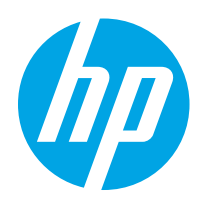

# HP Color LaserJet Pro M255-M256

Uporabniški priročnik

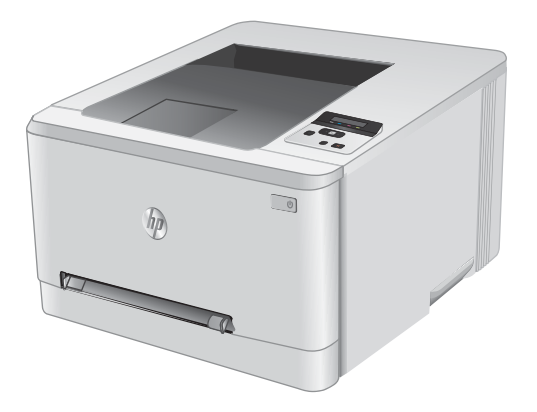

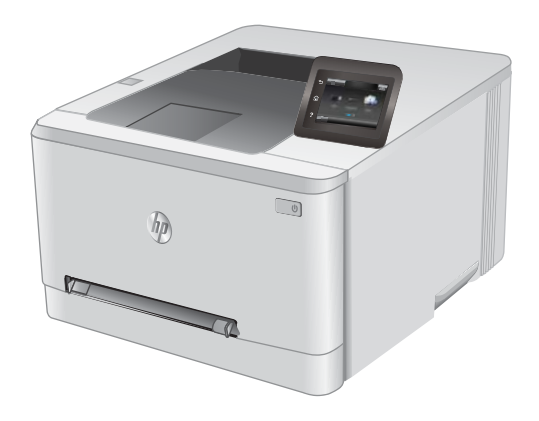

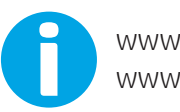

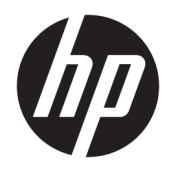

# HP Color LaserJet Pro M255-M256

Uporabniški priročnik

#### Avtorske pravice in licenca

© Copyright 2019 HP Development Company, L.P.

Prepovedana je reprodukcija, prilagajanje ali prevajanje dokumenta brez predhodnega pisnega dovoljenja, razen v primerih, ki jih dovoljujejo zakoni o avtorskih pravicah.

Te informacije se lahko spremenijo brez predhodnega obvestila.

Garancije za izdelke in storitve podjetja HP so navedene v garancijskih izjavah, ki so priložene izdelkom in storitvam. Informacij na tem mestu ni mogoče razlagati kot dodatne garancije. HP ni odgovoren za tehnične ali uredniške napake ali izpuste v tem dokumentu.

Edition 3, 08/2019

#### Zaščitne znamke

Adobe® , Adobe Photoshop® , Acrobat® in PostScript® so blagovne znamke podjetja Adobe Systems Incorporated.

Apple in logotip Apple sta blagovni znamki podjetja Apple Inc., registrirani v ZDA in drugih državah/regijah.

macOS je blagovna znamka družbe Apple Inc., registrirana v ZDA in drugih državah/regijah.

AirPrint je blagovna znamka podjetja Apple Inc., zaščitena v ZDA in drugih državah/regijah.

iPad je blagovna znamka podjetja Apple Inc., zaščitena v ZDA in drugih državah/regijah.

iPod je blagovna znamka podjetja Apple Inc., zaščitena v ZDA in drugih državah/regijah.

iPhone je blagovna znamka podjetja Apple Inc., zaščitena v ZDA in drugih državah/regijah.

Microsoft®, Windows®, Windows® XP in Windows Vista® so v ZDA zaščitene blagovne znamke podjetja Microsoft Corporation.

UNIX® je registrirana blagovna znamka podjetja Open Group.

# **Kazalo**

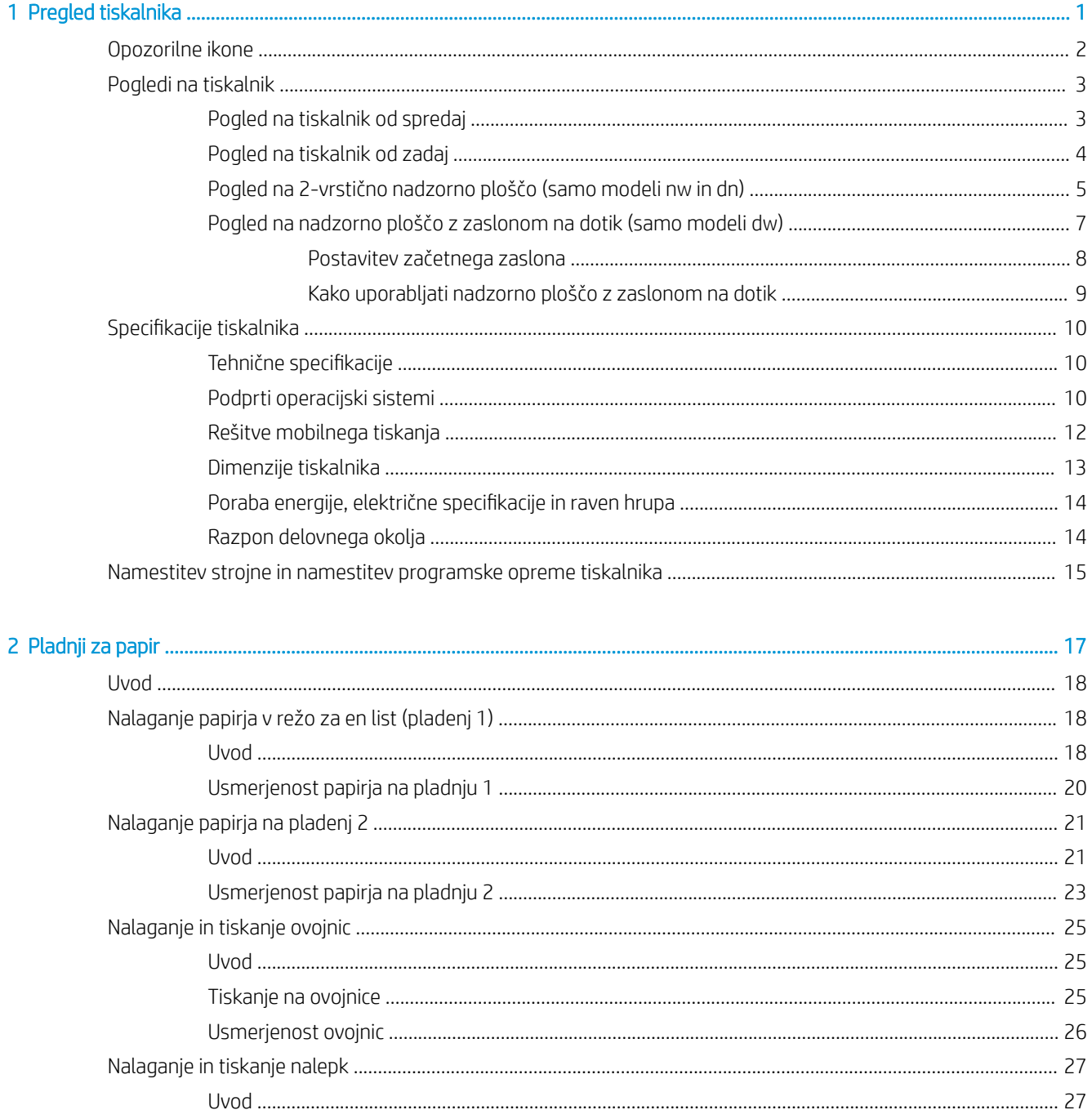

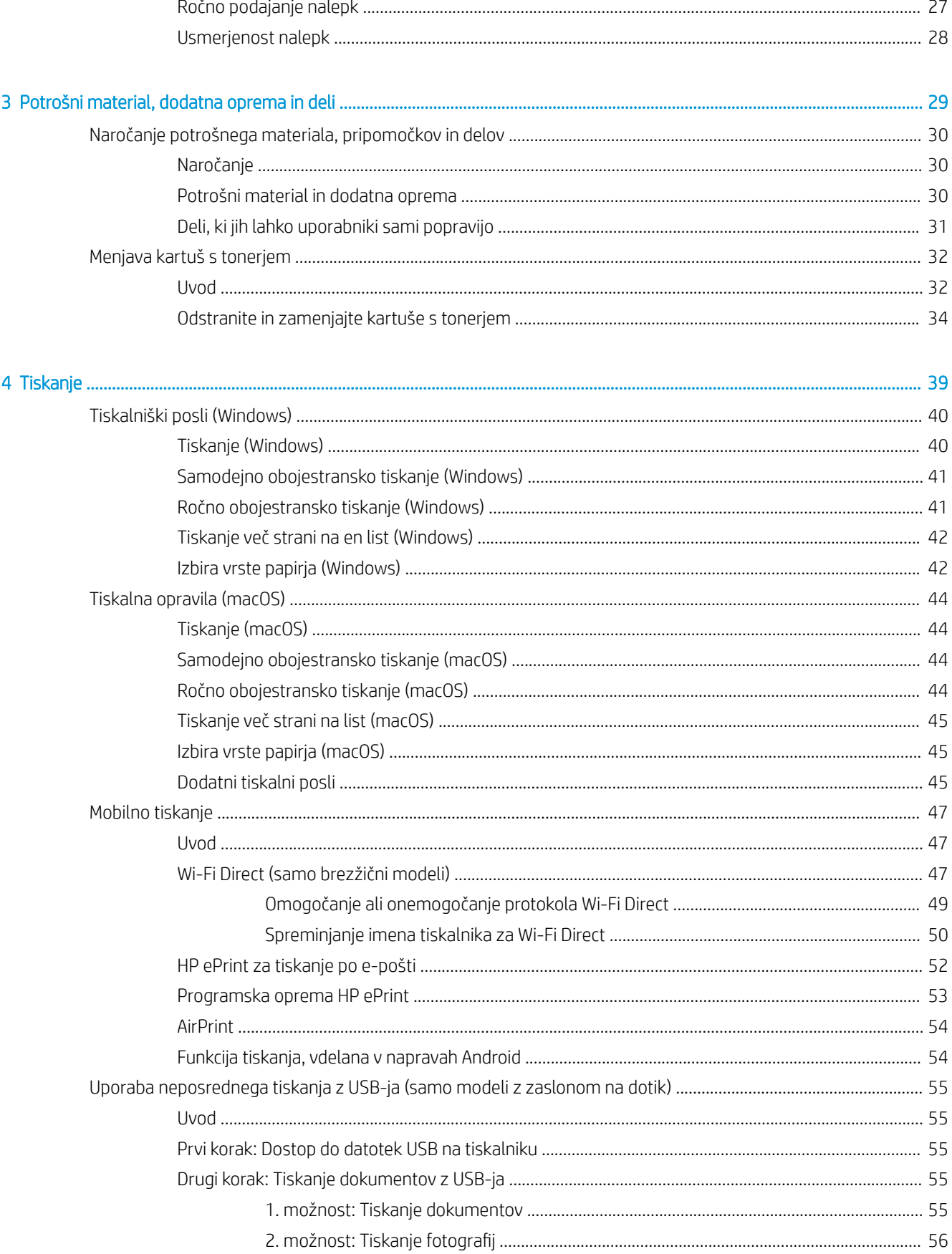

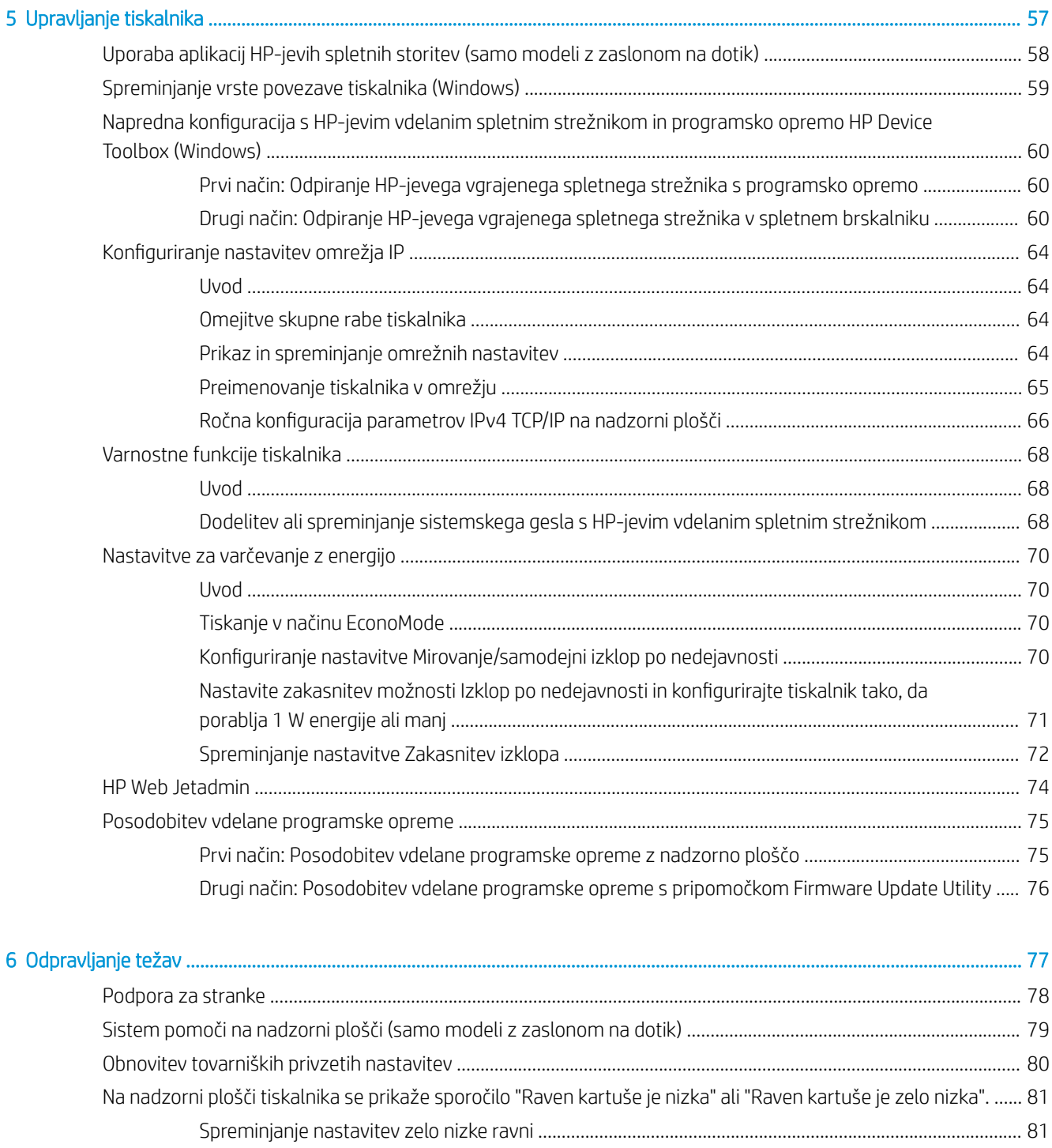

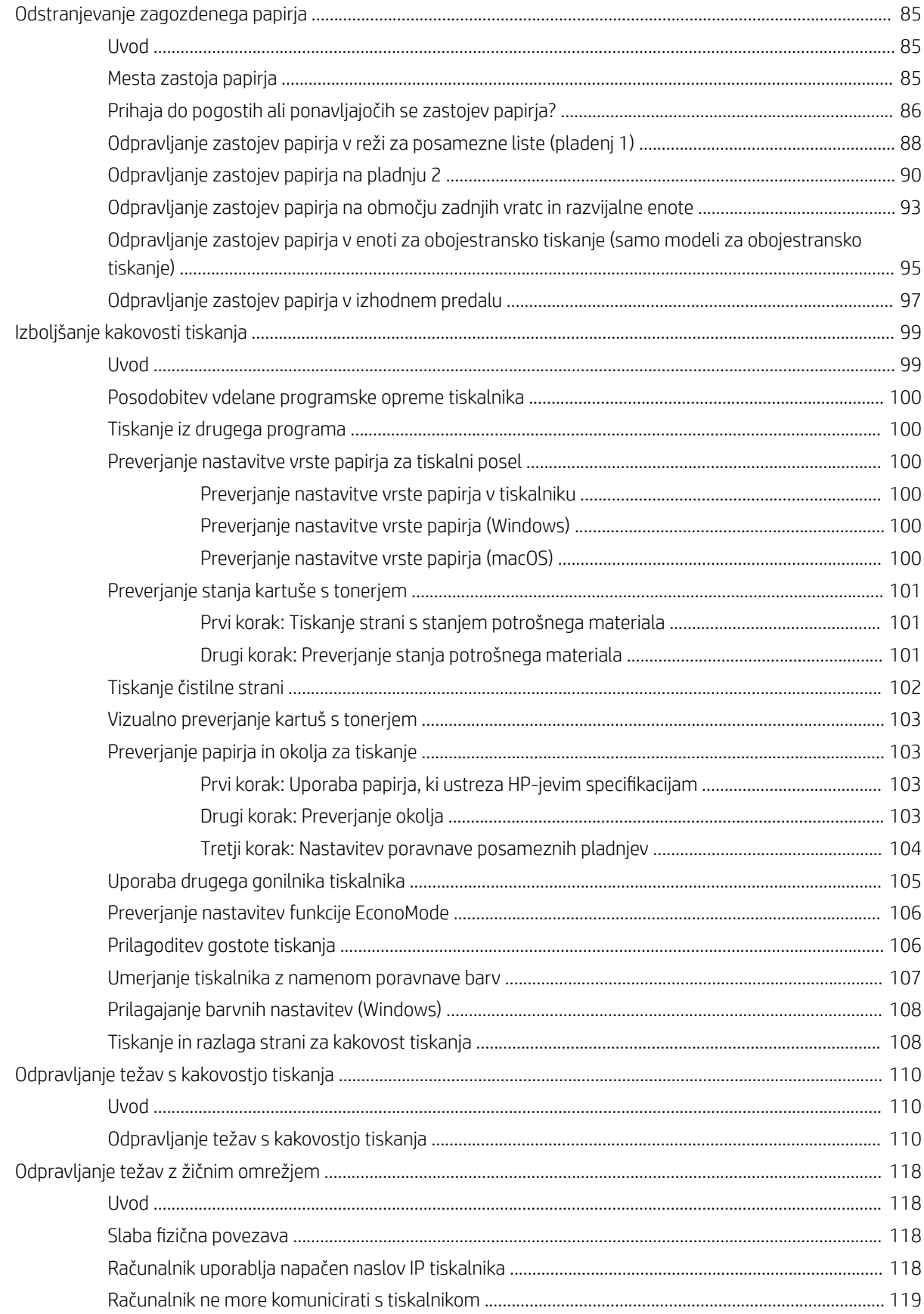

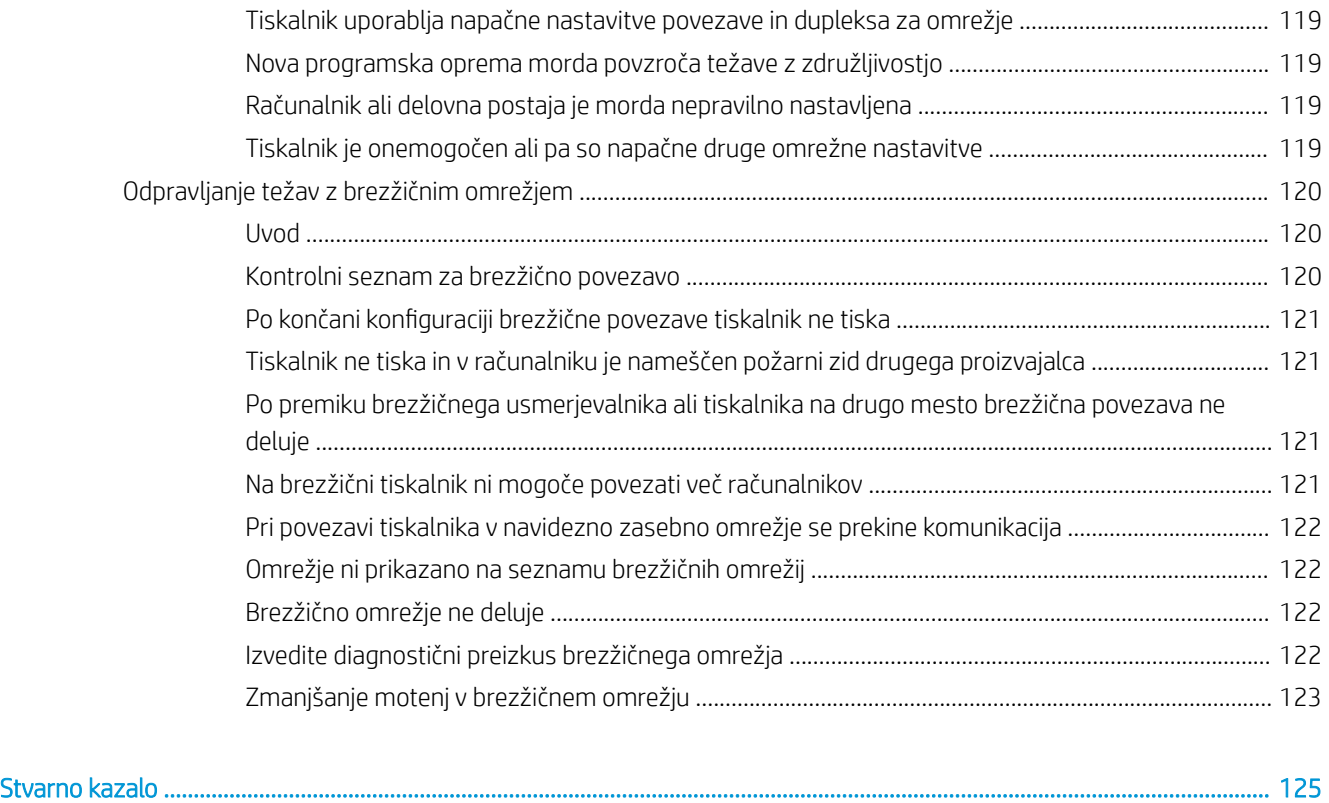

# <span id="page-10-0"></span>1 Pregled tiskalnika

- [Opozorilne ikone](#page-11-0)
- [Pogledi na tiskalnik](#page-12-0)
- · Specifikacije tiskalnika
- [Namestitev strojne in namestitev programske opreme tiskalnika](#page-24-0)

#### Za več informacij:

Te informacije veljajo v času tiskanja. Najnovejše informacije si oglejte na [www.hp.com/support/ljM255.](http://www.hp.com/support/ljM255) HP-jeva celovita podpora za tiskalnik vključuje te informacije:

- · Namestitev in konfiguracija
- **•** Spoznavanje in uporaba
- **•** Odpravljanje težav
- Prenos posodobitev programske in vdelane programske opreme
- Sodelovanje v forumih s podporo
- Iskanje informacij o garanciji in predpisih

## <span id="page-11-0"></span>Opozorilne ikone

Definicije opozorilnih ikon: Na HP-jevih izdelkih so lahko prikazane te opozorilne ikone. Ravnajte previdno, kjer je to potrebno.

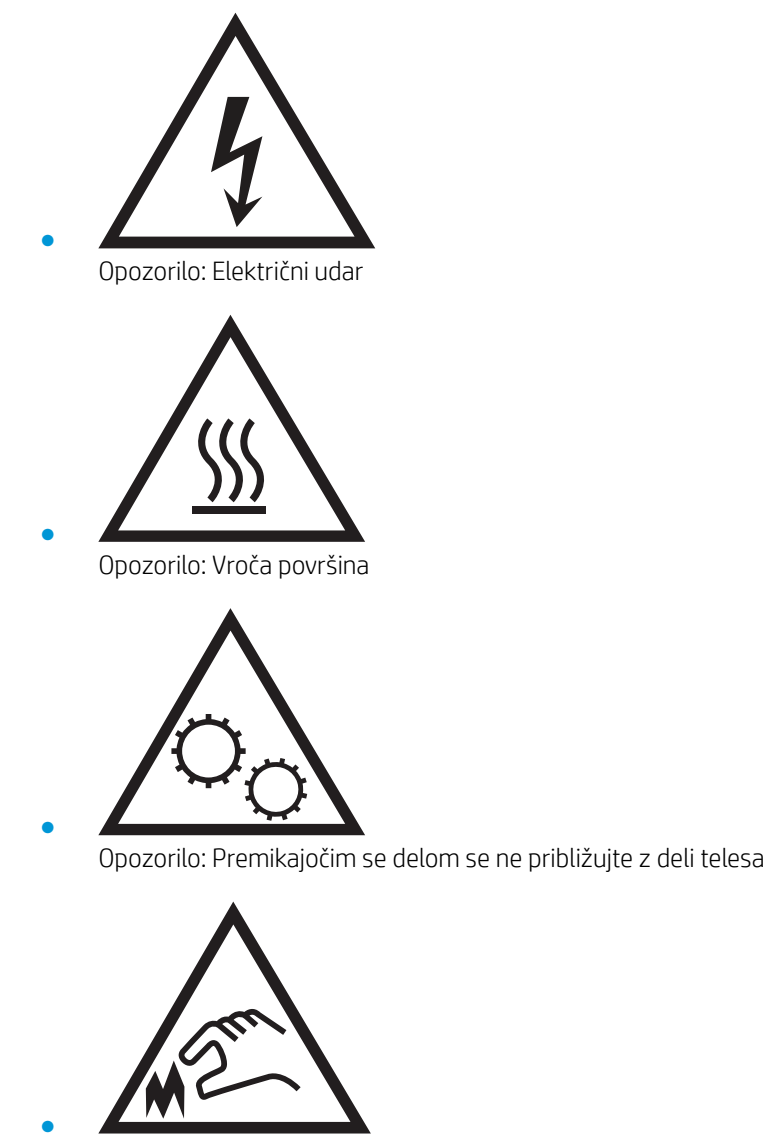

Opozorilo: Oster rob v neposredni bližini

## <span id="page-12-0"></span>Pogledi na tiskalnik

- Pogled na tiskalnik od spredaj
- [Pogled na tiskalnik od zadaj](#page-13-0)
- [Pogled na 2-vrstično nadzorno ploščo \(samo modeli nw in dn\)](#page-14-0)
- [Pogled na nadzorno ploščo z zaslonom na dotik \(samo modeli dw\)](#page-16-0)

### Pogled na tiskalnik od spredaj

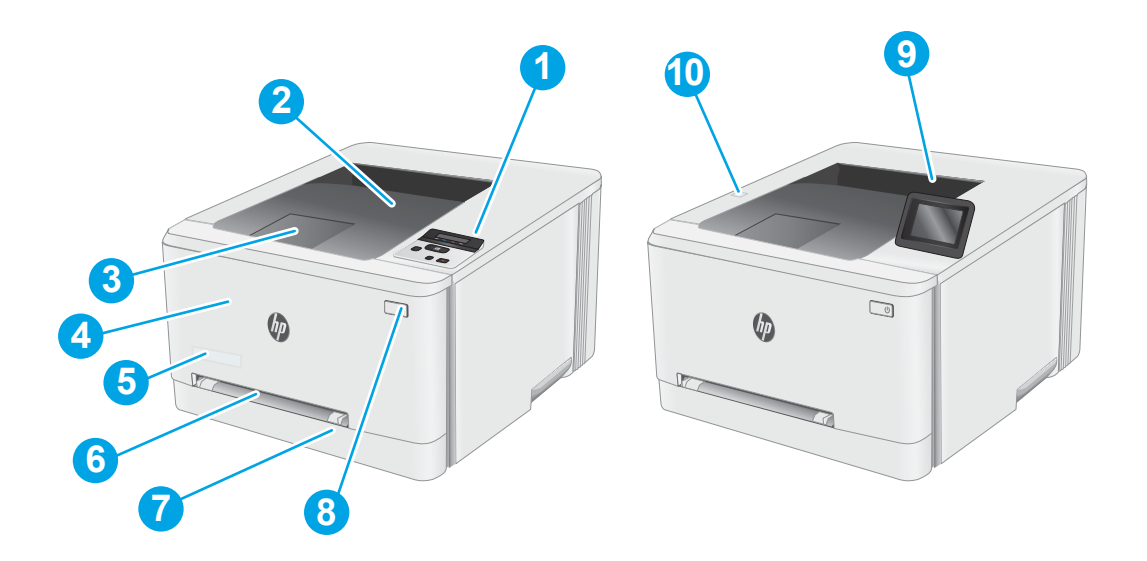

#### Tabela 1-1 Legenda pogleda na tiskalnik od spredaj

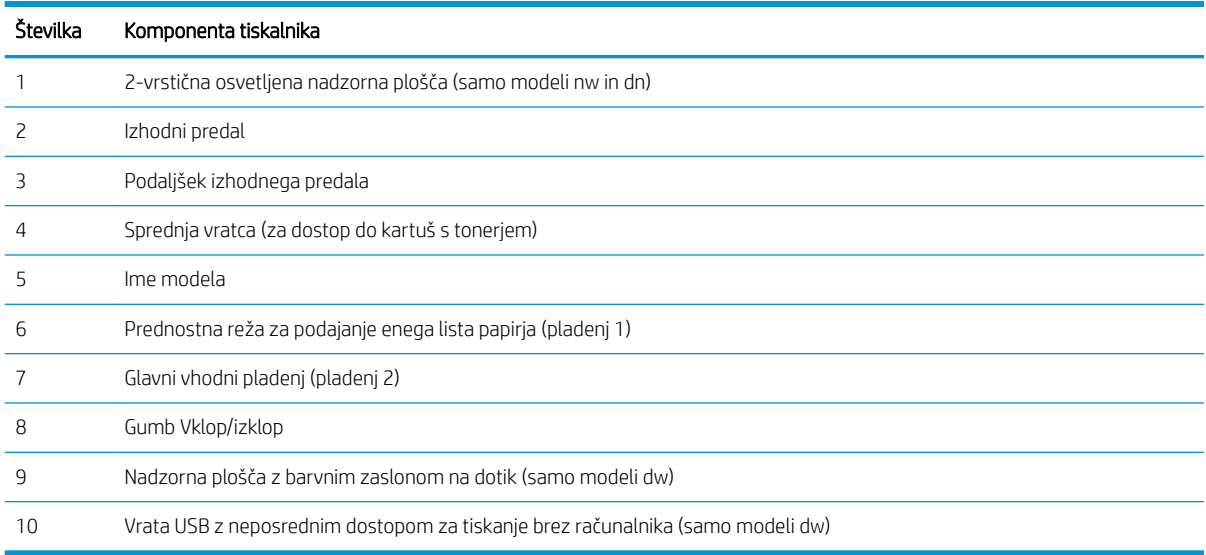

### <span id="page-13-0"></span>Pogled na tiskalnik od zadaj

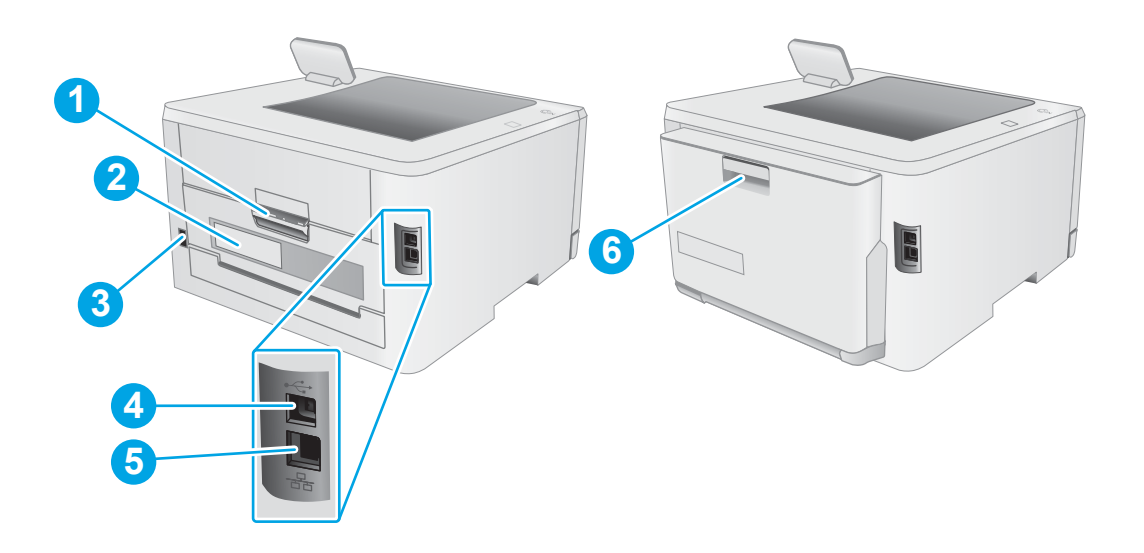

#### Tabela 1-2 Legenda pogleda na tiskalnik od zadaj

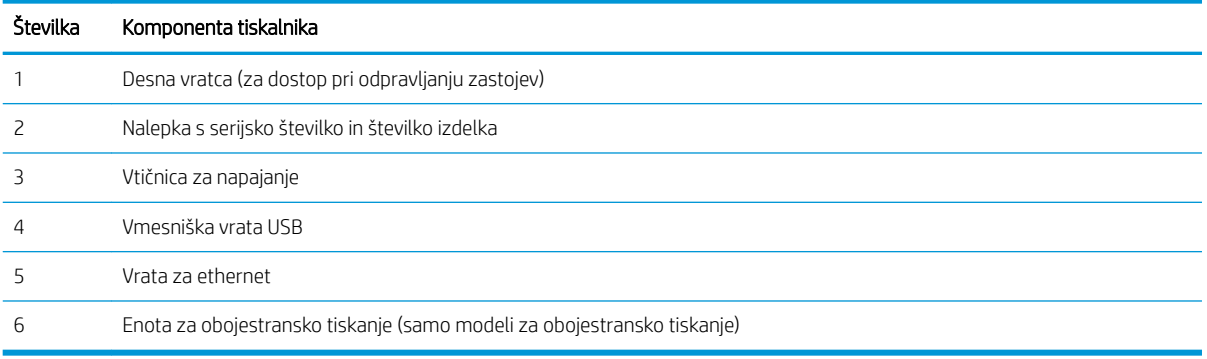

### <span id="page-14-0"></span>Pogled na 2-vrstično nadzorno ploščo (samo modeli nw in dn)

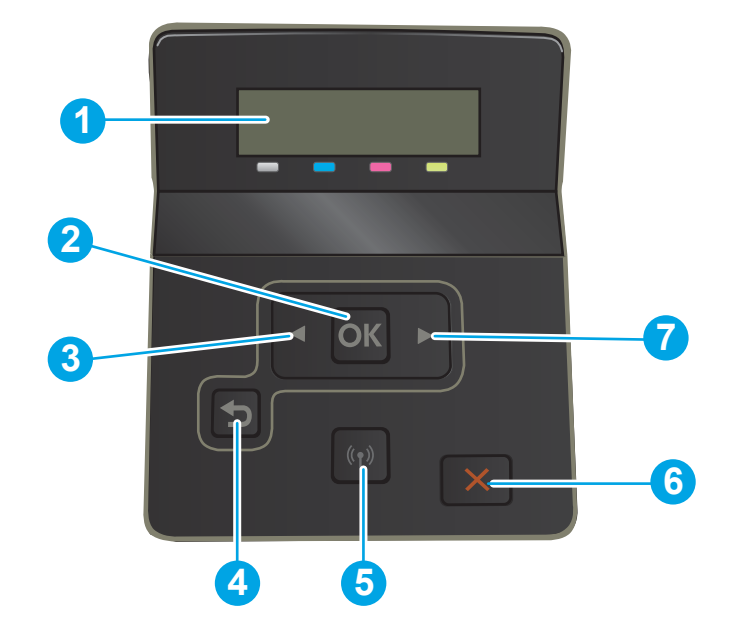

#### Tabela 1-3 Legenda 2-vrstične nadzorne plošče

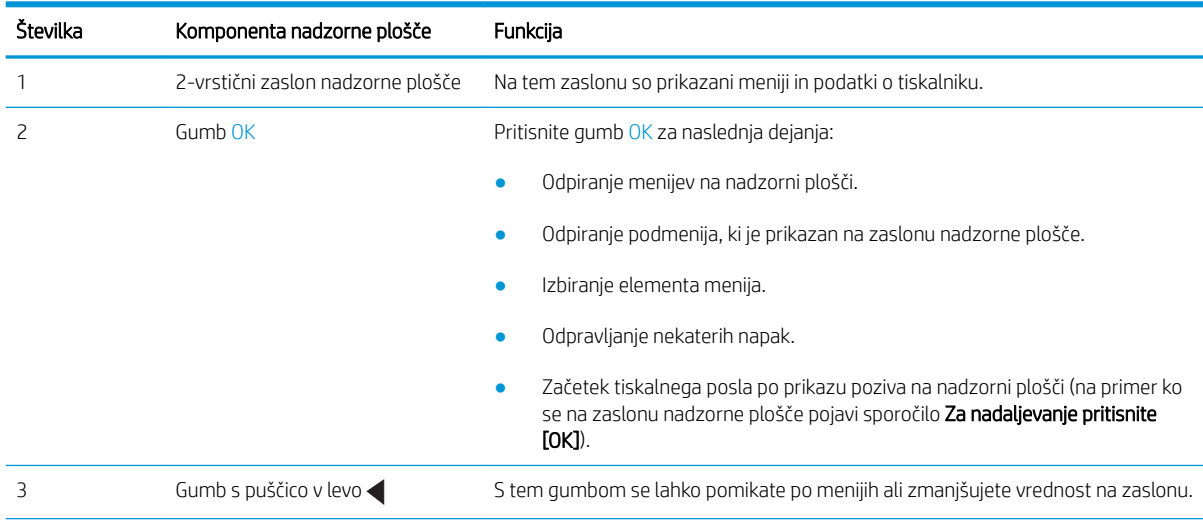

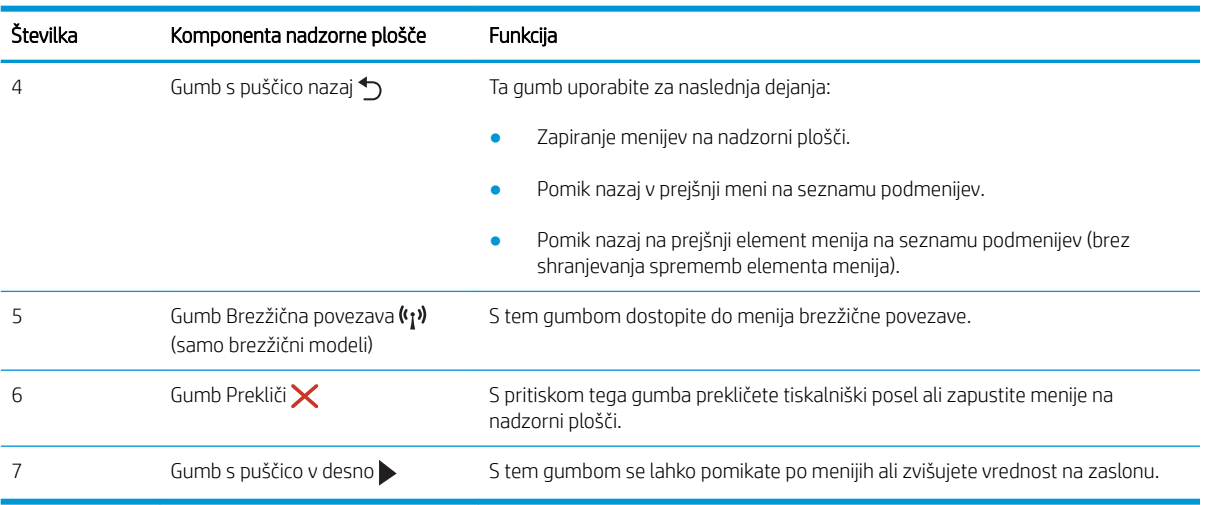

#### Tabela 1-3 Legenda 2-vrstične nadzorne plošče (Se nadaljuje)

### <span id="page-16-0"></span>Pogled na nadzorno ploščo z zaslonom na dotik (samo modeli dw)

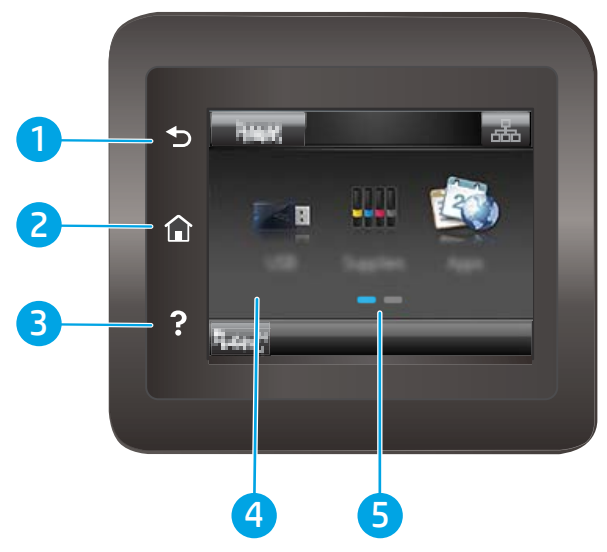

Tabela 1-4 Legenda nadzorne plošče z zaslonom na dotik

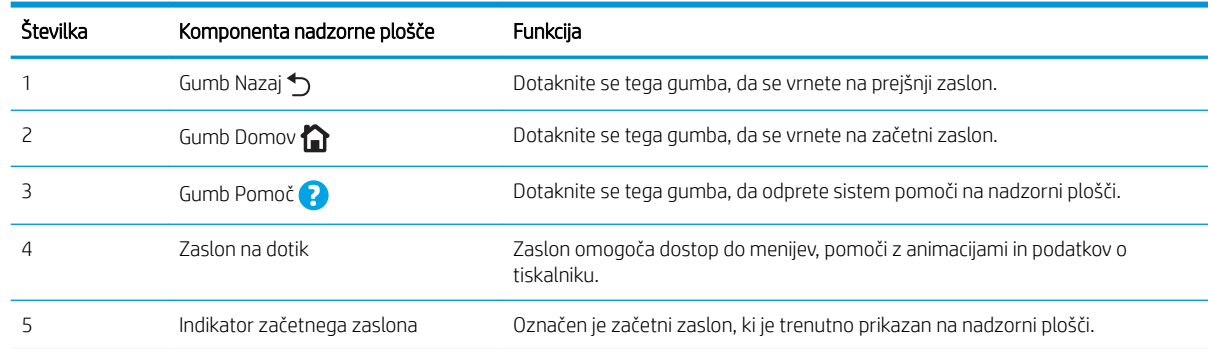

<sup>22</sup> OPOMBA: Ker nadzorna plošča nima standardnega gumba Prekliči, se gumb Prekliči prikaže na zaslonu na dotik med več dejanji tiskalnika. To uporabniku omogoča, da postopek prekliče, preden ga tiskalnik zaključi.

#### <span id="page-17-0"></span>Postavitev začetnega zaslona

Na začetnem zaslonu lahko dostopite do funkcij tiskalnika in si ogledate trenutno stanje tiskalnika.

Na začetni zaslon se lahko kadar koli vrnete tako, da se dotaknete gumba Domov na nadzorni plošči tiskalnika.

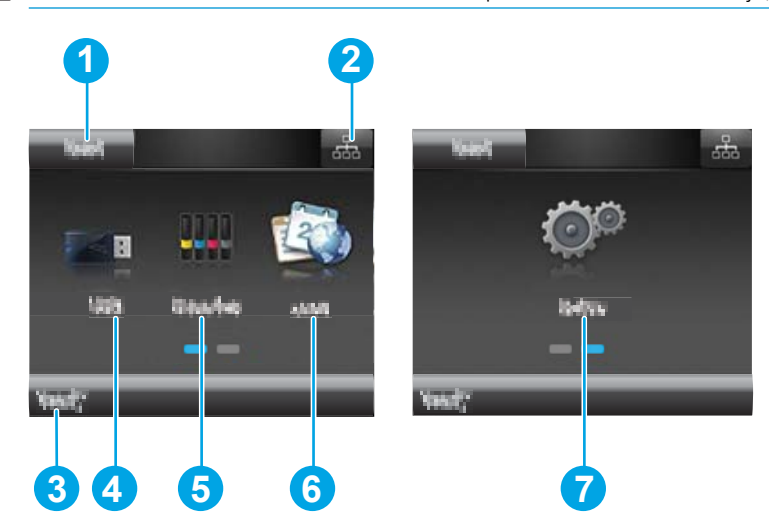

Tabela 1-5 Legenda postavitve začetnega zaslona

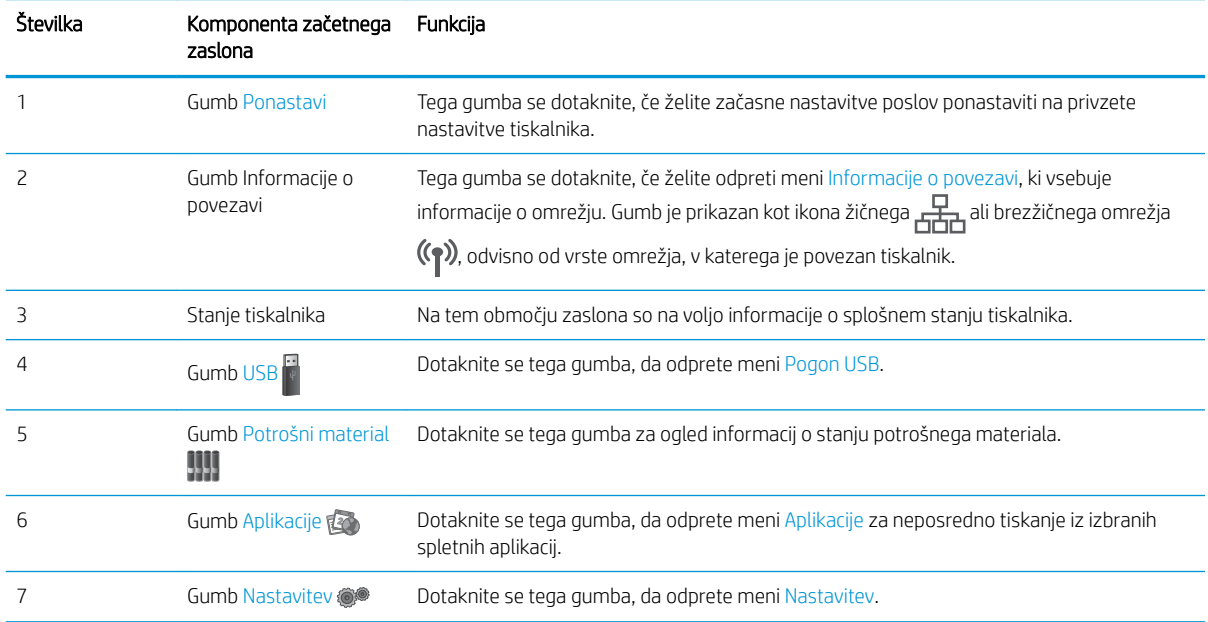

### <span id="page-18-0"></span>Kako uporabljati nadzorno ploščo z zaslonom na dotik

Za uporabo nadzorne plošče z zaslonom na dotik na tiskalniku uporabite naslednja dejanja.

| Ukrep     | Opis                                                                                                    | Primer                                                           |
|-----------|----------------------------------------------------------------------------------------------------|------------------------------------------------------------------|
| Dotik     | Dotaknite se predmeta na zaslonu, če ga<br>želite izbrati ali odpreti ta meni. Pri<br>pomikanju med meniji se rahlo dotaknite<br>zaslona, da zaustavite pomikanje. | Dotaknite se gumba Nastavitev @®, da<br>odprete meni Nastavitev. |
| Podrsljaj | Dotaknite se zaslona in s prstom podrsajte<br>vodoravno, da pomaknete zaslon vstran.                                                                               | Podrsajte po začetnem zaslonu za dostop<br>do gumba Nastavitev   |
| Pomik     | Dotaknite se zaslona in se s prstom, ne da bi Pomaknite se po meniju Nastavitev.<br>ga dvignili, pomaknite navpično, da<br>premaknete zaslon.                      |                                                                  |

Tabela 1-6 Dejanja nadzorne plošče z zaslonom na dotik

## <span id="page-19-0"></span>Specifikacije tiskalnika

POMEMBNO: Naslednje specifikacije so pravilne v času tiskanja navodil, vendar se lahko spremenijo. Trenutne informacije si oglejte v razdelku [www.hp.com/support/ljM255.](http://www.hp.com/support/ljM255)

- Tehnične specifikacije
- Podprti operacijski sistemi
- [Rešitve mobilnega tiskanja](#page-21-0)
- [Dimenzije tiskalnika](#page-22-0)
- Poraba energije, električne specifikacije in raven hrupa
- [Razpon delovnega okolja](#page-23-0)

### Tehnične specifikacije

Za najnovejše informacije si oglejte [www.hp.com/support/ljM255](http://www.hp.com/support/ljM255).

### Podprti operacijski sistemi

Naslednje informacije se nanašajo na posebne gonilnike tiskalnika za Windows PCL 6, HP-jeve gonilnike tiskalnika za macOS in za program za namestitev programske opreme.

Windows: HP-jev program za namestitev programske opreme namesti gonilnik tiskalnika "HP PCL.6" različice 3, "HP PCL 6" različice 3 oz. "HP PCL-6" različice 4 glede na operacijski sistem Windows in ob namestitvi celotne programske opreme tudi dodatno programsko opremo. Gonilnik tiskalnika "HP PCL.6" različice 3, "HP PCL 6" različice 3 oz. "HP PCL-6" različice 4 prenesite s spletnega mesta za podporo tega tiskalnika: [www.hp.com/](http://www.hp.com/support/ljM255) [support/ljM255](http://www.hp.com/support/ljM255).

macOS: Tiskalnik podpira računalnike Mac. Prenesite pripomoček HP Smart s spletne strani [123.hp.com](http://123.hp.com) ali strani s podporo za tiskalnik in nato z njim namestite HP-jev gonilnik tiskalnika. HP Smart ni vključen v HP-jevem programu za namestitev programske opreme.

- 1. Obiščite [123.hp.com.](http://123.hp.com)
- 2. Programsko opremo tiskalnika prenesite po naslednjem postopku:

Linux: Za informacije in gonilnike tiskalnika za Linux obiščite [www.hp.com/go/linuxprinting.](http://www.hp.com/go/linuxprinting)

UNIX: Za informacije in gonilnike tiskalnika za sistem UNIX® obiščite [www.hp.com/go/unixmodelscripts.](http://www.hp.com/go/unixmodelscripts)

#### Tabela 1-7 Podprti operacijski sistemi in gonilniki tiskalnika

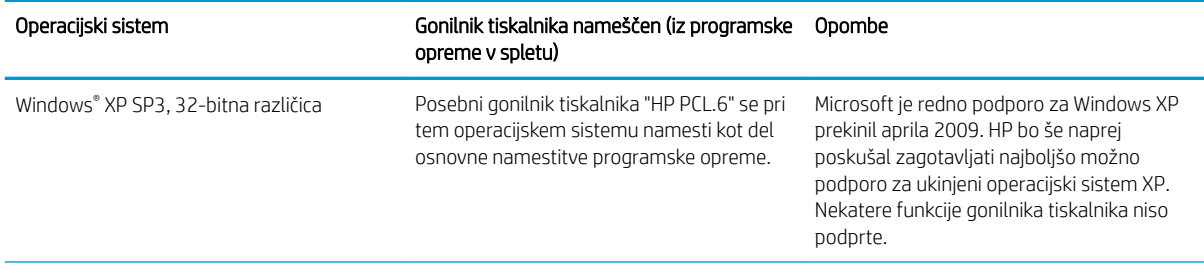

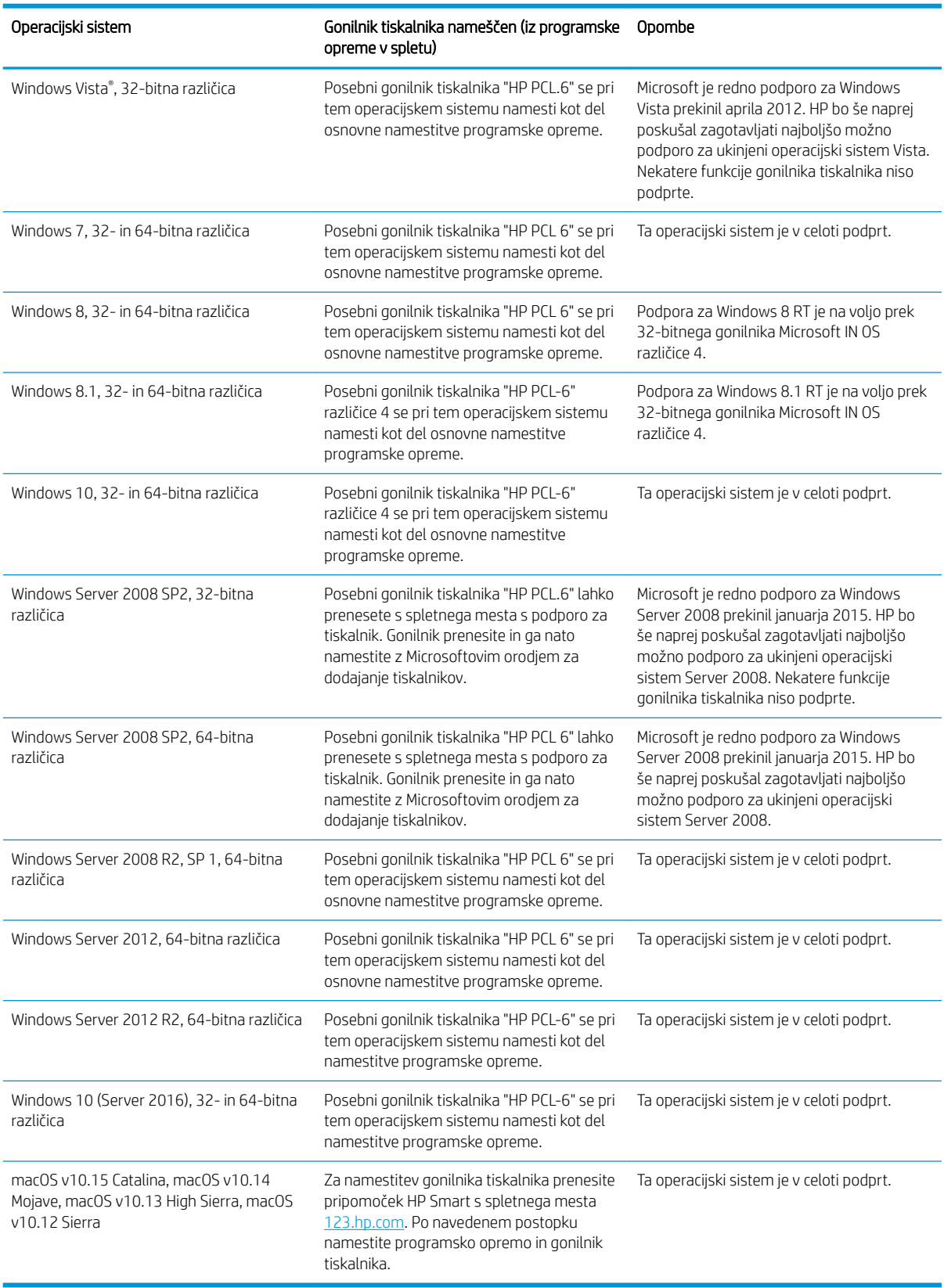

#### Tabela 1-7 Podprti operacijski sistemi in gonilniki tiskalnika (Se nadaljuje)

- <span id="page-21-0"></span>**3** OPOMBA: Trenutni seznam podprtih operacijskih sistemov si lahko ogledate na mestu [www.hp.com/support/](http://www.hp.com/support/ljM255) [ljM255](http://www.hp.com/support/ljM255), kjer vam je na voljo HP-jeva celovita pomoč za tiskalnik.
- **EX OPOMBA:** Za podporo za gonilnik HP UPD za ta tiskalnik obiščite [www.hp.com/go/upd.](http://www.hp.com/go/upd) V razdelku **Dodatne** informacije kliknite povezave.

#### Tabela 1-8 Minimalne sistemske zahteve

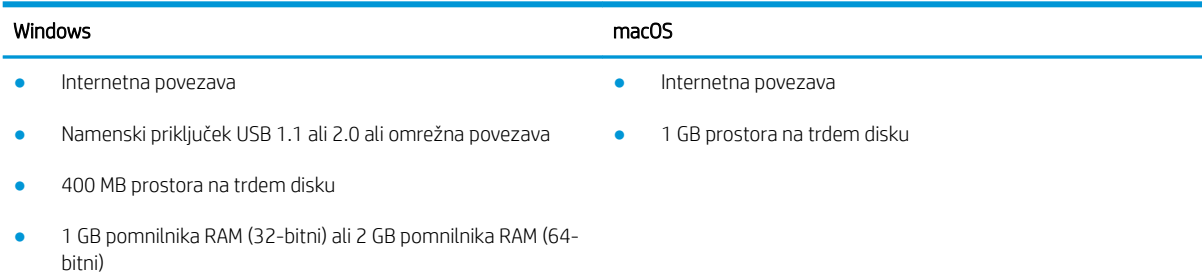

### Rešitve mobilnega tiskanja

HP nudi številne rešitve mobilnega in elektronskega tiskanja (ePrint) za enostavno tiskanje s HP-jevim tiskalnikom iz prenosnega ali tabličnega računalnika, pametnega telefona ali druge mobilne naprave. Če želite videti celoten seznam in zbrati najboljšo možnost, obiščite [www.hp.com/go/LaserJetMobilePrinting](http://www.hp.com/go/LaserJetMobilePrinting).

<sup>2</sup> OPOMBA: Posodobite vdelano programsko opremo tiskalnika, da zagotovite podporo za vse zmožnosti mobilnega in elektronskega tiskanja (ePrint).

- Wi-Fi Direct (samo brezžični modeli)
- HP ePrint prek e-pošte (omogočene morajo biti HP-jeve spletne storitve, tiskalnik pa mora biti registriran v storitvi HP Connected)
- Aplikacija HP ePrint (na voljo za Android, iOS in Blackberry)
- Aplikacija HP Smart za naprave iOS in Android
- Programska oprema HP ePrint
- Google Cloud Print
- **AirPrint**
- Tiskanje prek Androida

### <span id="page-22-0"></span>Dimenzije tiskalnika

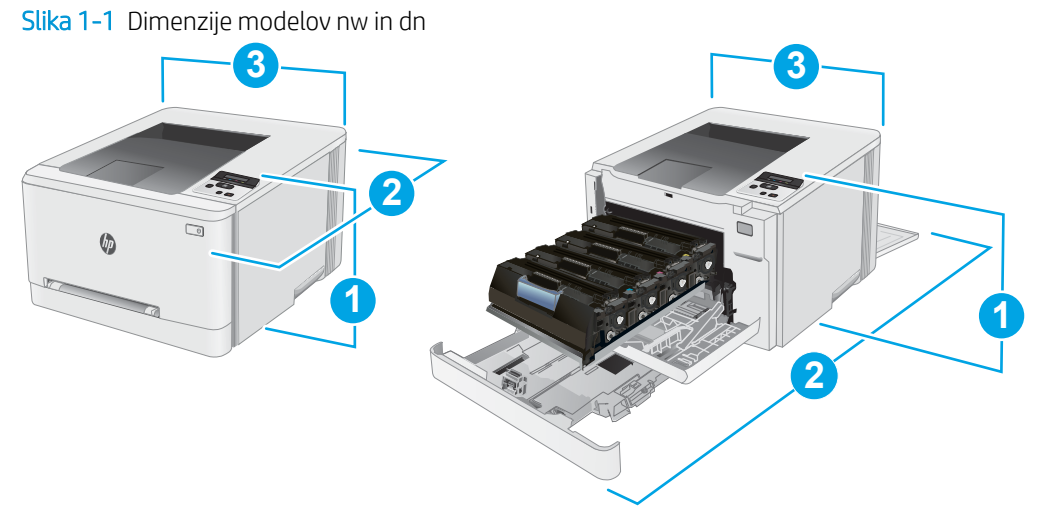

Tabela 1-9 Legenda dimenzij modelov tiskalnikov nw in dn

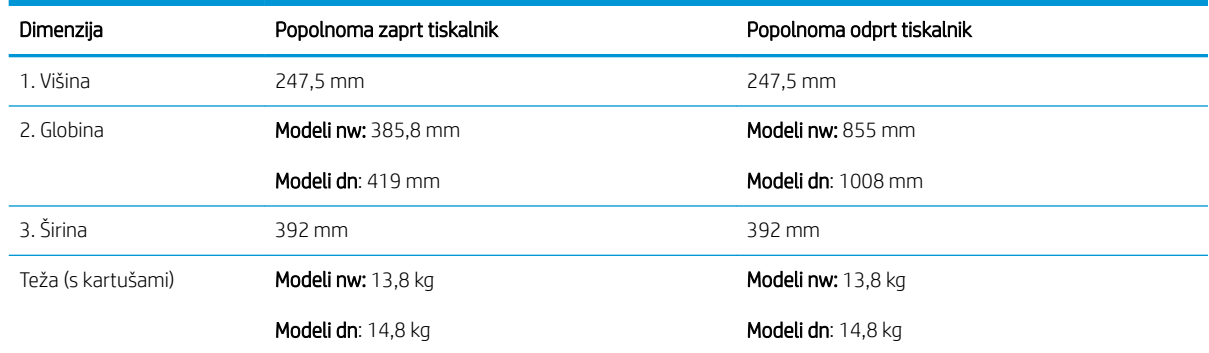

#### Slika 1-2 Dimenzije modelov dw

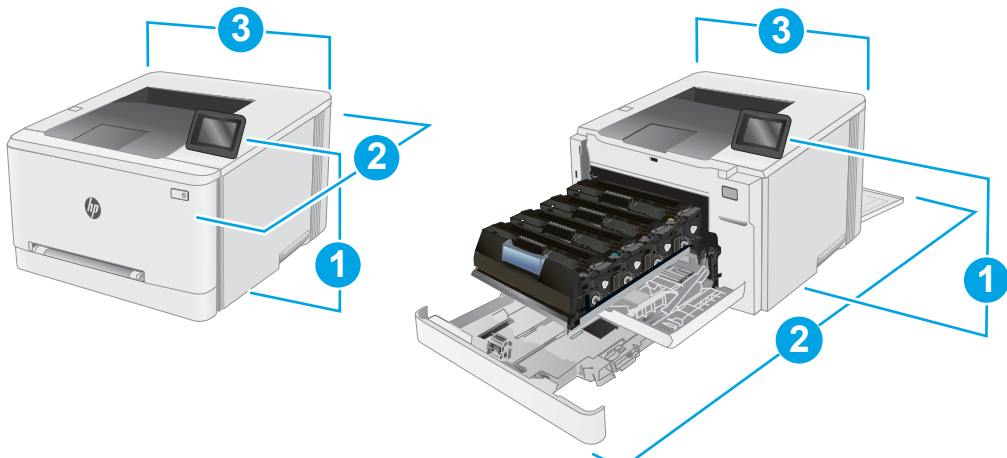

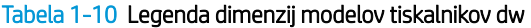

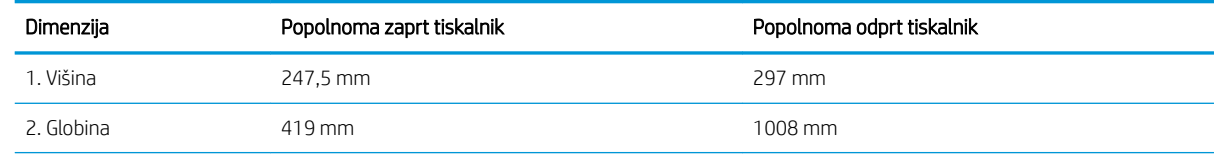

<span id="page-23-0"></span>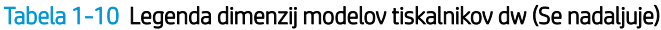

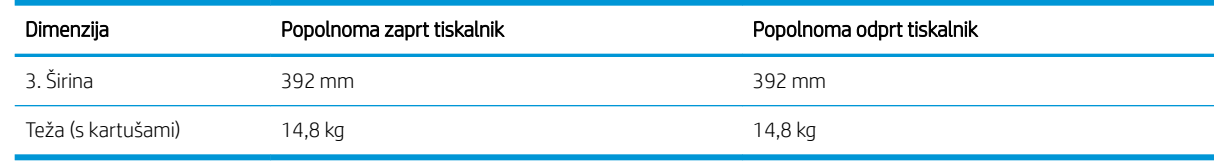

### Poraba energije, električne specifikacije in raven hrupa

Za najnovejše podatke si oglejte [www.hp.com/support/ljM255.](http://www.hp.com/support/ljM255)

**A POZOR:** Napajalne zahteve se razlikujejo glede na državo/regijo, kjer se tiskalnik prodaja. Ne pretvarjajte napajalnih napetosti. Poškodovali boste tiskalnik, njegova garancija pa ne bo več veljala.

### Razpon delovnega okolja

#### Tabela 1-11 Razpon delovnega okolja

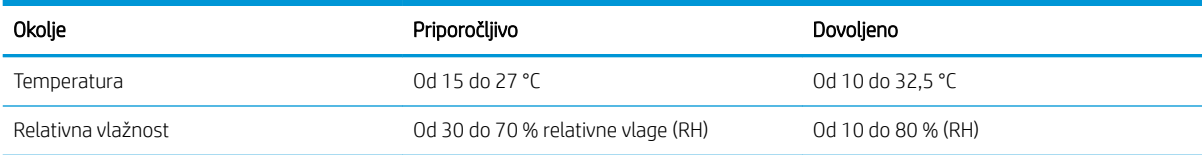

### <span id="page-24-0"></span>Namestitev strojne in namestitev programske opreme tiskalnika

Za osnovna navodila namestitve si oglejte namestitveni plakat in priročnik za začetek uporabe, ki sta priložen tiskalniku. Za dodatna navodila obiščite HP-jevo podporo v spletu.

Obiščite [www.hp.com/support/ljM255](http://www.hp.com/support/ljM255) za HP-jevo celovito pomoč za tiskalnik. Poiščite naslednjo podporo:

- · Namestitev in konfiguracija
- **•** Spoznavanje in uporaba
- Odpravljanje težav
- Prenos posodobitev programske in vdelane programske opreme
- Sodelovanje v forumih s podporo
- Iskanje informacij o garanciji in predpisih

# <span id="page-26-0"></span>2 Pladnji za papir

- [Uvod](#page-27-0)
- [Nalaganje papirja v režo za en list \(pladenj 1\)](#page-27-0)
- [Nalaganje papirja na pladenj 2](#page-30-0)
- [Nalaganje in tiskanje ovojnic](#page-34-0)
- [Nalaganje in tiskanje nalepk](#page-36-0)

#### Za več informacij:

Te informacije veljajo v času tiskanja. Najnovejše informacije si oglejte na [www.hp.com/support/ljM255.](http://www.hp.com/support/ljM255) HP-jeva celovita podpora za tiskalnik vključuje te informacije:

- · Namestitev in konfiguracija
- **•** Spoznavanje in uporaba
- **•** Odpravljanje težav
- Prenos posodobitev programske in vdelane programske opreme
- Sodelovanje v forumih s podporo
- Iskanje informacij o garanciji in predpisih

# <span id="page-27-0"></span>Uvod

**A** POZOR: Naenkrat lahko razširite samo en pladenj za papir.

Pladnja za papir ne uporabljajte za stopnico.

Pri zapiranju pladnjev za papir v te ne segajte z rokami.

Med premikanjem tiskalnika morajo biti zaprti vsi pladnji.

## Nalaganje papirja v režo za en list (pladenj 1)

### Uvod

Spodaj je opisano nalaganje papirja na pladenj 1. Na ta pladenj lahko naložite 1 list papirja. Uporabljajte ga za tiskanje enostranskih dokumentov, dokumentov, ki zahtevajo več vrst papirja, in ovojnic.

<sup>2</sup> OPOMBA: Preprečevanje zagozditev papirja:

- Med tiskanjem na pladenj nikoli ne dodajajte papirja in ga ne odstranjujte z njega.
- Uporabljajte papir, ki ni naguban, prepognjen ali poškodovan.
- 1. Stranski vodili za širino papirja na prednostni reži za podajanje enega lista papirja pomaknite navzven.

2. Zgornji rob lista položite v odprtino in prilagodite stranski vodili tako, da se rahlo dotikata papirja, vendar ga ne upogibata.

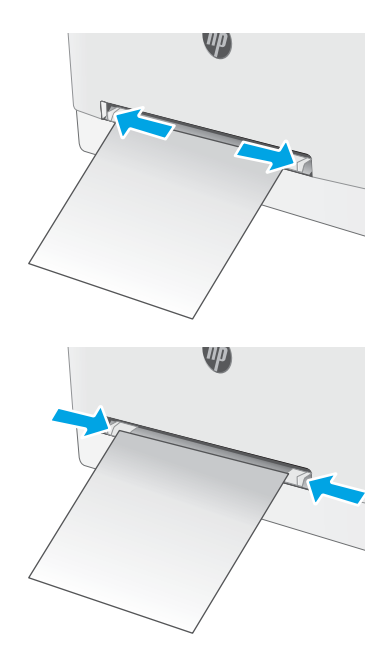

3. V režo vstavite en list papirja in ga pridržite. Tiskalnik bo list delno povlekel v pot papirja. Za informacije o usmerjanju papirja si oglejte <u>[Usmerjenost papirja na pladnju 1 na strani 20.](#page-29-0)</u>

OPOMBA: Odvisno od velikosti papirja, boste morda morali list pridržati z obema rokama, dokler ne bo podan v tiskalnik.

4. V računalniku zaženite postopek tiskanja iz programske aplikacije. Prepričajte se, da je gonilnik nastavljen na ustrezno vrsto in velikost papirja za tiskanje papirja iz reže za podajanje enega lista papirja.

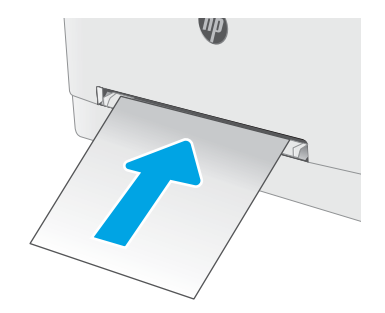

### <span id="page-29-0"></span>Usmerjenost papirja na pladnju 1

Papir, za katerega je določeno, kako ga je treba usmeriti, naložite v skladu z informacijami v naslednji tabeli.

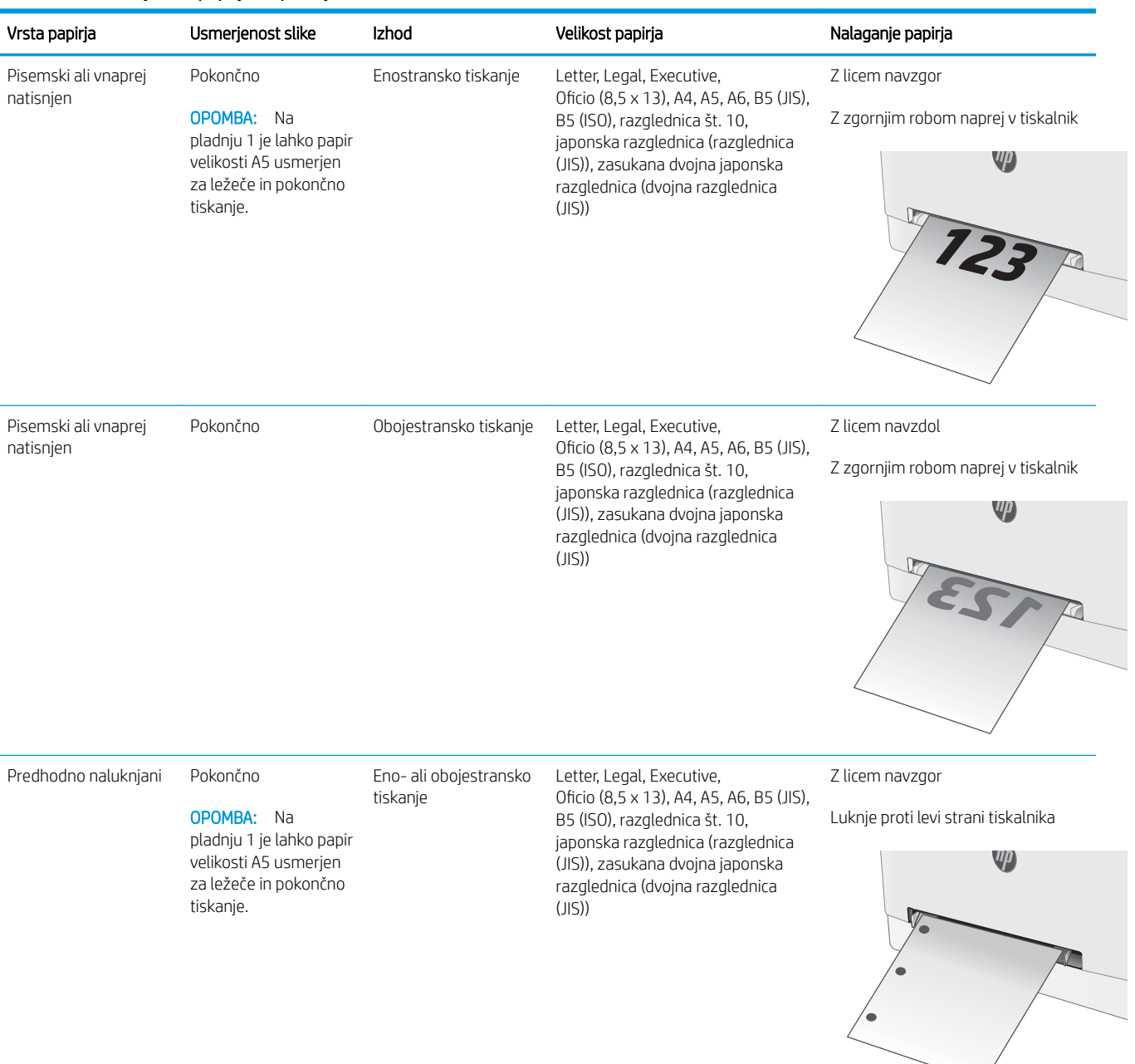

#### Tabela 2-1 Usmerjenost papirja na pladnju 1

# <span id="page-30-0"></span>Nalaganje papirja na pladenj 2

### Uvod

Spodaj je opisano nalaganje papirja na pladenj 2. Na ta pladenj je mogoče naložiti do 250 listov papirja 75 g/m<sup>2</sup>.

**<sup>29</sup> OPOMBA:** Preprečevanje zagozditev papirja:

- Med tiskanjem na pladenj nikoli ne dodajajte papirja in ga ne odstranjujte z njega.
- Preden pladenj naložite, odstranite ves papir z vhodnega pladnja in poravnajte sveženj.
- Pri nalaganju na pladenj papirja ne razpihujte.
- Uporabljajte papir, ki ni naguban, prepognjen ali poškodovan.
- 1. Odprite pladenj.

OPOMBA: Ko je pladenj v uporabi, ga ne odpirajte.

- $\sqrt{11}$
- 2. Prilagodite vodila za papir tako, da stisnete prilagoditvene zapahe in vodila potisnete na velikost uporabljenega papirja.

OPOMBA: Če želite naložiti papir velikosti Legal, podaljšajte sprednji del pladnja tako, da pritisnete moder zapah in hkrati povlečete sprednji del pladnja. Ko je na pladnju 2 naložen papir velikosti Legal, sega pladenj približno 57,5 mm naprej od sprednje strani tiskalnika.

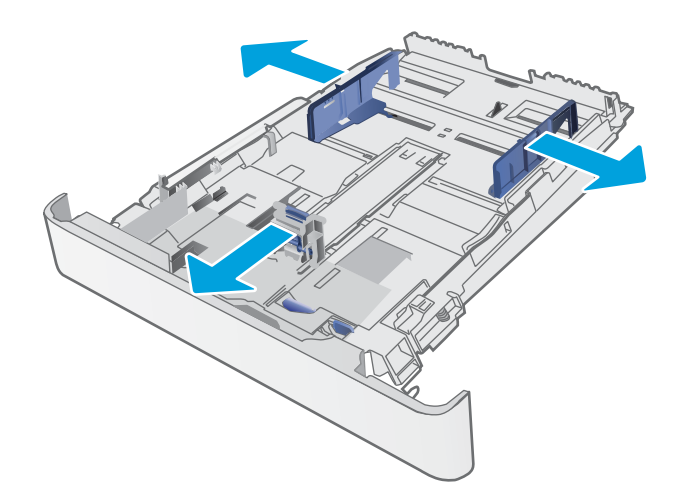

3. Naložite papir na pladenj. Za informacije o usmerjanju papirja si oglejte <u>Usmerjenost papirja</u> [na pladnju 2 na strani 23](#page-32-0).

4. Vodila nastavite tako, da se bodo rahlo dotikala svežnja papirja, a ga ne bodo upognila.

OPOMBA: Vodil za papir ne prilagodite tesno ob sveženj papirja.

OPOMBA: Da preprečite zastoje, vodili za papir prilagodite na ustrezno velikost in pladnja ne napolnite preveč.

5. Zaprite pladenj.

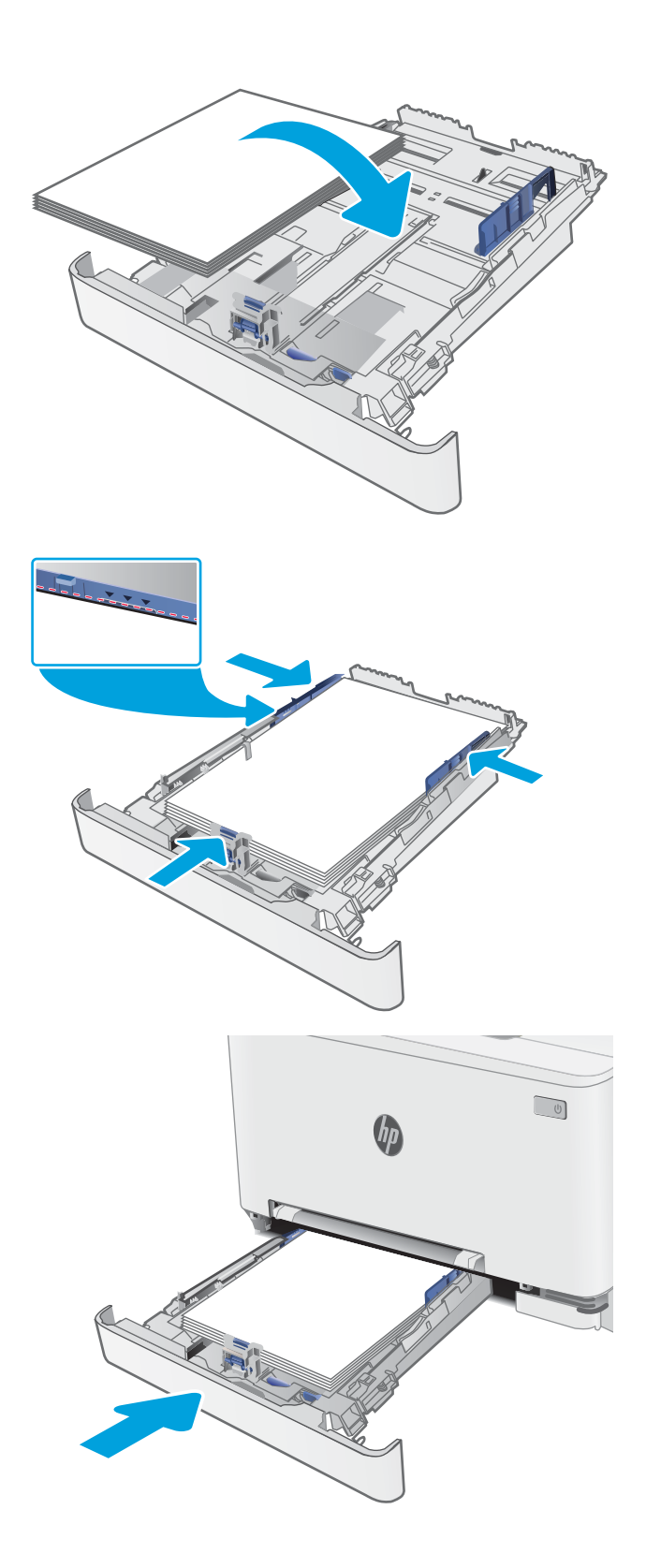

### <span id="page-32-0"></span>Usmerjenost papirja na pladnju 2

Papir, za katerega je določeno, kako ga je treba usmeriti, naložite v skladu z informacijami v naslednji tabeli.

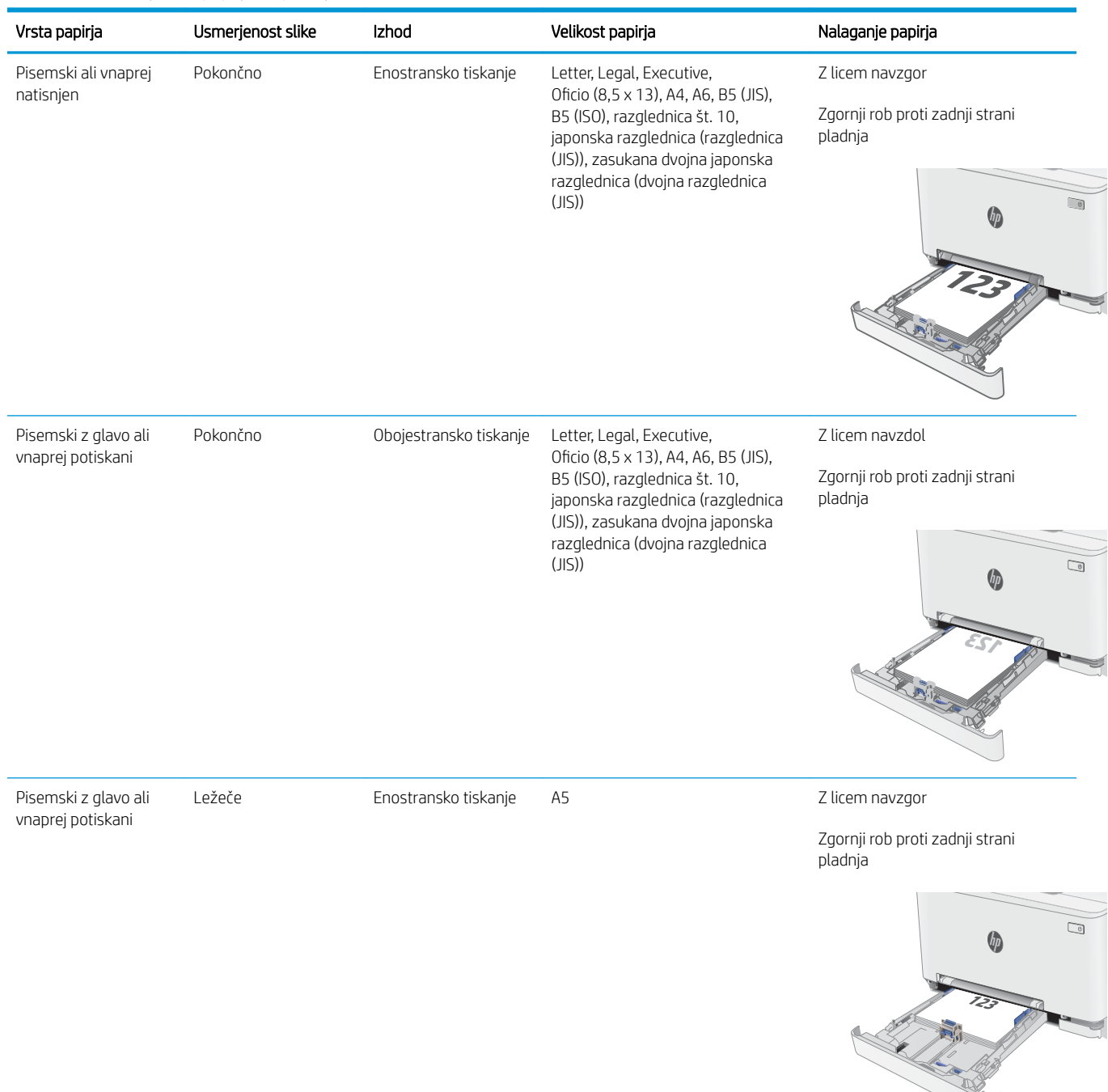

#### Tabela 2-2 Usmerjenost papirja na pladnju 2

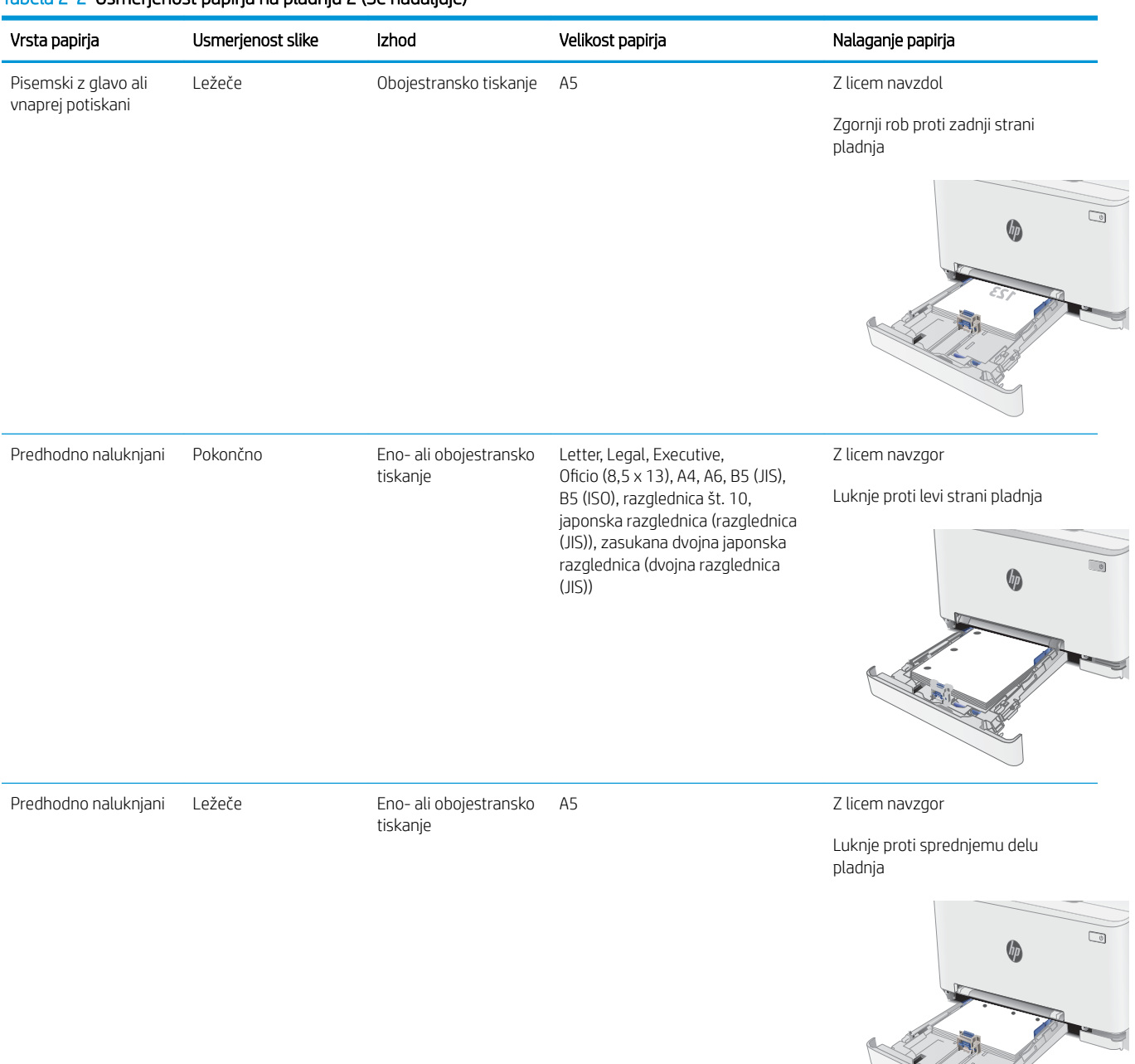

#### Tabela 2-2 Usmerjenost papirja na pladnju 2 (Se nadaljuje)

## <span id="page-34-0"></span>Nalaganje in tiskanje ovojnic

### Uvod

Spodaj je opisano tiskanje in nalaganje ovojnic. Na pladenj 1 lahko naložite 1 ovojnico. Na pladenj 2 lahko naložite do 5 ovojnic.

Za tiskanje ovojnic z možnostjo ročnega podajanja po tem postopku izberite ustrezne nastavitve v gonilniku tiskalnika in po tem, ko ste tiskalniški posel poslali tiskalniku, naložite ovojnice na pladenj.

### Tiskanje na ovojnice

- 1. V programski opremi izberite možnost Natisni.
- 2. Izberite tiskalnik na seznamu tiskalnikov in kliknite ali tapnite gumb Lastnosti ali Nastavitve, da odprete gonilnik tiskalnika.
- **<sup>3</sup> OPOMBA:** Gumb se v različni programski opremi imenuje različno.
- **EX OPOMBA:** Če želite do teh funkcij dostopati na začetnem zaslonu operacijskega sistema Windows 8 ali 8.1, izberite Naprave, Natisni in izberite tiskalnik.
- 3. Kliknite ali tapnite zavihek Papir/kakovost.
- 4. Na spustnem seznamu Velikost papirja izberite ustrezno velikost za ovojnice.
- 5. Na spustnem seznamu Vrsta papirja izberite možnost Ovojnica.
- 6. Na spustnem seznamu Vir papirja izberite Ročno podajanje.
- 7. Kliknite gumb V redu, da zaprete pogovorno okno Lastnosti dokumenta.
- 8. V pogovornem oknu Natisni kliknite gumb V redu, da natisnete posel.

### <span id="page-35-0"></span>Usmerjenost ovojnic

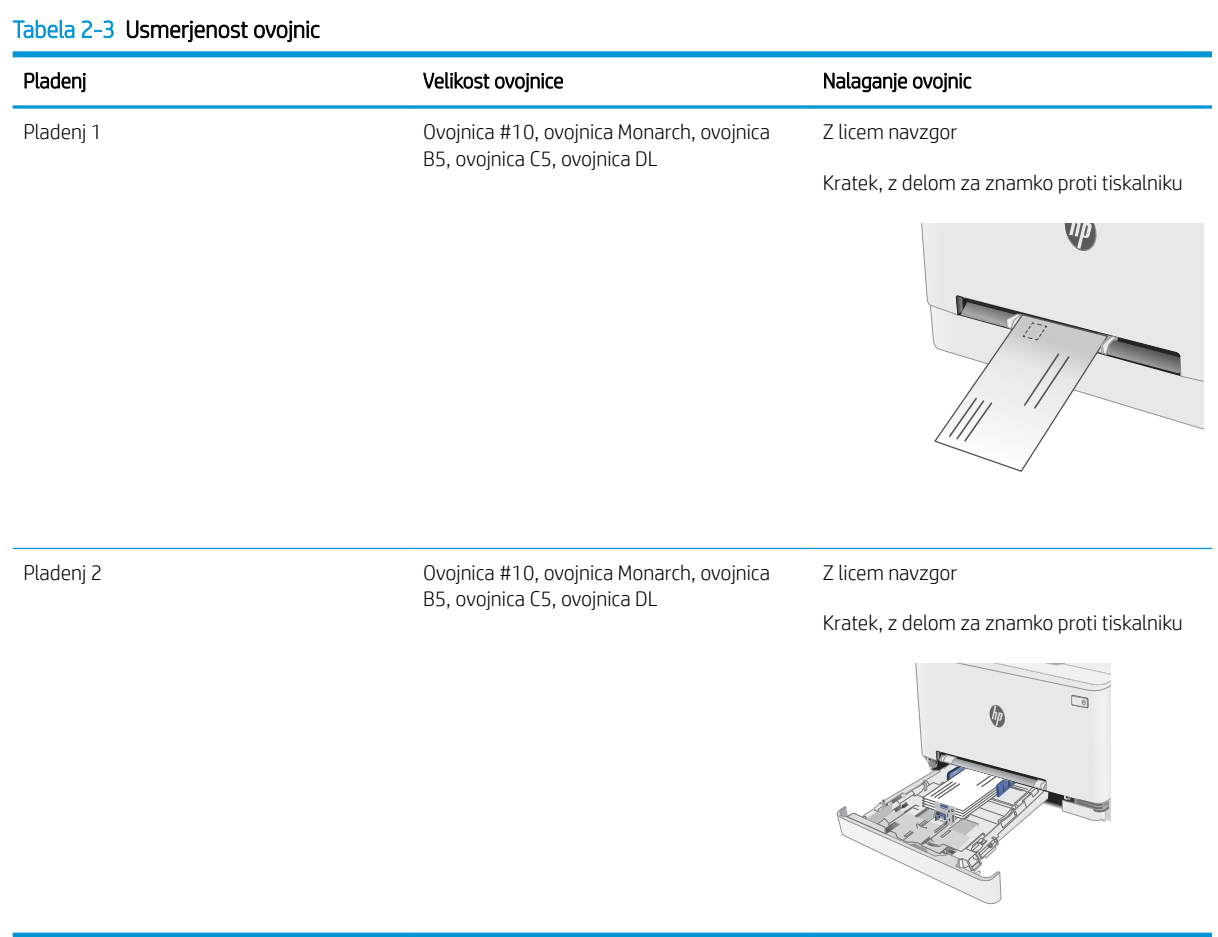
## Nalaganje in tiskanje nalepk

## Uvod

Spodaj je opisano tiskanje in nalaganje nalepk. Na pladenj 1 lahko naložite 1 list z nalepkami. Na pladenj 2 lahko naložite do 50 listov z nalepkami.

Za tiskanje nalepk z možnostjo ročnega podajanja po tem postopku izberite ustrezne nastavitve v gonilniku tiskalnika in po tem, ko ste tiskalniški posel poslali tiskalniku, naložite nalepke na pladenj. Pri uporabi ročnega podajanja tiskalnik počaka s tiskanjem posla, dokler ne zazna, da je bil pladenj odprt.

## Ročno podajanje nalepk

- 1. V programski opremi izberite možnost Natisni.
- 2. Izberite tiskalnik na seznamu tiskalnikov in kliknite ali tapnite gumb Lastnosti ali Nastavitve, da odprete gonilnik tiskalnika.
- **TOPOMBA:** Gumb se v različni programski opremi imenuje različno.
- **EX OPOMBA:** Če želite do teh funkcij dostopati na začetnem zaslonu operacijskega sistema Windows 8 ali 8.1, izberite Naprave, Natisni in izberite tiskalnik.
- 3. Kliknite zavihek Papir in kakovost.
- 4. Na spustnem seznamu Velikost papirja izberite ustrezno velikost za pole z nalepkami.
- 5. Na spustnem seznamu Vrsta papirja izberite Nalepke.
- 6. Na spustnem seznamu Vir papirja izberite Ročno podajanje.
- 7. Kliknite gumb V redu, da zaprete pogovorno okno Lastnosti dokumenta.
- 8. V pogovornem oknu Natisni kliknite gumb V redu, da natisnete posel.

## Usmerjenost nalepk

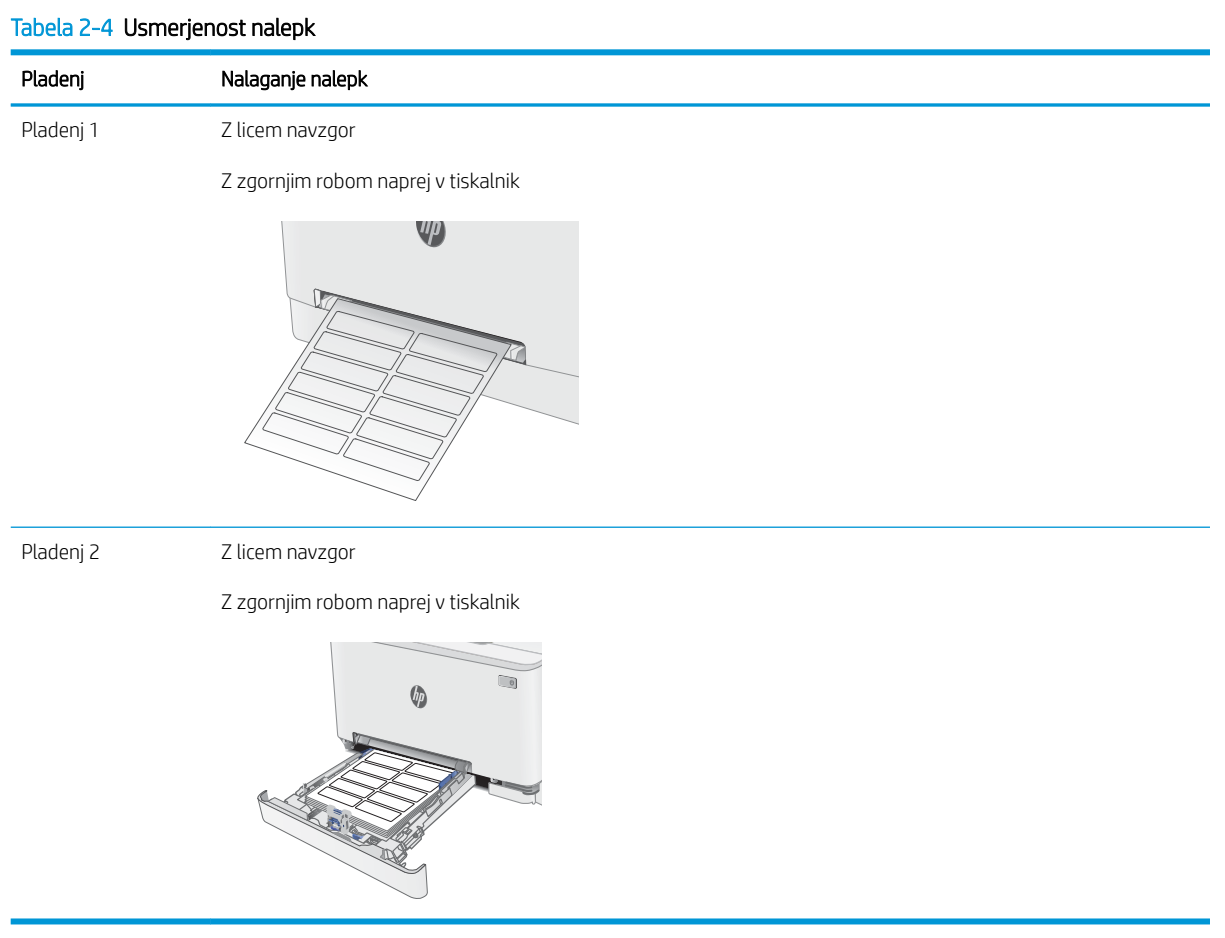

# 3 Potrošni material, dodatna oprema in deli

- [Naročanje potrošnega materiala, pripomočkov in delov](#page-39-0)
- [Menjava kartuš s tonerjem](#page-41-0)

#### Za več informacij:

Te informacije veljajo v času tiskanja. Najnovejše informacije si oglejte na [www.hp.com/support/ljM255.](http://www.hp.com/support/ljM255)

HP-jeva celovita podpora za tiskalnik vključuje te informacije:

- · Namestitev in konfiguracija
- **•** Spoznavanje in uporaba
- **•** Odpravljanje težav
- Prenos posodobitev programske in vdelane programske opreme
- **•** Sodelovanje v forumih s podporo
- Iskanje informacij o garanciji in predpisih

## <span id="page-39-0"></span>Naročanje potrošnega materiala, pripomočkov in delov

## Naročanje

#### Tabela 3-1 Kje naročiti potrošni material, dodatno opremo in dele

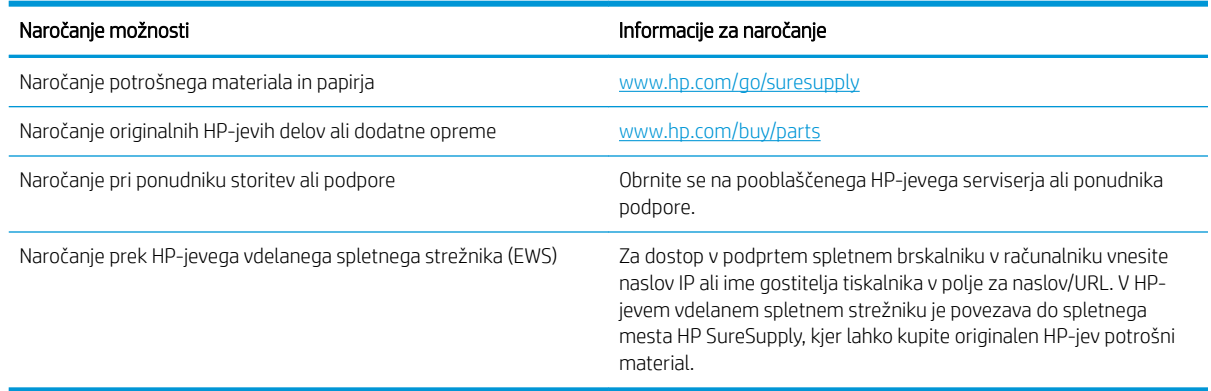

## Potrošni material in dodatna oprema

#### Tabela 3-2 Severna Amerika, Latinska Amerika, države/regije Tihomorske Azije in Japonska

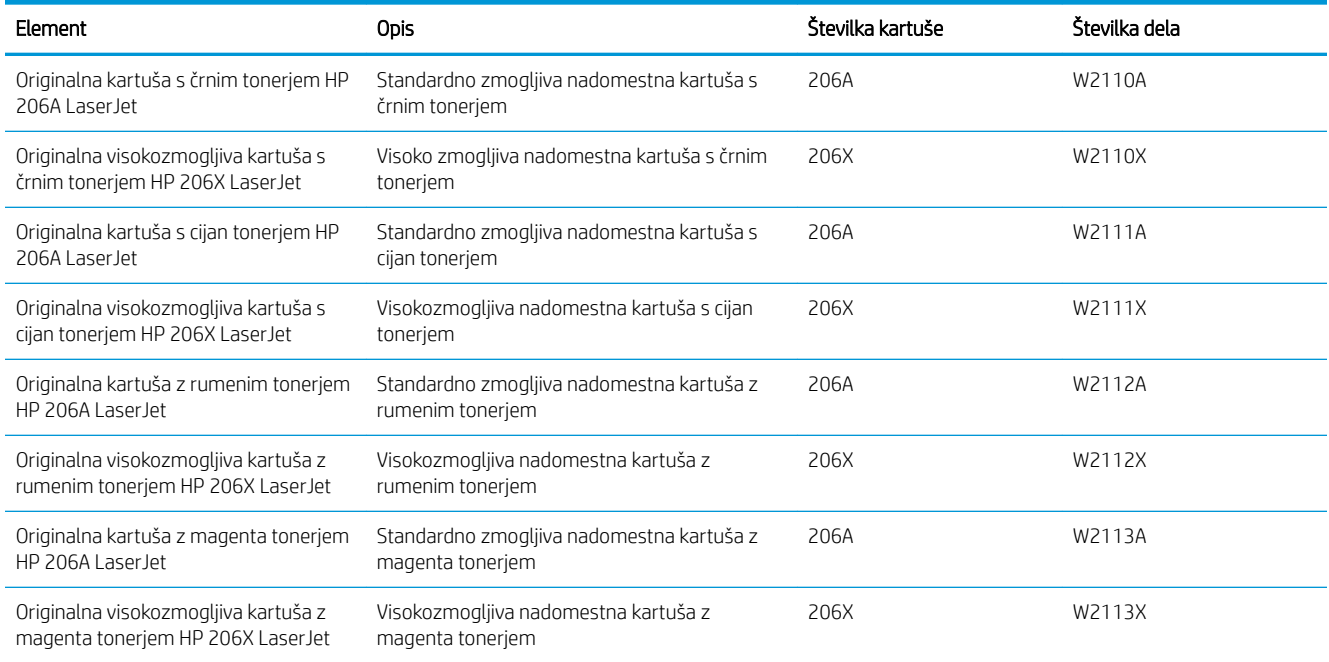

#### Tabela 3-3 Evropa, Rusija, Skupnost neodvisnih držav, Bližnji vzhod in Afrika

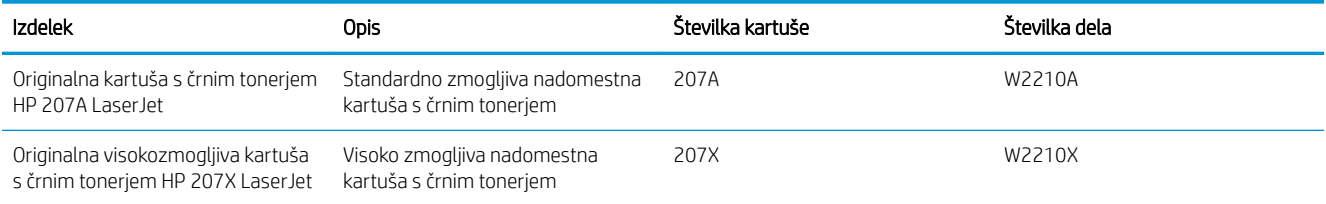

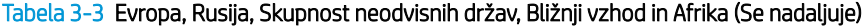

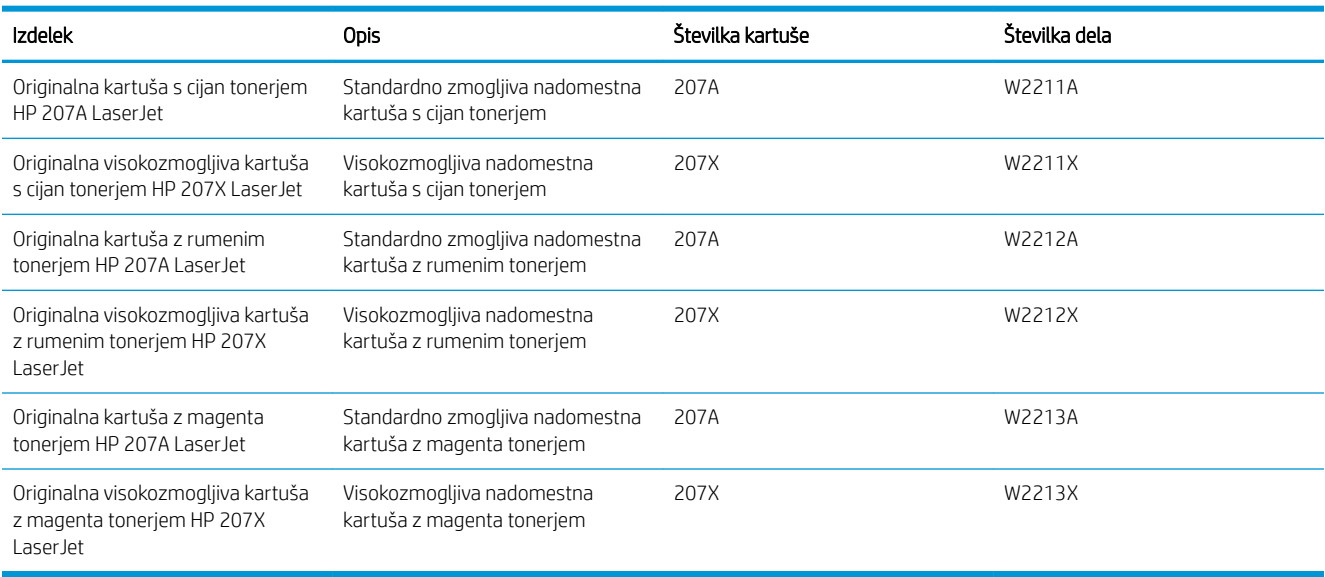

## Deli, ki jih lahko uporabniki sami popravijo

Za številne tiskalnike HP LaserJet so na voljo deli, ki jih lahko stranka popravi sama (CSR), kar omogoča hitrejše popravilo. Več informacij o programu CSR-jev in prednostih si lahko ogledate na spletnih straneh [www.hp.com/go/csr-support](http://www.hp.com/go/csr-support) in [www.hp.com/go/csr-faq](http://www.hp.com/go/csr-faq).

Originalne HP-jeve nadomestne dele lahko naročite na spletni strani [www.hp.com/buy/parts](http://www.hp.com/buy/parts) ali tako, da se obrnete na HP-jev pooblaščeni servis ali ponudnika podpore. Pri naročanju potrebujete naslednji podatek: številko dela, serijsko številko (na hrbtni strani tiskalnika), številko izdelka ali ime tiskalnika.

- Dele, za katere je samopopravilo navedeno kot obvezno, morajo stranke namestiti same, razen če so za popravilo pripravljene plačati HP-jevemu serviserju. V okviru HP-jeve garancije za tiskalnike za te dele nista na voljo podpora na mestu in podpora z vračilom v skladišče.
- Dele, za katere je samopopravilo navedeno kot izbirno, lahko HP-jevo servisno osebje v garancijskem obdobju tiskalnika namesti brezplačno.

#### Tabela 3-4 Deli, ki jih lahko stranka popravi sama

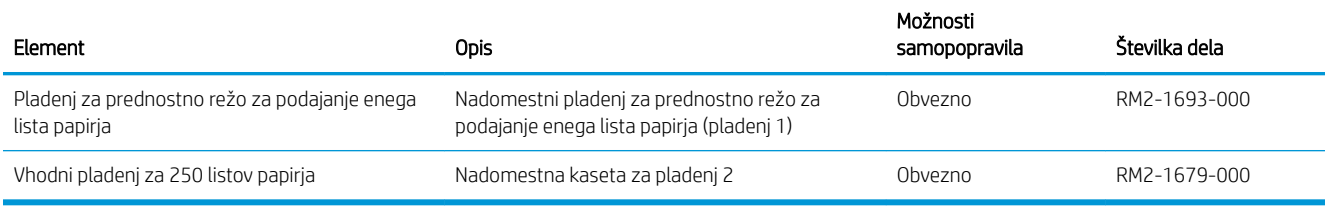

## <span id="page-41-0"></span>Menjava kartuš s tonerjem

## Uvod

Tiskalnik vas opozori, ko je raven kartuše s tonerjem nizka. Dejanska preostala življenjska doba kartuše s tonerjem je lahko drugačna. Priporočamo, da pripravite nadomestno kartušo in jo namestite, ko kakovost tiskanja ne bo več zadovoljiva.

Na spletni strani HP SureSupply na [www.hp.com/go/suresupply](http://www.hp.com/go/suresupply) lahko kupite kartuše in preverite združljivost kartuš s tiskalnikom. Pomaknite se na dno strani in preverite, ali je država/regija pravilna.

Tiskalnik uporablja štiri barve in ima za vsako drugo kartušo s tonerjem: rumena (Y), škrlatna (M), cijan (C) in črna (K). Kartuše s tonerjem so znotraj sprednjih vratc.

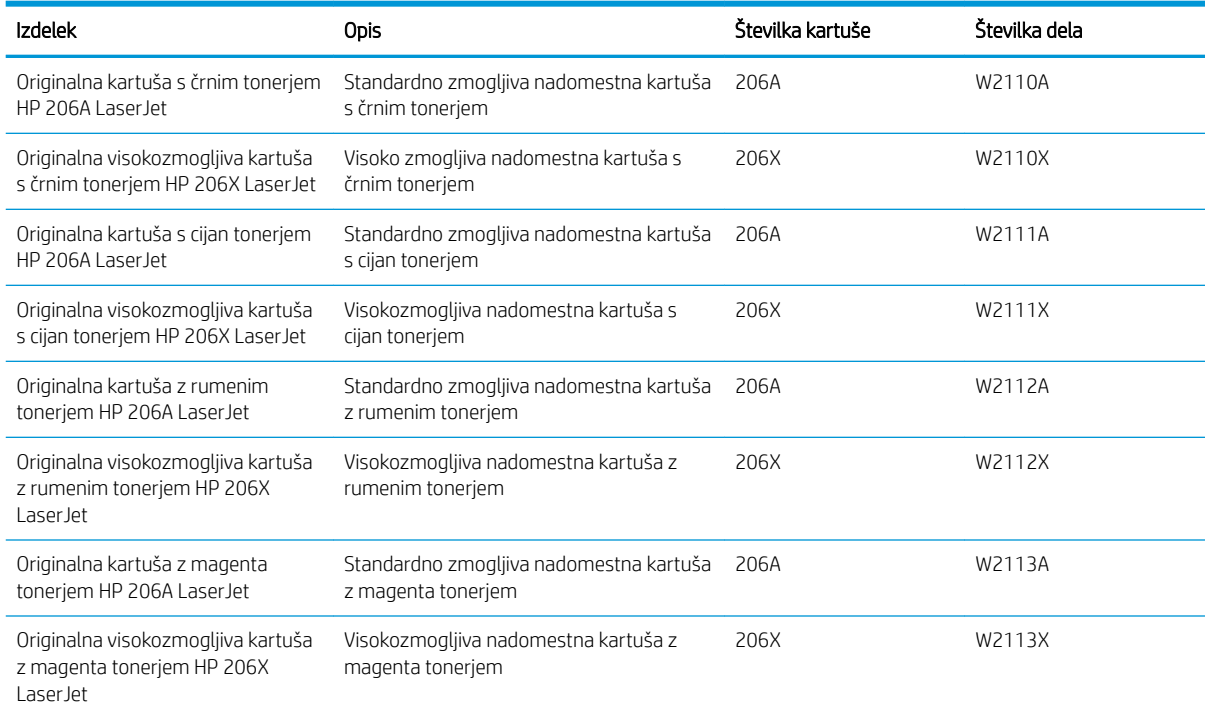

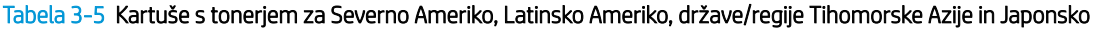

#### Tabela 3-6 Kartuše s tonerjem za Evropo, Rusijo, Skupnost neodvisnih držav, Bližnji vzhod in Afriko

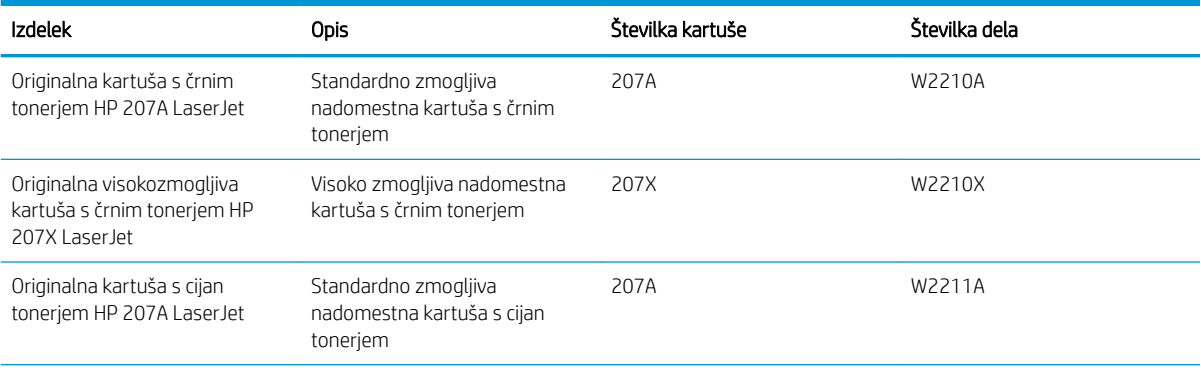

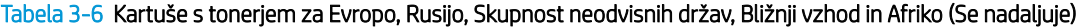

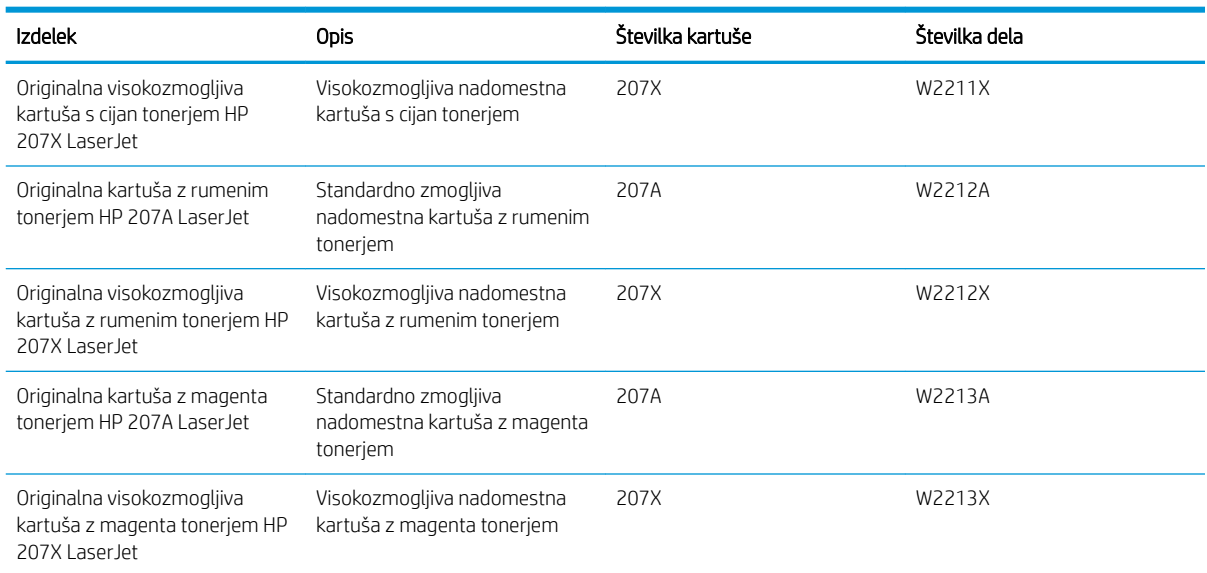

<sup>22</sup> OPOMBA: Visokozmogljive kartuše s tonerjem vsebujejo več tonerja kot standardne kartuše, zato lahko natisnete več strani. Če želite več informacij, obiščite [www.hp.com/go/learnaboutsupplies](http://www.hp.com/go/learnaboutsupplies).

Kartuše s tonerjem ne odstranjujte iz embalaže do uporabe.

POZOR: Kartuše s tonerjem ne izpostavljajte svetlobi več kot nekaj minut, saj se lahko poškoduje. Če boste kartušo s tonerjem za daljše časovno obdobje odstranili iz tiskalnika, pokrijte zeleni slikovni boben.

Na naslednji sliki so prikazani sestavni deli kartuše s tonerjem.

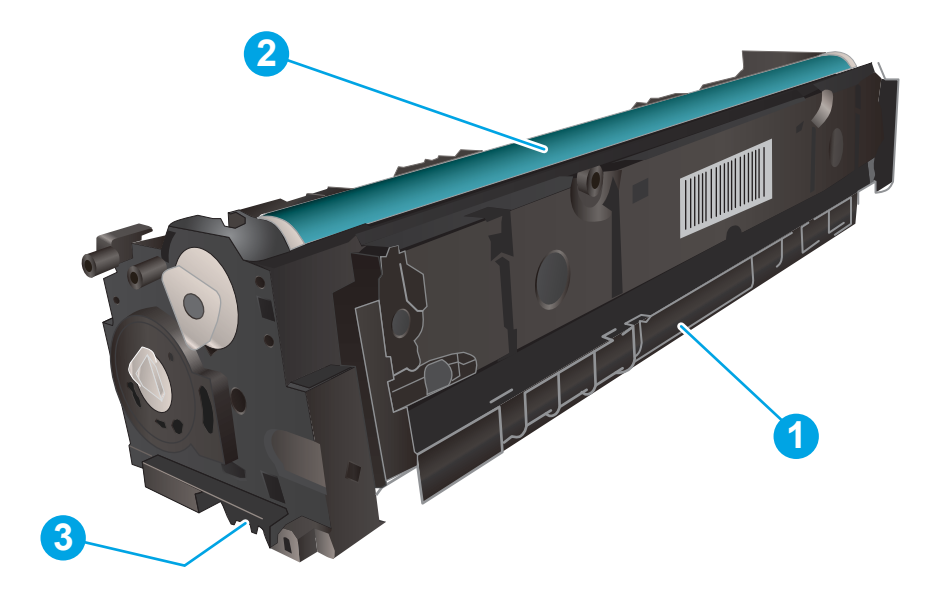

#### Tabela 3-7 Legenda komponent kartuše s tonerjem

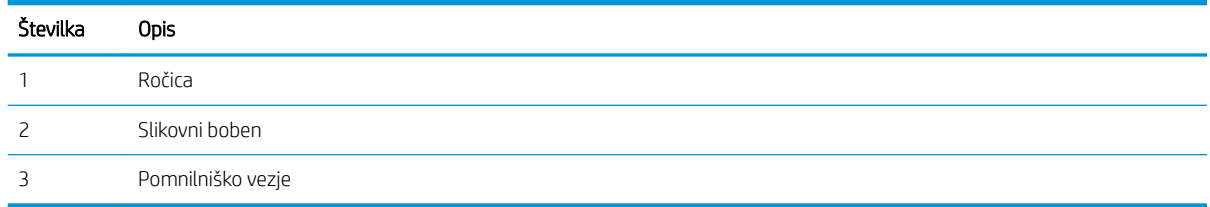

**A** POZOR: Če pride toner v stik z oblačili, ga obrišite s suho krpo in oblačila operite v mrzli vodi. Vroča voda toner utrdi v blago.

**EX OPOMBA:** Informacije o recikliranju rabljenih kartuš s tonerjem so v škatli kartuše.

## Odstranite in zamenjajte kartuše s tonerjem

1. Odprite sprednja vratca.

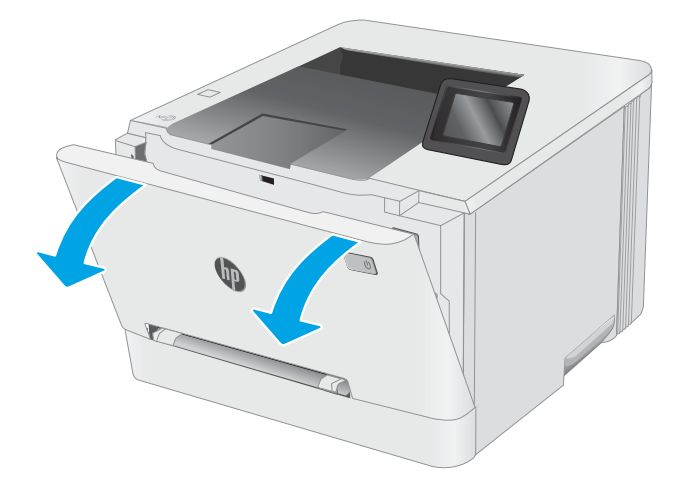

2. Primite modri ročaj na predalu za kartušo s tonerjem in predal izvlecite.

3. Kartušo odstranite tako, da primete ročico kartuše s tonerjem in jo izvlečete ven.

4. Iz škatle vzemite nov paket kartuš s tonerjem in povlecite jeziček za sprostitev na embalaži.

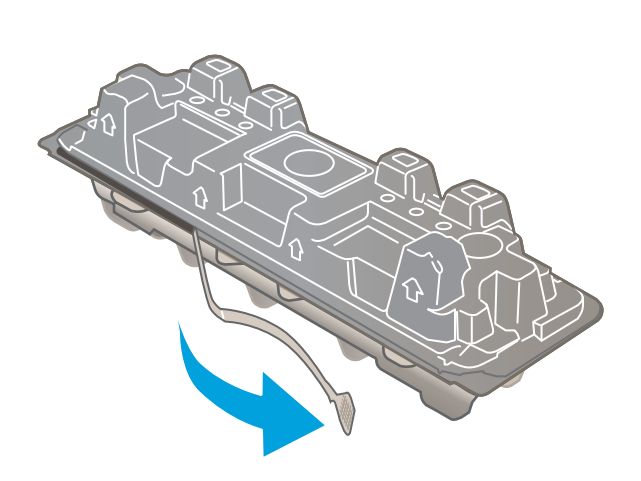

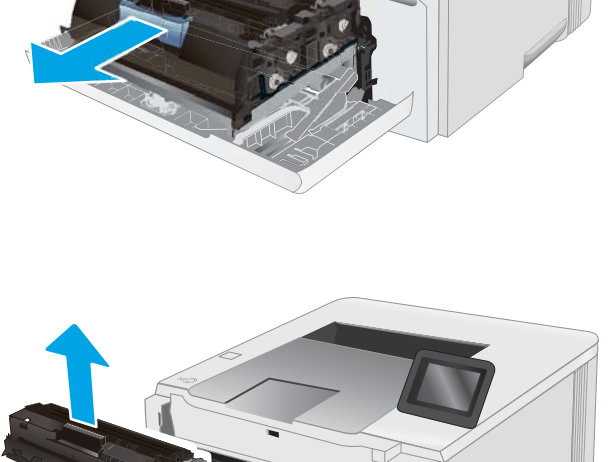

 $\Box$ 

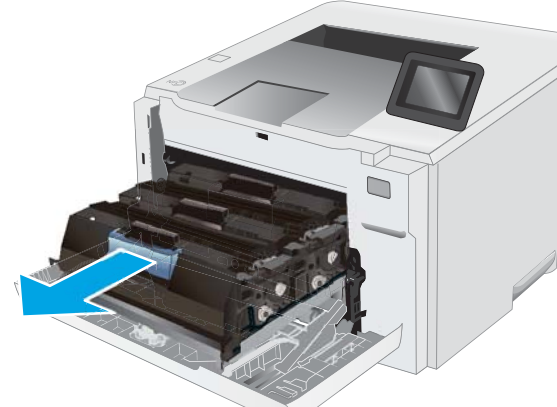

5. Iz odprte embalaže vzemite kartušo s tonerjem. Embalažo shranite za recikliranje rabljene kartuše s tonerjem.

OPOMBA: Ne dotikajte se zelenega slikovnega bobna. Prstni odtisi na slikovnem bobnu lahko povzročijo napake pri tiskanju.

6. Kartušo s tonerjem držite za obe strani in jo nežno pretresite od enega konca do drugega, da enakomerno porazdelite toner po notranjosti kartuše.

7. Namestite novo kartušo s tonerjem. Prepričajte se, da se barvna oznaka na kartuši ujema z barvno oznako na predalu.

OPOMBA: Ne dotikajte se zelenega slikovnega bobna. Prstni odtisi na slikovnem bobnu lahko povzročijo napake pri tiskanju.

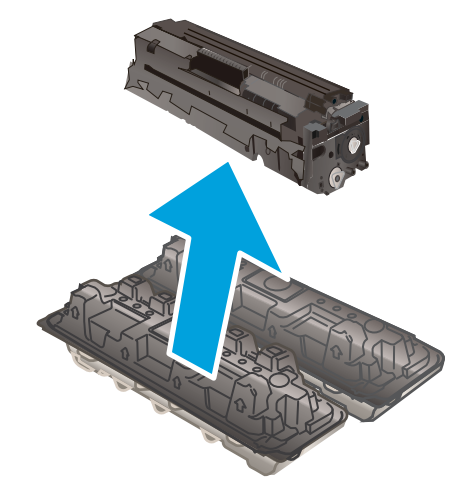

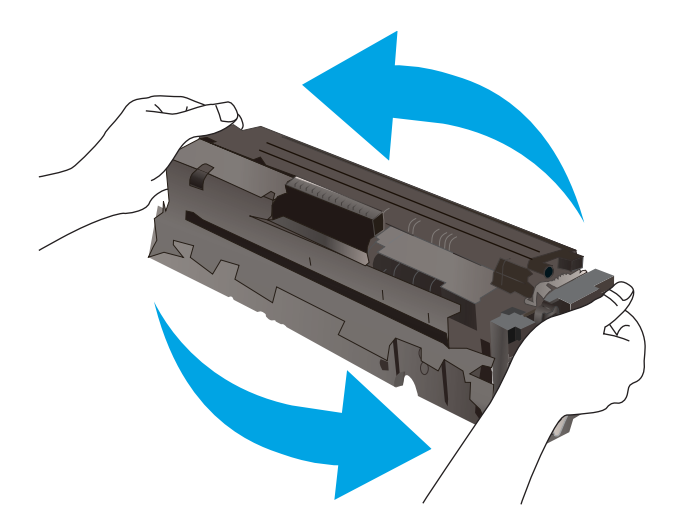

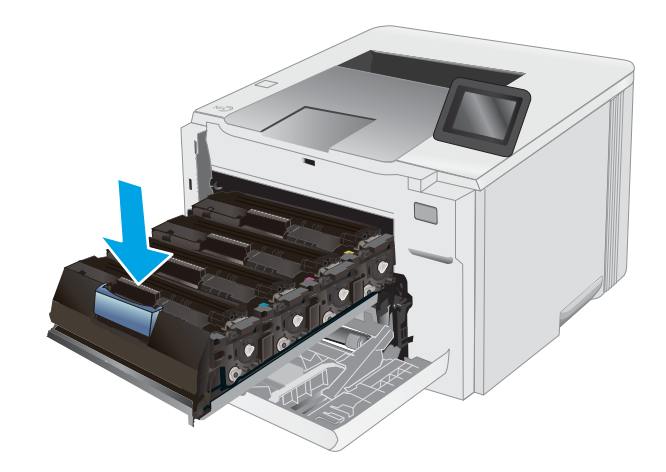

8. Zaprite predal za kartuše s tonerjem.

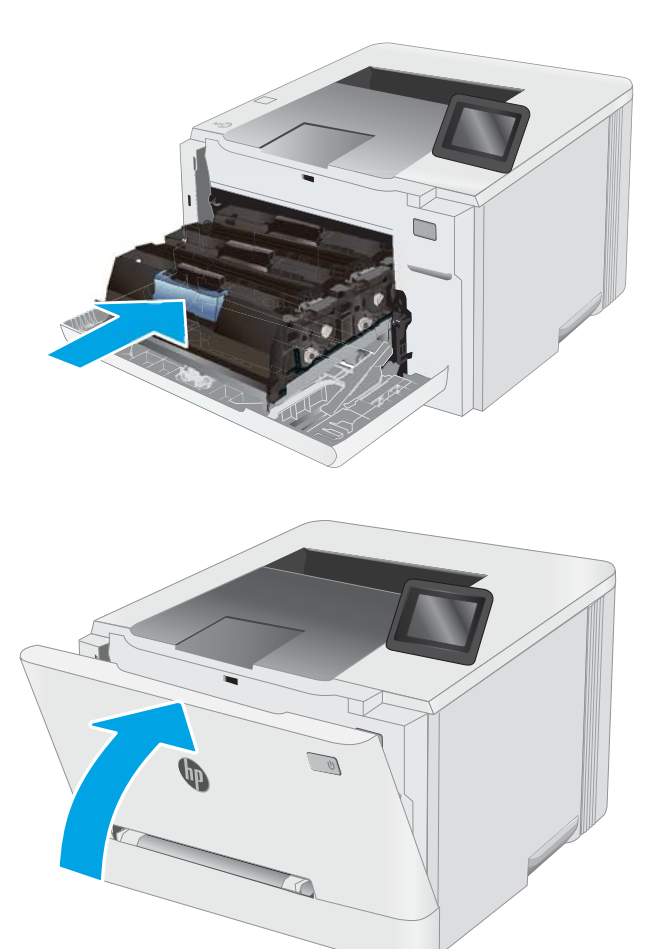

9. Zaprite sprednja vratca.

# 4 Tiskanje

- [Tiskalniški posli \(Windows\)](#page-49-0)
- [Tiskalna opravila \(macOS\)](#page-53-0)
- [Mobilno tiskanje](#page-56-0)
- [Uporaba neposrednega tiskanja z USB-ja \(samo modeli z zaslonom na dotik\)](#page-64-0)

#### Za več informacij:

Te informacije veljajo v času tiskanja. Najnovejše informacije si oglejte na [www.hp.com/support/ljM255.](http://www.hp.com/support/ljM255) HP-jeva celovita podpora za tiskalnik vključuje te informacije:

- · Namestitev in konfiguracija
- **•** Spoznavanje in uporaba
- **•** Odpravljanje težav
- Prenos posodobitev programske in vdelane programske opreme
- Sodelovanje v forumih s podporo
- Iskanje informacij o garanciji in predpisih

## <span id="page-49-0"></span>Tiskalniški posli (Windows)

## Tiskanje (Windows)

Naslednji postopek predstavlja osnovo tiskanje v sistemu Windows.

- 1. V programski opremi izberite možnost Natisni.
- 2. Izberite tiskalnik s seznama tiskalnikov. Če želite spremeniti nastavitve, kliknite Lastnosti ali Nastavitve, da odprete gonilnik tiskalnika.

**W** OPOMBA: Gumb se v različni programski opremi imenuje različno.

- **EX OPOMBA:** V operacijskih sistemih Windows 10, 8.1 in 8 imajo te aplikacije drugačno postavitev z drugačnimi funkcijami, kot je opisano spodaj za namizne aplikacije. Če želite do funkcije tiskanja dostopati na začetnem zaslonu aplikacije, izvedite naslednji postopek:
	- Windows 10: Izberite možnost Natisni in nato tiskalnik.
	- Windows 8.1 in 8: Izberite Naprave, možnost Natisni in nato tiskalnik.

Za gonilnik HP PCL-6 različice 4 aplikacija HP Smart prenese dodatne funkcije gonilnika, če izberete Več nastavitev.

**EX OPOMBA:** Če želite več informacij, kliknite gumb Pomoč (?) v gonilniku tiskalnika.

- 3. Kliknite zavihke v gonilniku tiskalnika, da konfigurirate razpoložljive možnosti. Na primer, nastavite usmerjenost papirja na zavihku Zaključna obdelava in nastavite vir, vrsto, velikost papirja in nastavitve kakovosti na zavihku Papir/kakovost.
- 4. Kliknite gumb V redu, da se vrnete na pogovorno okno Natisni. Izberite število kopij, ki jih želite natisniti s tega zaslona.
- 5. Kliknite gumb Natisni, da natisnete opravilo.

## Samodejno obojestransko tiskanje (Windows)

Ta postopek uporabite pri tiskalnikih z nameščeno enoto za samodejno obojestransko tiskanje. Če v tiskalniku ni nameščena enota za obojestransko tiskanje ali če želite tiskati na vrste papirja, ki jih enota ne podpira, tiskajte na obe strani ročno.

- 1. V programski opremi izberite možnost Natisni.
- 2. Izberite tiskalnik s seznama tiskalnikov in nato kliknite gumb Lastnosti oz. Nastavitve, da odprete gonilnik tiskalnika.
- **EX OPOMBA:** Gumb se v različni programski opremi imenuje različno.
- OPOMBA: V operacijskih sistemih Windows 10, 8.1 in 8 imajo te aplikacije drugačno postavitev z drugačnimi funkcijami, kot je opisano spodaj za namizne aplikacije. Če želite do funkcije tiskanja dostopati na začetnem zaslonu aplikacije, izvedite naslednji postopek:
	- Windows 10: Izberite možnost Natisni in nato tiskalnik.
	- Windows 8.1 in 8: Izberite Naprave, možnost Natisni in nato tiskalnik.

Za gonilnik HP PCL-6 različice 4 aplikacija HP Smart prenese dodatne funkcije gonilnika, če izberete Več nastavitev.

- 3. Kliknite zavihek Zaključna obdelava.
- 4. Izberite Natisni na obe stran. Kliknite V redu, da zaprete pogovorno okno Lastnosti dokumenta.
- 5. V pogovornem oknu Natisni kliknite Natisni, da natisnete opravilo.

### Ročno obojestransko tiskanje (Windows)

Ta postopek uporabite pri tiskalnikih, v katerih ni nameščena enota za samodejno obojestransko tiskanje, ali za tiskanje na papir, ki ga enota ne podpira.

- 1. V programski opremi izberite možnost Natisni.
- 2. Izberite tiskalnik s seznama tiskalnikov in nato kliknite gumb Lastnosti oz. Nastavitve, da odprete gonilnik tiskalnika.
	- **27 OPOMBA:** Gumb se v različni programski opremi imenuje različno.
	- **EX OPOMBA:** V operacijskih sistemih Windows 10, 8.1 in 8 imajo te aplikacije drugačno postavitev z drugačnimi funkcijami, kot je opisano spodaj za namizne aplikacije. Če želite do funkcije tiskanja dostopati na začetnem zaslonu aplikacije, izvedite naslednji postopek:
		- Windows 10: Izberite možnost Natisni in nato tiskalnik.
		- Windows 8.1 in 8: Izberite Naprave, možnost Natisni in nato tiskalnik.

Za gonilnik HP PCL-6 različice 4 aplikacija HP Smart prenese dodatne funkcije gonilnika, če izberete Več nastavitev.

- 3. Kliknite zavihek Zaključna obdelava.
- 4. Izberite Print on both sides (manually) (Natisni obojestransko (ročno)) in nato kliknite OK, da zaprete pogovorno okno Lastnosti dokumenta.
- 5. V pogovornem oknu Natisni kliknite Natisni, da natisnete prvo stran opravila.
- 6. Vzemite natisnjeni sveženj iz izhodnega predala in ga položite na pladenj 1.
- 7. Če ste pozvani, za nadaljevanje izberite ustrezen gumb na nadzorni plošči.

## Tiskanje več strani na en list (Windows)

- 1. V programski opremi izberite možnost Natisni.
- 2. Izberite tiskalnik s seznama tiskalnikov in nato kliknite gumb Lastnosti oz. Nastavitve, da odprete gonilnik tiskalnika.

**W** OPOMBA: Gumb se v različni programski opremi imenuje različno.

**EX OPOMBA:** V operacijskih sistemih Windows 10, 8.1 in 8 imajo te aplikacije drugačno postavitev z drugačnimi funkcijami, kot je opisano spodaj za namizne aplikacije. Če želite do funkcije tiskanja dostopati na začetnem zaslonu aplikacije, izvedite naslednji postopek:

- Windows 10: Izberite možnost Natisni in nato tiskalnik.
- Windows 8.1 in 8: Izberite Naprave, možnost Natisni in nato tiskalnik.

Za gonilnik HP PCL-6 različice 4 aplikacija HP Smart prenese dodatne funkcije gonilnika, če izberete Več nastavitev.

- 3. Kliknite zavihek Zaključna obdelava.
- 4. Na spustnem seznamu Strani na list izberite število strani na list.
- 5. Izberite pravilne možnosti Natisni robove strani, Vrstni red strani in Usmerjenost. Kliknite V redu, da zaprete pogovorno okno Lastnosti dokumenta.
- 6. V pogovornem oknu Natisni kliknite Natisni, da natisnete opravilo.

### Izbira vrste papirja (Windows)

- 1. V programski opremi izberite možnost Natisni.
- 2. Izberite tiskalnik na seznamu tiskalnikov in kliknite ali tapnite gumb Lastnosti ali Nastavitve, da odprete gonilnik tiskalnika.
	- *P* OPOMBA: Gumb se v različni programski opremi imenuje različno.
	- **EX OPOMBA:** V operacijskih sistemih Windows 10, 8.1 in 8 imajo te aplikacije drugačno postavitev z drugačnimi funkcijami, kot je opisano spodaj za namizne aplikacije. Če želite do funkcije tiskanja dostopati na začetnem zaslonu aplikacije, izvedite naslednji postopek:
		- Windows 10: Izberite možnost Natisni in nato tiskalnik.
		- Windows 8.1 in 8: Izberite Naprave, možnost Natisni in nato tiskalnik.

Za gonilnik HP PCL-6 različice 4 aplikacija HP Smart prenese dodatne funkcije gonilnika, če izberete Več nastavitev.

- 3. Kliknite zavihek Papir in kakovost.
- 4. Izberite možnost vrste papirja, ki ga uporabljate, in nato kliknite OK.
- 5. Kliknite OK, da zaprete pogovorno okno Lastnosti dokumenta.
- 6. V pogovornem oknu Natisni kliknite Natisni, da natisnete opravilo.

## <span id="page-53-0"></span>Tiskalna opravila (macOS)

## Tiskanje (macOS)

V spodnjem postopku je opisan osnovni postopek tiskanja v sistemu macOS.

- 1. Kliknite meni File (Datoteka) in nato možnost Print (Tiskanje).
- 2. Izberite tiskalnik.
- 3. Kliknite Pokaži podrobnosti ali Kopije in strani in izberite druge menije za prilagoditev nastavitev tiskanja.

**<sup>3</sup> OPOMBA:** Gumb se v različnih programskih opremah imenuje različno.

4. Kliknite gumb Print (Tiskanje).

## Samodejno obojestransko tiskanje (macOS)

- **3 OPOMBA:** Te informacije se nanašajo na tiskalnike z enoto za samodejno obojestransko tiskanje.
- **EX OPOMBA:** Ta funkcija je na voljo, če namestite HP-jev gonilnik tiskalnika. Morda ni na voljo, če uporabljate AirPrint.
	- 1. Kliknite meni File (Datoteka) in nato možnost Print (Tiskanje).
	- 2. Izberite tiskalnik.
	- 3. Kliknite Pokaži podrobnosti ali Kopije in strani in nato še meni Postavitev.

**W** OPOMBA: Gumb se v različnih programskih opremah imenuje različno.

- 4. Izberite možnost vezave na spustnem seznamu Two-Sided (Obojestransko)
- 5. Kliknite gumb Print (Tiskanje).

## Ročno obojestransko tiskanje (macOS)

- $\ddot{a}$  OPOMBA: Ta funkcija je na voljo, če namestite HP-jev gonilnik tiskalnika. Morda ni na voljo, če uporabljate AirPrint.
	- 1. Kliknite meni File (Datoteka) in nato možnost Print (Tiskanje).
	- 2. Izberite tiskalnik.
	- 3. Kliknite Pokaži podrobnosti ali Kopije in strani in nato še meni Ročno obojestransko tiskanje.

**<sup>3</sup> OPOMBA:** Gumb se v različnih programskih opremah imenuje različno.

- 4. Kliknite polje Manual Duplex (Ročno obojestransko) in izberite možnost vezave.
- 5. Kliknite gumb Print (Tiskanje).
- 6. Pojdite do tiskalnika in odstranite prazen papir s pladnja 1.
- 7. Vzemite natisnjeni sveženj z izhodnega pladnja in ga položite v vhodni pladenj z natisnjeno stranjo navzdol.
- 8. Če ste pozvani, se dotaknite ustreznega gumba na nadzorni plošči, da nadaljujete.

## Tiskanje več strani na list (macOS)

- 1. Kliknite meni File (Datoteka) in nato možnost Print (Tiskanje).
- 2. Izberite tiskalnik.
- 3. Kliknite Pokaži podrobnosti ali Kopije in strani in nato še meni Postavitev.

**<sup>3</sup> OPOMBA:** Gumb se v različnih programskih opremah imenuje različno.

- 4. Na spustnem seznamu Pages per Sheet (Strani na list) izberite število strani, ki jih želite natisniti na vsak list.
- 5. Na območju Layout Direction (Usmeritev postavitve) izberite vrstni red in postavitev strani na listu.
- 6. V meniju Borders (Robovi) izberite vrsto roba, ki ga želite natisniti okoli vsake strani na listu.
- 7. Kliknite gumb Print (Tiskanje).

### Izbira vrste papirja (macOS)

- 1. Kliknite meni File (Datoteka) in nato možnost Print (Tiskanje).
- 2. Izberite tiskalnik.
- 3. Kliknite Pokaži podrobnosti ali Kopije in strani in nato še meni Mediji in kakovost ali Papir/kakovost.

**<sup>3</sup> OPOMBA:** Gumb se v različnih programskih opremah imenuje različno.

- 4. Izberite možnosti v meniju Mediji in kakovost ali v meniju Papir/kakovost.
- $\mathbb{F}$  OPOMBA: Ta seznam vsebuje vse možnosti, ki so na voljo. Nekatere možnosti niso na voljo pri vseh tiskalnikih.
	- Vrsta medijev: Izberite vrsto papirja za ta tiskalniški posel.
	- Kakovost tiskanja: Izberite stopnjo ločljivosti za ta tiskalniški posel.
	- Tiskanje od roba do roba: To možnost izberite za tiskanje skoraj do robov papirja.
- 5. Kliknite gumb Print (Tiskanje).

### Dodatni tiskalni posli

Obiščite [www.hp.com/support/ljM255](http://www.hp.com/support/ljM255).

Na voljo so navodila za določena tiskalniška opravila, kot so naslednja:

- Ustvarjanje in uporaba tiskalnih bližnjic ali prednastavitev
- Izbira velikosti papirja ali uporaba velikosti papirja po meri
- Izbira usmerjenosti strani
- Ustvarjanje knjižice
- Prilagajanje velikosti dokumenta, da ustreza določeni velikosti papirja
- Tiskanje prve ali zadnje strani dokumenta na drugačen papirju
- Tiskanje vodnih žigov na dokument

## <span id="page-56-0"></span>Mobilno tiskanje

## Uvod

HP nudi številne rešitve mobilnega in elektronskega tiskanja (ePrint) za enostavno tiskanje s HP-jevim tiskalnikom iz prenosnega ali tabličnega računalnika, pametnega telefona ali druge mobilne naprave. Če želite videti celoten seznam in zbrati najboljšo možnost, obiščite [www.hp.com/go/LaserJetMobilePrinting](http://www.hp.com/go/LaserJetMobilePrinting).

 $\mathbb{B}$  OPOMBA: Posodobite vdelano programsko opremo tiskalnika, da zagotovite podporo za vse zmožnosti mobilnega in elektronskega tiskanja (ePrint).

- Wi-Fi Direct (samo brezžični modeli)
- [HP ePrint za tiskanje po e-pošti](#page-61-0)
- [Programska oprema HP ePrint](#page-62-0)
- **[AirPrint](#page-63-0)**
- [Funkcija tiskanja, vdelana v napravah Android](#page-63-0)

### Wi-Fi Direct (samo brezžični modeli)

Wi-Fi Direct omogoča tiskanje iz brezžične mobilne naprave, ne da bi to morali priključiti v omrežje ali internet.

**W** OPOMBA: Nekateri operacijski sistemi za mobilne naprave ne podpirajo protokola Wi-Fi Direct.

**EX OPOMBA:** Za mobilne naprave, ki ne podpirajo protokola Wi-Fi, omogoča povezava Wi-Fi Direct samo tiskanje. Po uporabi protokola Wi-Fi Direct za tiskanje morate za dostop do interneta ponovno vzpostaviti povezavo z lokalnim omrežjem.

Za dostop do povezave Wi-Fi Direct tiskalnika sledite naslednjim korakom:

**TOPOMBA:** Koraki se razlikujejo glede na vrsto nadzorne plošče.

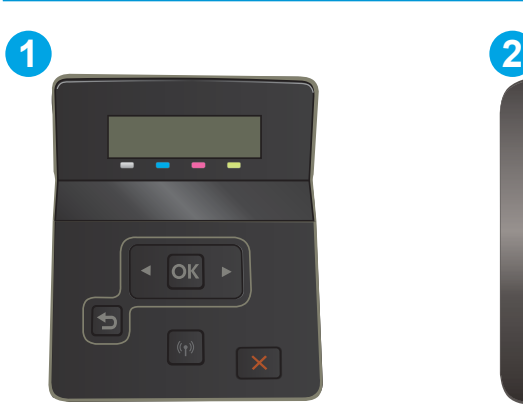

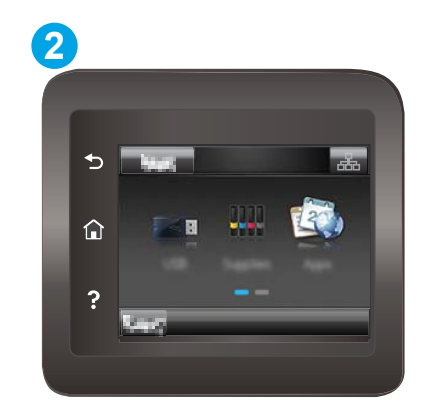

Tabela 4-1 Legenda nadzorne plošče

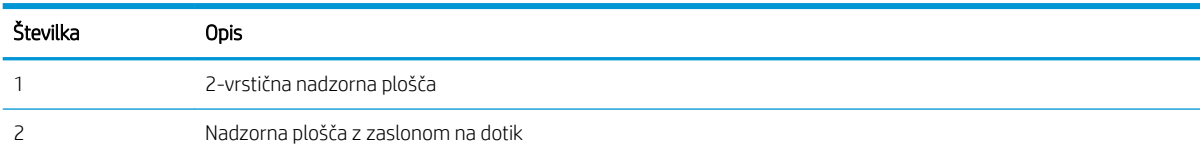

#### 2-vrstične nadzorne plošče:

- 1. Na nadzorni plošči tiskalnika pritisnite gumb OK.
- 2. Odprite te menije:
	- a. Nastavitev omrežja
	- b. Wi-Fi Direct
	- c. Način povezave
- 3. Izberite eno od naslednjih načinov povezave:
	- Samodejno: Če izberete to možnost, nastavite geslo 12345678.
	- Ročno: Če izberete to možnost, nastavite varno, naključno ustvarjeno geslo.
- 4. V mobilni napravi odprite meni Wi-Fi ali Wi-Fi Direct.
- 5. Na seznamu razpoložljivih omrežij izberite ime tiskalnika.
- <sup>2</sup> OPOMBA: Če ime tiskalnika ni prikazano, ste morda zunaj območja signala povezave Wi-Fi Direct. Napravo približajte tiskalniku.
- 6. Ob pozivu vnesite geslo za Wi-Fi Direct ali pritisnite V redu na nadzorni plošči tiskalnika.
- **W** OPOMBA: Če je pri napravah Android, ki podpirajo protokol Wi-Fi Direct, način povezave nastavljen na Samodejno, se povezave vzpostavijo samodejno, brez poziva za vnos gesla. Če je način povezave nastavljen na Ročno, boste morali pritisniti gumb V redu, ali pa vnesti osebno identifikacijsko številko (PIN) (ki je prikazana na nadzorni plošči tiskalnika) kot geslo za mobilno napravo.
- 7. Odprite dokument in izberite možnost Tiskanje.

**<sup>3</sup> OPOMBA:** Če prenosna naprava ne podpira tiskanja, namestite mobilno aplikacijo HP ePrint.

- 8. Na seznamu razpoložljivih tiskalnikov najprej izberite tiskalnik in nato možnost Tiskanje.
- 9. Po končanem opravilu tiskanja je treba nekatere mobilne naprave ponovno povezati v lokalno omrežje.

#### Nadzorne plošče z zaslonom na dotik:

- 1. Na začetnem zaslonu nadzorne plošče tiskalnika se dotaknite gumba Informacije o povezavi  $\pm\pi$   $\pi$
- 2. Odprite te menije:
	- a. Wi-Fi Direct
	- **b.** Nastavitve
	- c. Način povezave
- 3. Izberite eno od naslednjih načinov povezave:
	- Samodejno: Z izbiro te možnosti nastavite geslo 12345678.
	- Ročno: Z izbiro te možnosti nastavite varno in naključno ustvarjeno geslo.
- 4. V mobilni napravi odprite meni Wi-Fi ali Wi-Fi Direct.
- 5. Na seznamu razpoložljivih omrežij izberite ime tiskalnika.
	- <sup>2</sup> OPOMBA: Če ime tiskalnika ni prikazano, ste morda zunaj območja signala povezave Wi-Fi Direct. Napravo približajte tiskalniku.
- 6. Ob pozivu vnesite geslo za Wi-Fi Direct ali pritisnite V redu na nadzorni plošči tiskalnika.
- **W OPOMBA:** Če je pri napravah Android, ki podpirajo protokol Wi-Fi Direct, način povezave nastavljen na Samodejno, se povezave vzpostavijo samodejno, brez poziva za vnos gesla. Če je način povezave nastavljen na Ročno, boste morali pritisniti gumb V redu, ali pa vnesti osebno identifikacijsko številko (PIN) (ki je prikazana na nadzorni plošči tiskalnika) kot geslo za mobilno napravo.
- **EX OPOMBA:** Za dostop do gesla za Wi-Fi Direct se na začetnem zaslonu nadzorne plošče tiskalnika dotaknite gumba Informacije povezavi  $\frac{1}{n+1}$   $\left(\frac{1}{n}\right)$ .
- 7. Odprite dokument in izberite možnost Tiskanje.

**<sup>3</sup> OPOMBA:** Če prenosna naprava ne podpira tiskanja, namestite mobilno aplikacijo HP ePrint.

- 8. Na seznamu razpoložljivih tiskalnikov najprej izberite tiskalnik in nato možnost Tiskanje.
- 9. Po končanem opravilu tiskanja je treba nekatere mobilne naprave ponovno povezati v lokalno omrežje.

Naprave in operacijski sistemi računalnika, ki podpirajo protokol Wi-Fi Direct, so:

- Android 4.0 in novejše različice tabličnih računalnikov in telefonov z nameščeno HP-jevo storitvijo za tiskanje ali mobilno aplikacijo Mopria
- Večina računalnikov z operacijskim sistemom Windows 8.1, tabličnih in prenosnih računalnikov z nameščenim HP-jevim gonilnikom tiskalnika

Naprave in operacijski sistemi računalnika, ki ne podpirajo protokola Wi-Fi Direct, vendar omogočajo tiskanje prek tiskalnika, ki protokol podpira:

- Apple iPhone in iPad
- Računalniki Mac z operacijskim sistemom OS X

Za več informacij o tiskanju prek protokola Wi-Fi Direct obiščite [www.hp.com/go/wirelessprinting.](http://www.hp.com/go/wirelessprinting)

Zmožnosti protokola Wi-Fi Direct omogočite ali onemogočite na nadzorni plošči tiskalnika.

#### Omogočanje ali onemogočanje protokola Wi-Fi Direct

<sup>2</sup> OPOMBA: Koraki se razlikujejo glede na vrsto nadzorne plošče.

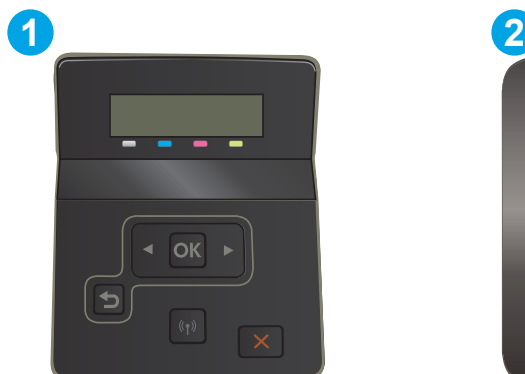

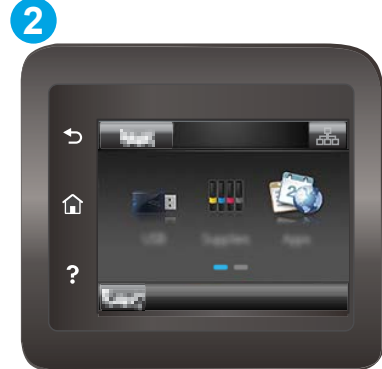

#### Tabela 4-2 Legenda nadzorne plošče

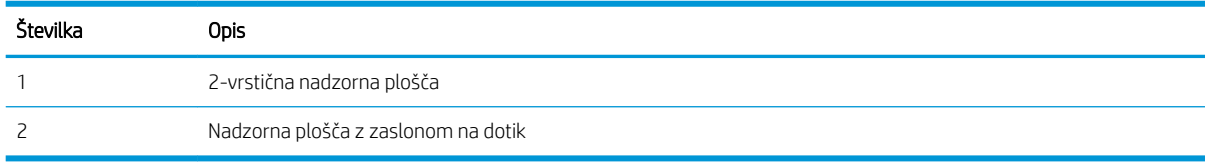

1. 2-vrstične nadzorne plošče: Na nadzorni plošči tiskalnika pritisnite gumb OK in nato odprite meni Nastavitev omrežja.

Nadzorne plošče z zaslonom na dotik: Na začetnem zaslonu nadzorne plošče tiskalnika izberite gumb Informacije o povezavi  $\frac{\Box}{\Box \Box} /$  (()).

- 2. Odprite naslednje menije:
	- a. Wi-Fi Direct
	- b. Nastavitve(samo nadzorne plošče z zaslonom na dotik)
	- c. Vklop/izklop
- 3. Dotaknite se elementa menija Vklop. Z dotikom gumba Izklop onemogočite tiskanje prek protokola Wi-Fi **Direct**

<sup>2</sup> OPOMBA: V okoljih, kjer je nameščenih več modelov istega tiskalnika, je priročno vsakemu dodeliti enolično ime za Wi-Fi Direct za lažje prepoznavanje tiskalnikov pri tiskanju prek protokola Wi-Fi Direct. Na nadzorni plošči z zaslonom na dotik si lahko ime za Wi-Fi Direct ogledate tudi tako, da se dotaknete ikone Informacije o povezavi na začetnem zaslonu nadzorne plošče tiskalnika in nato še ikone Wi-Fi Direct.

### Spreminjanje imena tiskalnika za Wi-Fi Direct

S tem postopkom spremenite ime tiskalnika za Wi-Fi Direct s HP-jevim vdelanim spletnim strežnikom (EWS):

<sup>2</sup> OPOMBA: Koraki se razlikujejo glede na vrsto nadzorne plošče.

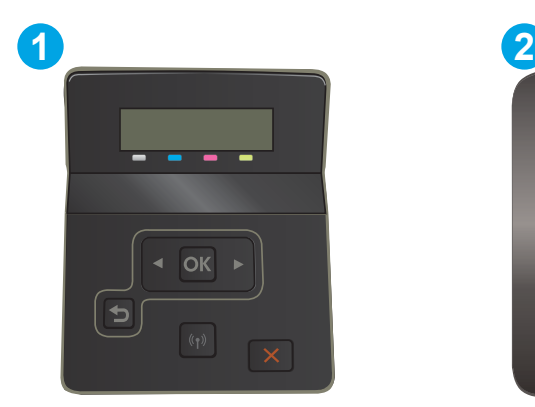

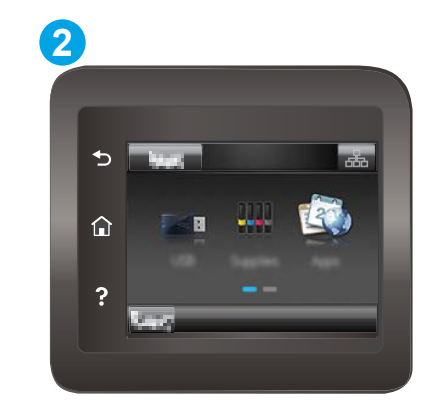

#### Tabela 4-3 Legenda nadzorne plošče

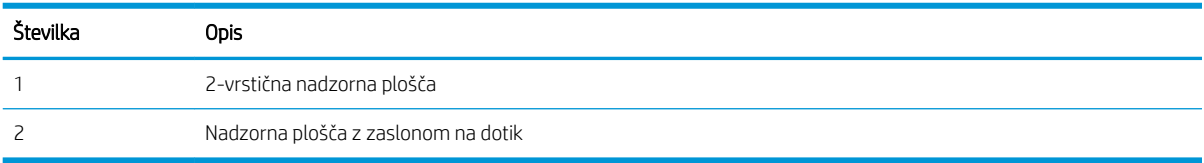

#### Prvi korak: Odpiranje HP-jevega vgrajenega spletnega strežnika

1. 2-vrstične nadzorne plošče: Na nadzorni plošči tiskalnika pritisnite gumb OK. Odprite meni Nastavitev omrežja, izberite Pokaži naslov IP in nato Da. Za ogled naslova IP se vrnite na začetni zaslon.

Nadzorne plošče z zaslonom na dotik: Na začetnem zaslonu nadzorne plošče tiskalnika se dotaknite gumba Informacije povezavi <sub>日日</sub>/((). Nato se dotaknite gumba Povezano z omrežjem <sub>日日</sub> ali gumba Povezava z omrežjem Wi-Fi VZPOSTAVLJENA ( $\langle \rangle$ ) za prikaz naslova IP ali imena gostitelja.

2. Odprite spletni brskalnik in v vrstico naslova vnesite naslov IP ali ime gostitelja natančno tako, kot je prikazano na nadzorni plošči tiskalnika. Na računalniški tipkovnici pritisnite tipko Enter. Odpre se vdelani spletni strežnik.

#### https://10.10.XXXXX/

<sup>2</sup> OPOMBA: Če se v spletnem brskalniku prikaže sporočilo, da dostopanje do spletnega mesta morda ni varno, izberite možnost za vstop na spletno mesto. Dostopanje do tega spletnega mesta ne bo škodilo računalniku.

#### Drugi korak: Spreminjanje imena za Wi-Fi Direct

- 1. Kliknite zavihek Omrežje.
- 2. V levem podoknu za krmarjenje kliknite povezavo Nastavitev protokola Wi-Fi Direct.
- 3. V polje Ime za Wi-Fi Direct vnesite novo ime.
- 4. Kliknite Uporabi.

## <span id="page-61-0"></span>HP ePrint za tiskanje po e-pošti

S storitvijo HP ePrint lahko dokumente tiskate tako, da jih pošljete kot e-poštno prilogo na e-poštni naslov tiskalnika iz katere koli naprave, ki podpira e-pošto.

Za uporabo storitve HP ePrint mora tiskalnik izpolnjevati te zahteve:

- Tiskalnik mora imeti vzpostavljeno povezavo z žičnim ali brezžičnim omrežjem in imeti dostop do interneta.
- V tiskalniku morajo biti omogočene HP-jeve spletne storitve in tiskalnik mora biti registriran v storitvi HP Connected.

Za omogočanje HP-jevih spletnih storitev in registracijo v storitvi HP Connected sledite temu postopku:

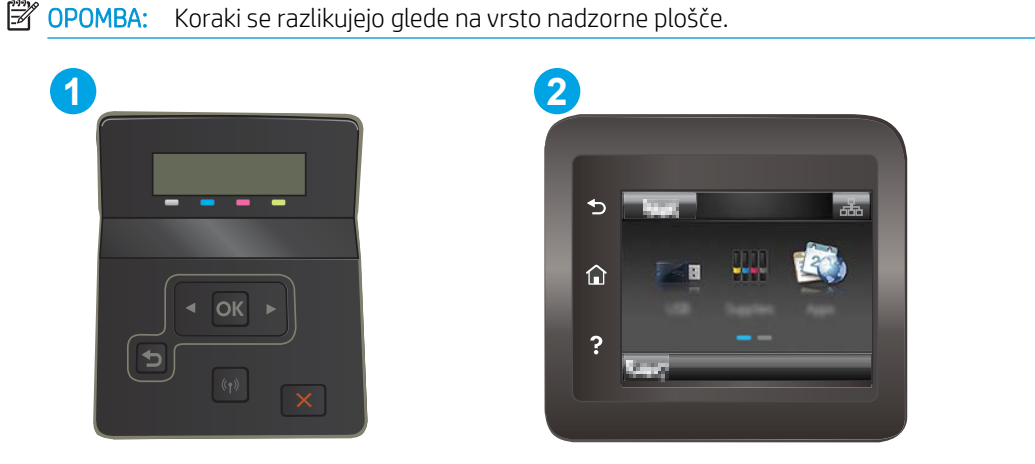

Tabela 4-4 Legenda nadzorne plošče

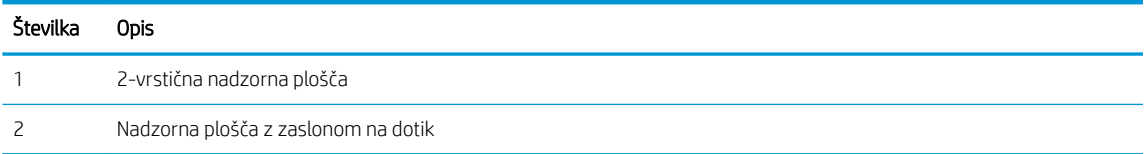

#### 2-vrstične nadzorne plošče

- 1. Na nadzorni plošči tiskalnika pritisnite gumb OK. Odprite meni Nastavitev omrežja, izberite Pokaži naslov IP in nato Da. Za ogled naslova IP se vrnite na začetni zaslon.
- 2. Odprite spletni brskalnik in v vrstico naslova vnesite naslov IP ali ime gostitelja natančno tako, kot je prikazano na nadzorni plošči tiskalnika. Na računalniški tipkovnici pritisnite tipko Enter. Odpre se vgrajeni spletni strežnik.

#### https://10.10.XXXXX/

- **27 OPOMBA:** Če se v spletnem brskalniku prikaže sporočilo, da dostopanje do spletnega mesta morda ni varno, izberite možnost za vstop na spletno mesto. Dostopanje do tega spletnega mesta ne bo škodilo računalniku.
- 3. Kliknite zavihek HP-jeve spletne storitve in nato še Enable (Omogoči). Tiskalnik omogoči spletne storitve in nato natisne stran z informacijami.

Na strani z informacijami je koda tiskalnika, ki jo potrebujete za registracijo HP-jevega tiskalnika v storitvi HP Connected.

<span id="page-62-0"></span>4. Obiščite [www.hpconnected.com](http://www.hpconnected.com) in ustvarite račun za HP ePrint ter izvedite postopek nastavitve.

#### Nadzorne plošče z zaslonom na dotik:

- 1. Na začetnem zaslonu nadzorne plošče tiskalnika se dotaknite gumba Informacije o povezavi  $\frac{1}{n+1}$   $\frac{1}{n}$
- 2. Odprite naslednje menije:
	- a. HP ePrint
	- **b.** Nastavitve
	- c. Omogoči spletne storitve
- 3. Če si želite prebrati pogodbo s pogoji uporabe, se dotaknite gumba Natisni. Če želite sprejeti pogoje uporabe in omogočiti HP‑jeve spletne storitve, se dotaknite gumba OK.

Tiskalnik omogoči spletne storitve in nato natisne stran z informacijami. Na strani z informacijami je koda tiskalnika za registracijo HP-jevega tiskalnika v storitvi HP Connected.

4. Obiščite [www.hpconnected.com](http://www.hpconnected.com) in ustvarite račun za HP ePrint ter izvedite postopek nastavitve.

### Programska oprema HP ePrint

S programsko opremo HP ePrint lahko iz namiznega ali prenosnega računalnika s sistemom Windows ali Mac enostavno tiskate z vsemi tiskalniki s podporo za HP ePrint. S to programsko opremo boste lahko preprosto našli tiskalnike s podporo za HP ePrint, ki so registrirani v računu za storitev HP Connected. Ciljni HP-jev tiskalnik je lahko v pisarni ali kjer koli na planetu.

- Windows: Po namestitvi programske opreme v programu odprite možnost Natisni, nato pa na seznamu nameščenih tiskalnikov izberite HP ePrint. Kliknite gumb Lastnosti za konfiguriranje možnosti tiskanja.
- macOS: Po namestitvi programske opreme izberite File (Datoteka), Print (Natisni) in nato izberite puščico poleg možnosti PDF (spodaj levo na zaslonu gonilnika). Izberite HP ePrint.

V sistemu Windows programska oprema HP ePrint podpira tiskanje prek TCP/IP lokalnih omrežnih tiskalnikov v omrežju (LAN ali WAN) z izdelki, ki podpirajo UPD PostScript®.

Windows in macOS podpirata tiskanje prek IPP-ja z izdelki, ki imajo vzpostavljeno povezavo z omrežjem LAN ali WAN in podpirajo ePCL.

Windows in macOS podpirata tudi tiskanje dokumentov PDF na javnih mestih za tiskanje in tiskanje s programsko opremo HP ePrint po e-pošti prek oblaka.

Gonilnike in dodatne informacije lahko poiščete na [www.hp.com/go/eprintsoftware](http://www.hp.com/go/eprintsoftware).

- **TV OPOMBA:** V operacijskem sistemu Windows se gonilnik tiskalnika programske opreme HP ePrint imenuje HP ePrint + JetAdvantage.
- **EX OPOMBA:** Programska oprema HP ePrint je pripomoček za potek dela s PDF-ji za računalnike s sistemom macOS in ni dejanski gonilnik tiskalnika.
- **EX OPOMBA:** Programska oprema HP ePrint ne podpira tiskanja prek USB-ja.

## <span id="page-63-0"></span>**AirPrint**

Neposredno tiskanje s funkcijo AirPrint družbe Apple je podprto v operacijskem sistemu iOS in računalnikih Mac z operacijskim sistemom macOS 10.7 Lion in novejšimi različicami. S funkcijo AirPrint lahko s tem tiskalnikom tiskate neposredno iz naprav iPad, iPhone (3GS in novejših različic) in iPod touch (tretje generacije in novejših) z uporabo naslednjih mobilnih aplikacij:

- Pošta
- Fotografiie
- Safari
- **iBooks**
- Izbrane aplikacije drugih proizvajalcev

Če želite uporabljati funkcijo AirPrint, mora biti tiskalnik povezan v isto omrežje (podomrežje) kot Applova naprava. Za več informacij o uporabi funkcije AirPrint in o tem, kateri HP-jevi tiskalniki so združljivi s to funkcijo, obiščite [www.hp.com/go/MobilePrinting.](http://www.hp.com/go/MobilePrinting)

**3 OPOMBA:** Pred uporabo funkcije AirPrint s povezavo USB, preverite številko različice. AirPrint različice 1.3 in starejše ne podpirajo povezav USB.

### Funkcija tiskanja, vdelana v napravah Android

HP-jeva vgrajena rešitev tiskanja iz naprav Android in Kindle omogoča, da mobilne naprave samodejno najdejo HP-jeve tiskalnike, ki so v omrežju ali dosegu brezžične povezave za tiskanje Wi-Fi Direct, in tiskajo vanje.

Veliko različic operacijskega sistema ima vgrajeno rešitev za tiskanje.

<sup>2</sup> OPOMBA: Če naprava nima možnosti tiskanja, obiščite spletno mesto na [Google Play > Android aplikacije](https://play.google.com/store/apps/details?id=com.hp.android.printservice) in namestite vtičnik HP-jeve storitve za tiskanje.

Za več informacij o uporabi funkcije tiskanja, vdelane v napravah Android, in o tem, katere naprave Android so podprte, obiščite [www.hp.com/go/LaserJetMobilePrinting](http://www.hp.com/go/LaserJetMobilePrinting).

## <span id="page-64-0"></span>Uporaba neposrednega tiskanja z USB-ja (samo modeli z zaslonom na dotik)

### Uvod

Tiskalnik omogoča tiskanje prek USB-ja na napravi, tako da lahko hitro natisnete datoteke, ne da bi jih poslali iz računalnika. V vrata USB na tiskalniku lahko priklopite standardne pogone USB Flash. Podpira naslednje vrste datotek:

- .pdf
- .jpg
- .prn in .PRN
- .cht in .CHT
- .pxl
- .pcl in .PCL
- .ps in .PS

## Prvi korak: Dostop do datotek USB na tiskalniku

- 1. Vstavite pogon USB Flash v vrata USB z neposrednim dostopom na tiskalniku.
- 2. Meni Pogon USB se odpre s temi možnostmi:
	- Tiskanje dokumentov
	- Prikaži in natisni
	- Optično branje na pogon USB

## Drugi korak: Tiskanje dokumentov z USB-ja

#### 1. možnost: Tiskanje dokumentov

- 1. Če želite natisniti dokument, izberite Tiskanje dokumentov.
- 2. Izberite ime dokumenta, ki ga želite natisniti. Če je dokument shranjen v mapi, najprej izberite mapo in nato dokument, ki ga želite natisniti.
- 3. Ko se prikaže zaslon s povzetkom, lahko prilagodite te nastavitve:
	- Število kopij
	- Velikost papirja
	- Vrsta papirja
	- Prilagoditev strani
	- Zbiranje
	- Barva izhoda (samo barvni tiskalniki)
- 4. Izberite gumb Natisni, da natisnete dokument.
- 5. Vzemite natisnjeni posel iz izhodnega predala in odstranite pogon USB.

### 2. možnost: Tiskanje fotografij

- 1. Če želite natisniti fotografije, izberite Ogled in tiskanje fotografij.
- 2. Izberite možnost predogleda vsake fotografijo, ki jo želite natisniti, in nato Končano.
- 3. Ko se prikaže zaslon s povzetkom, lahko prilagodite te nastavitve:
	- Velikost slike
	- Velikost papirja
	- Vrsta papirja
	- Število kopij
	- Barva izhoda (samo barvni tiskalniki)
	- Svetleje/temneje
- 4. Izberite gumb Natisni, da natisnete fotografije.
- 5. Vzemite natisnjeni posel iz izhodnega predala in odstranite pogon USB.

# 5 Upravljanje tiskalnika

- [Uporaba aplikacij HP-jevih spletnih storitev \(samo modeli z zaslonom na dotik\)](#page-67-0)
- [Spreminjanje vrste povezave tiskalnika \(Windows\)](#page-68-0)
- · Napredna konfiguracija s HP-jevim vdelanim spletnim strežnikom in programsko opremo HP Device [Toolbox \(Windows\)](#page-69-0)
- · Konfiguriranje nastavitev omrežja IP
- [Varnostne funkcije tiskalnika](#page-77-0)
- [Nastavitve za varčevanje z energijo](#page-79-0)
- [HP Web Jetadmin](#page-83-0)
- [Posodobitev vdelane programske opreme](#page-84-0)

#### Za več informacij:

Te informacije veljajo v času tiskanja. Najnovejše informacije si oglejte na [www.hp.com/support/ljM255.](http://www.hp.com/support/ljM255)

HP-jeva celovita podpora za tiskalnik vključuje te informacije:

- Namestitev in konfiguracija
- Spoznavanje in uporaba
- Odpravljanje težav
- Prenos posodobitev programske in vdelane programske opreme
- Sodelovanje v forumih s podporo
- Iskanje informacij o garanciji in predpisih

## <span id="page-67-0"></span>Uporaba aplikacij HP-jevih spletnih storitev (samo modeli z zaslonom na dotik)

Aplikacije HP-jevih spletnih storitev prinašajo priročno vsebino, ki jo lahko iz interneta samodejno prenesete v tiskalnik. Izbirate lahko med različnimi aplikacijami, vključno z novicami, koledarji, obrazci in shrambo za dokumente v oblaku.

Če želite aktivirati te aplikacije in načrtovati prenose, obiščite spletno mesto HP Connected na [www.hpconnected.com](http://www.hpconnected.com).

<sup>2</sup> OPOMBA: Če želite uporabljati to funkcijo, mora biti tiskalnik povezan v žično ali brezžično omrežje in imeti internetni dostop. V tiskalniku morajo biti omogočene HP-jeve spletne storitve.

#### Omogoči spletne storitve

Ta postopek omogoči HP‑jeve spletne storitve in gumb Aplikacije **<sup>2</sup>** .

- 1. Na začetnem zaslonu nadzorne plošče tiskalnika podrsajte, da se prikaže meni Nastavitev. Dotaknite se ikone Nastavitev ... da odprete meni.
- 2. Dotaknite se možnosti HP-jeve spletne storitve.
- 3. Dotaknite se možnosti Omogoči spletne storitve.
- 4. Če želite natisniti pogoje uporabe HP-jevih spletnih storitev, se dotaknite možnosti Natisni.
- 5. Dotaknite se možnosti V redu, da dokončate postopek.

Aplikacija, ki ste jo prenesli s spletnega mesta HP Connected, je na voljo v meniju Aplikacije na nadzorni plošči tiskalnika.

## <span id="page-68-0"></span>Spreminjanje vrste povezave tiskalnika (Windows)

Če tiskalnik že uporabljate in želite spremeniti njegovo povezavo, lahko to storite z možnostjo Nastavitev naprave in programska oprema. Novi tiskalnik lahko na primer povežete z računalnikom prek povezave USB ali omrežne povezave ali pa povezavo USB zamenjate z brezžično povezavo.

Če želite odpreti možnost Nastavitev naprave in programska oprema, sledite naslednjim korakom:

- 1. Odprite program HP Printer Assistant.
	- Windows 10: V meniju Start kliknite možnost Vsi programi, kliknite HP in nato izberite ime tiskalnika.
	- Windows 8.1: Kliknite puščico za dol v levem kotu začetnega zaslona in izberite ime tiskalnika.
	- Windows 8: Z desno tipko miške kliknite prazno območje začetnem zaslonu, v vrstici z aplikacijami kliknite Vse aplikacije in nato izberite ime tiskalnika.
	- Windows 7, Windows Vista in Windows XP: Na namizju računalnika kliknite Start, izberite možnost Vsi programi, kliknite HP, kliknite mapo tiskalnika in nato izberite ime tiskalnika.
- 2. V navigacijski vrstici programa HP Printer Assistant izberite možnost Orodja in nato Nastavitev naprave in programska oprema.

## <span id="page-69-0"></span>Napredna konfiguracija s HP-jevim vdelanim spletnim strežnikom in programsko opremo HP Device Toolbox (Windows)

Za upravljanje tiskanja namesto nadzorne plošče tiskalnika uporabite HP-jev vgrajeni spletni strežnik v računalniku.

- Ogled informacij o stanju tiskalnika
- Ugotavljanje življenjske dobe potrošnega materiala in naročanje novega
- Ogled in sprememba konfiguracij pladnjev
- Ogled in spreminjanje konfiguracije menija nadzorne plošče tiskalnika
- Ogled in tiskanje notranjih strani
- Prejemanje obvestil o dogodkih tiskalnika in potrošnega materiala
- Ogled in sprememba omrežne konfiguracije

HP-jev vgrajeni spletni strežnik deluje, ko je tiskalnik povezan v omrežje IP. HP-jev vgrajeni spletni strežnik ne podpira povezav tiskalnika na osnovi protokola IPX. Za odpiranje in uporabo HP-jevega vgrajenega spletnega strežnika ne potrebujete interneta.

Ko je tiskalnik povezan v omrežje, je HP-jev vgrajeni spletni strežnik samodejno na voljo.

**W** OPOMBA: HP Device Toolbox je programska oprema za vzpostavljanje povezave s HP-jevim vdelanim spletnim strežnikom, ko je tiskalnik povezan z računalnikom prek USB-ja. Na voljo je samo, če ste ob namestitvi tiskalnika v računalnik izvedli polno namestitev. Odvisno od načina povezave tiskalnika nekatere funkcije morda ne bodo na voljo.

**EX OPOMBA:** Do HP-jevega vgrajenega spletnega strežnika ni mogoče dostopiti prek omrežnega požarnega zida.

## Prvi način: Odpiranje HP-jevega vgrajenega spletnega strežnika s programsko opremo

- 1. Odprite program HP Printer Assistant.
	- Windows 10: V meniju Start kliknite Vse aplikacije ter HP in nato izberite ime tiskalnika.
	- Windows 8.1: Kliknite puščico za navzdol v levem kotu začetnega zaslona in izberite ime tiskalnika.
	- Windows 8: Z desno tipko miške kliknite prazno območje na začetnem zaslonu, v vrstici z aplikacijami kliknite Vse aplikacije in nato izberite ime tiskalnika.
	- Windows 7, Windows Vista in Windows XP: Na namizju računalnika kliknite Start, izberite Vsi programi, kliknite HP, kliknite mapo tiskalnika in nato izberite ime tiskalnika.
- 2. V programu HP Printer Assistant izberite možnost Natisni in nato HP Device Toolbox.

### Drugi način: Odpiranje HP-jevega vgrajenega spletnega strežnika v spletnem brskalniku

**EZ OPOMBA:** Koraki se razlikujejo glede na vrsto nadzorne plošče.

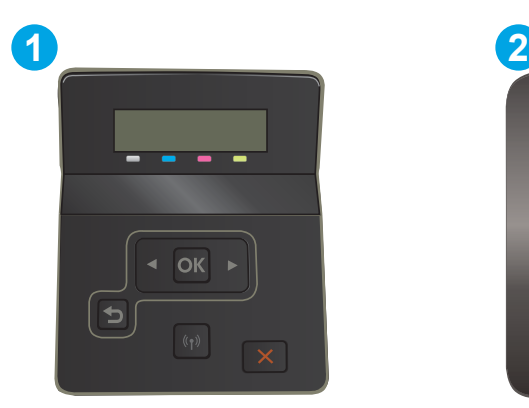

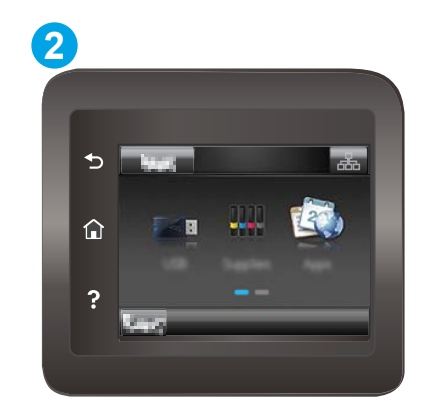

#### Tabela 5-1 Legenda nadzorne plošče

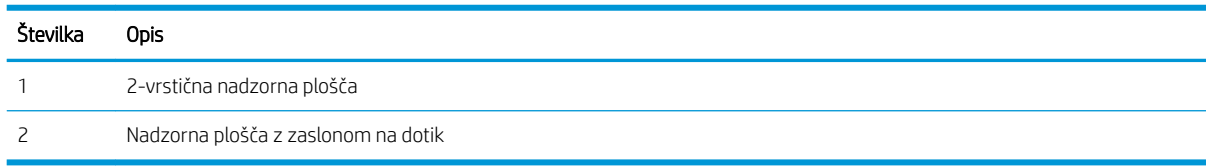

1. 2-vrstične nadzorne plošče: Na nadzorni plošči tiskalnika pritisnite gumb OK. Odprite meni Nastavitev omrežja, izberite Pokaži naslov IP in nato Da. Za ogled naslova IP se vrnite na začetni zaslon.

Nadzorne plošče z zaslonom na dotik: Na začetnem zaslonu nadzorne plošče tiskalnika se dotaknite gumba Informacije povezavi <sub>日日</sub>/((). Nato se dotaknite gumba Povezano z omrežjem 日日 ali gumba Povezava z omrežjem Wi-Fi VZPOSTAVLJENA za prikaz naslova IP ali imena gostitelja.

2. Odprite spletni brskalnik in v vrstico naslova vnesite naslov IP ali ime gostitelja natančno tako, kot je prikazano na nadzorni plošči tiskalnika. Na računalniški tipkovnici pritisnite tipko Enter. Odpre se vgrajeni spletni strežnik.

#### https://10.10.XXXXX/

**<sup>2</sup> OPOMBA:** Če se v spletnem brskalniku prikaže sporočilo, da dostop do spletnega mesta morda ni varen, izberite možnost za nadaljevanje na spletno mesto. Dostop do tega spletnega mesta ne bo škodil računalniku.

#### Tabela 5-2 Zavihki vgrajenega spletnega strežnika

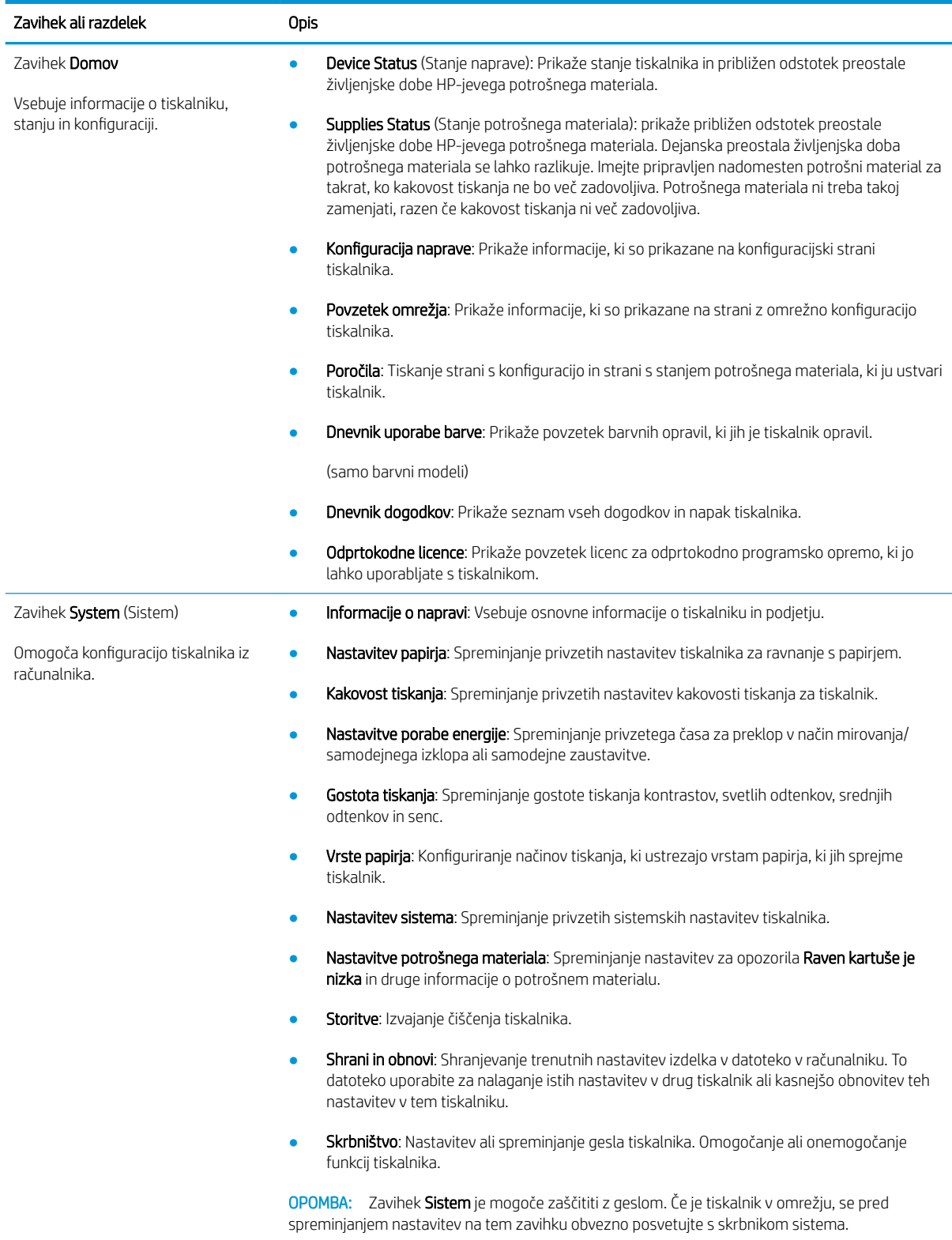
#### Tabela 5-2 Zavihki vgrajenega spletnega strežnika (Se nadaljuje)

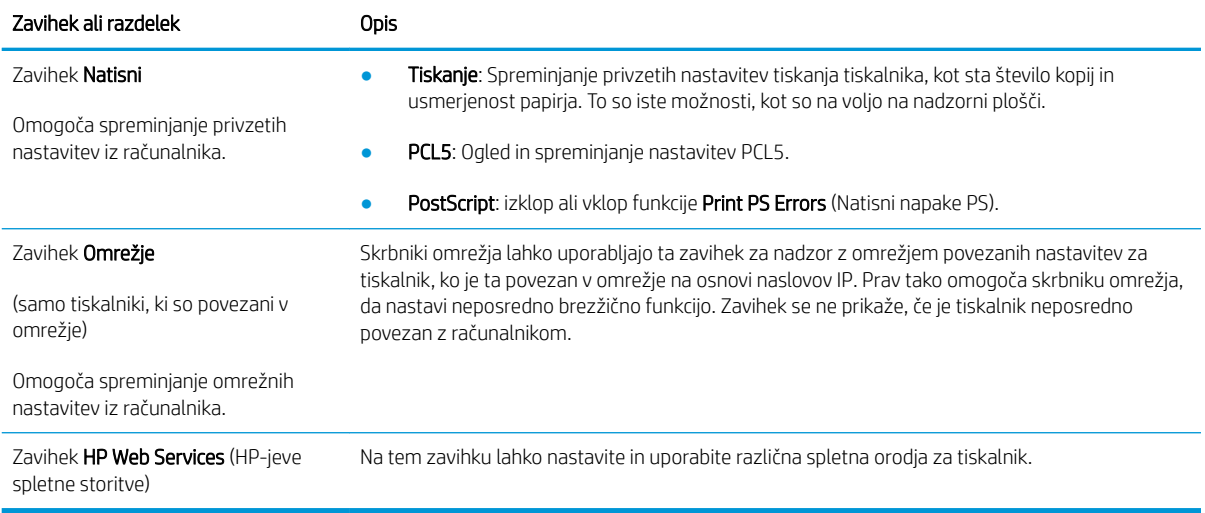

# Konfiguriranje nastavitev omrežja IP

- **Uvod**
- Omejitve skupne rabe tiskalnika
- Prikaz in spreminjanje omrežnih nastavitev
- [Preimenovanje tiskalnika v omrežju](#page-74-0)
- Ročna konfiguracija parametrov IPv4 TCP/IP na nadzorni plošči

#### Uvod

Če želite konfigurirati omrežne nastavitve tiskalnika, preberite te razdelke.

#### Omejitve skupne rabe tiskalnika

HP ne podpira omrežja med enakovrednimi napravami, saj je to funkcija Microsoftovih operacijskih sistemov in ne HP-jevih gonilnikov tiskalnika. Obiščite Microsoft na [www.microsoft.com](http://www.microsoft.com).

#### Prikaz in spreminjanje omrežnih nastavitev

Nastavitve konfiguracije naslova IP lahko prikažete ali spremenite s HP-jevim vdelanim spletnim strežnikom.

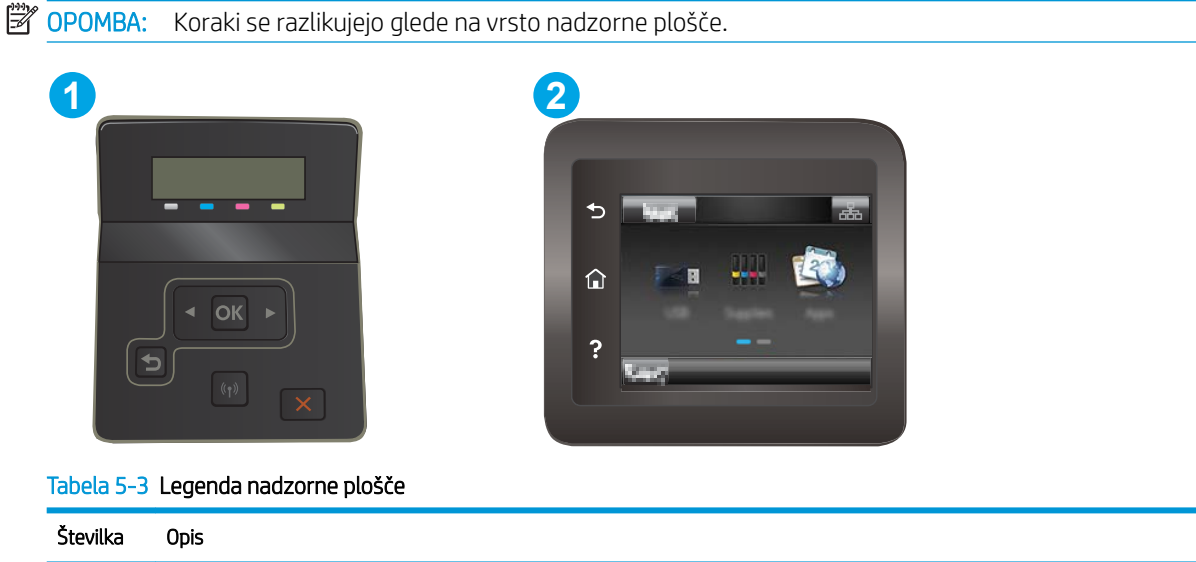

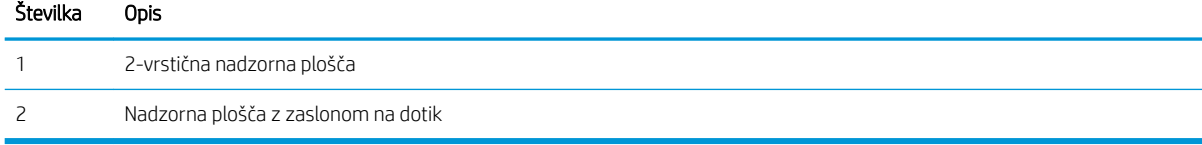

1. Odprite HP-jev vdelani spletni strežnik.

<span id="page-74-0"></span>a. 2-vrstične nadzorne plošče: Na nadzorni plošči tiskalnika pritisnite gumb OK. Odprite meni Nastavitev omrežja, izberite Pokaži naslov IP in nato Da. Za ogled naslova IP se vrnite na začetni zaslon.

Nadzorne plošče z zaslonom na dotik: Na začetnem zaslonu nadzorne plošče tiskalnika se dotaknite gumba Informacije povezavi  $\frac{1}{n+1}$  ( $\binom{n}{k}$ ). Nato se dotaknite gumba Povezano z omrežjem  $\frac{1}{n+1}$ ali gumba Povezava z omrežjem Wi-Fi VZPOSTAVLJENA za prikaz naslova IP ali imena gostitelja.

b. Odprite spletni brskalnik in v vrstico naslova vnesite naslov IP ali ime gostitelja natančno tako, kot je prikazano na nadzorni plošči tiskalnika. Na računalniški tipkovnici pritisnite tipko Enter. Odpre se vgrajeni spletni strežnik.

#### https://10.10.XXXXX/

- **3 OPOMBA:** Če se v spletnem brskalniku prikaže sporočilo, da dostopanje do spletnega mesta morda ni varno, izberite možnost za vstop na spletno mesto. Dostopanje do tega spletnega mesta ne bo škodilo računalniku.
- 2. Kliknite zavihek Omrežje, da pridobite informacije o omrežju. Nastavitve po potrebi spremenite.

#### Preimenovanje tiskalnika v omrežju

Če želite tiskalnik v omrežju preimenovati tako, da ga bo mogoče enolično prepoznati, uporabite HP‑jev vdelani spletni strežnik.

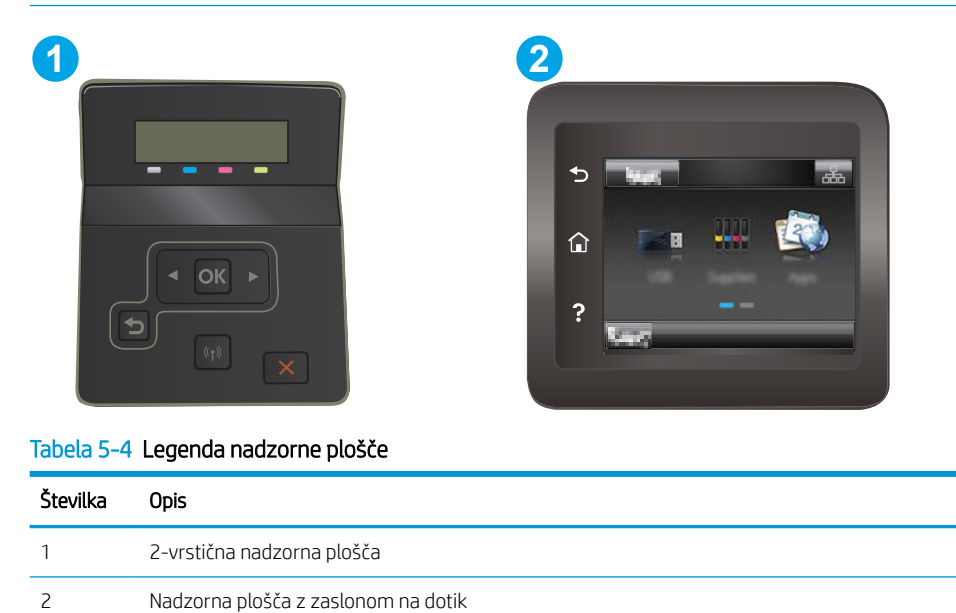

**<sup>3</sup> OPOMBA:** Koraki se razlikujejo glede na vrsto nadzorne plošče.

1. Odprite HP-jev vdelani spletni strežnik.

<span id="page-75-0"></span>a. 2-vrstične nadzorne plošče: Na nadzorni plošči tiskalnika pritisnite gumb OK. Odprite meni Nastavitev omrežja, izberite Pokaži naslov IP in nato Da. Za ogled naslova IP se vrnite na začetni zaslon.

Nadzorne plošče z zaslonom na dotik: Na začetnem zaslonu nadzorne plošče tiskalnika se dotaknite gumba Informacije povezavi  $\frac{1}{n+1}$  ((1). Nato se dotaknite gumba Povezano z omrežjem  $\frac{1}{n+1}$ ali gumba Povezava z omrežjem Wi-Fi VZPOSTAVLJENA za prikaz naslova IP ali imena gostitelja.

b. Odprite spletni brskalnik in v vrstico naslova vnesite naslov IP ali ime gostitelja natančno tako, kot je prikazano na nadzorni plošči tiskalnika. Na računalniški tipkovnici pritisnite tipko Enter. Odpre se vgrajeni spletni strežnik.

https://10.10.XXXXX/

- **EZ OPOMBA:** Če se v spletnem brskalniku prikaže sporočilo, da dostopanje do spletnega mesta morda ni varno, izberite možnost za vstop na spletno mesto. Dostopanje do tega spletnega mesta ne bo škodilo računalniku.
- 2. Odprite zavihek Sistem.
- 3. Na strani Informacije o napravi je v polju Opis naprave privzeto ime tiskalnika. Ime lahko spremenite tako, da bo mogoče tiskalnik enolično prepoznati.

**F**<sup>2</sup> **OPOMBA:** Ostala polja na strani so izbirna.

4. Kliknite gumb Uporabi, da shranite spremembe.

#### Ročna konfiguracija parametrov IPv4 TCP/IP na nadzorni plošči

S pomočjo menijev na nadzorni plošči ročno nastavite naslov IPv4, masko podomrežja in privzeti prehod.

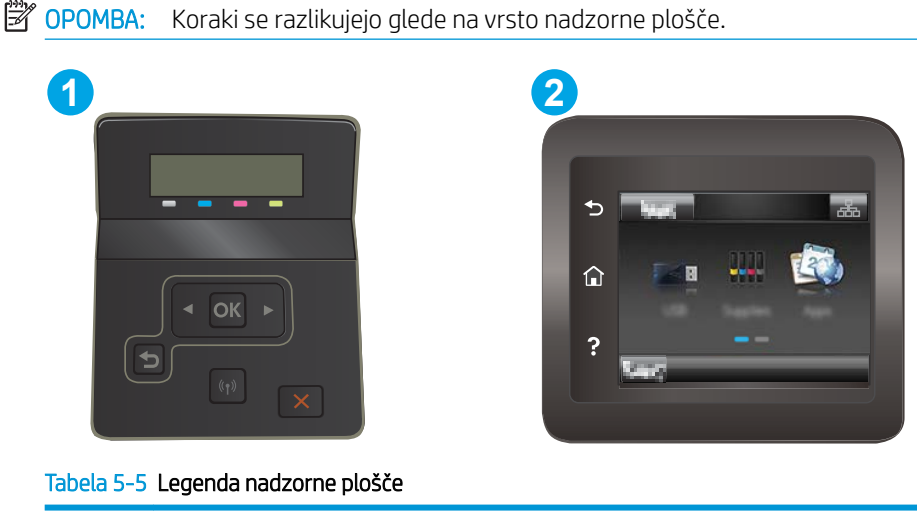

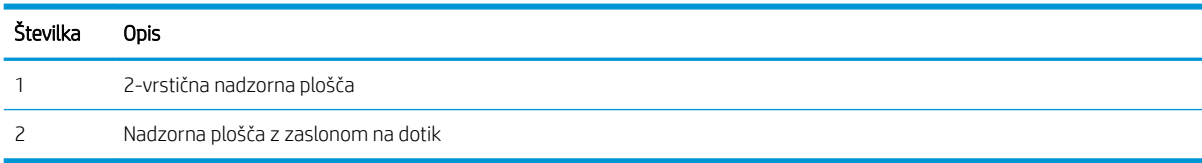

#### 2-vrstične nadzorne plošče

- 1. Na nadzorni plošči tiskalnika pritisnite gumb OK.
- 2. Odprite naslednje menije:
	- a. Nastavitev omrežja
	- **b.** Način konfiguracije IPv4
	- c. Ročno
- 3. Naslov IP, masko podomrežja in privzeti prehod vnesite s puščičnimi gumbi in gumbom V redu, nato pa pritisnite gumb V redu, da shranite spremembe.

#### Nadzorne plošče z zaslonom na dotik

- 1. Na začetnem zaslonu nadzorne plošče tiskalnika se dotaknite gumba Nastavitev ...
- 2. Pomaknite se do menija Nastavitev omrežja in se ga dotaknite.
- 3. Dotaknite se menija Način konfiguracije IPV4 in nato gumba Ročno.
- 4. S tipkovnico na zaslonu na dotik vnesite naslov IP in se dotaknite gumba OK. Za potrditev pritisnite gumb Da.
- 5. S tipkovnico na zaslonu na dotik vnesite masko podomrežja in se dotaknite gumba OK. Za potrditev pritisnite gumb Da.
- 6. S tipkovnico na zaslonu na dotik vnesite privzeti prehod in se dotaknite gumba OK. Za potrditev pritisnite gumb Da.

# Varnostne funkcije tiskalnika

# Uvod

Tiskalnik ima več varnostnih funkcij, ki omejujejo, kdo ima dostop do nastavitev konfiguracije in zaščitenih podatkov, ter preprečujejo dostop do dragocene strojne opreme.

Dodelitev ali spreminjanje sistemskega gesla s HP-jevim vdelanim spletnim strežnikom

### Dodelitev ali spreminjanje sistemskega gesla s HP-jevim vdelanim spletnim strežnikom

Dodelite skrbniško geslo za dostop do tiskalnika in HP-jevega vdelanega spletnega strežnika, tako da nepooblaščeni uporabniki ne bodo mogli spreminjati nastavitev tiskalnika.

<sup>2</sup> OPOMBA: Koraki se razlikujejo glede na vrsto nadzorne plošče.

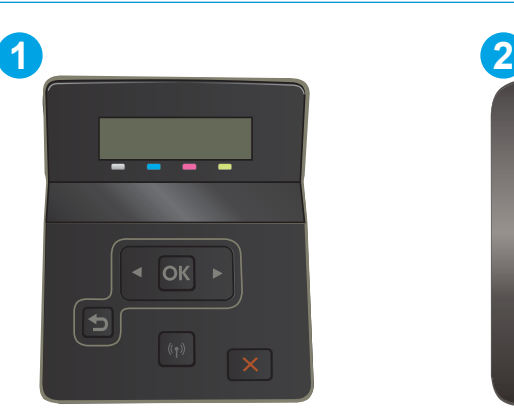

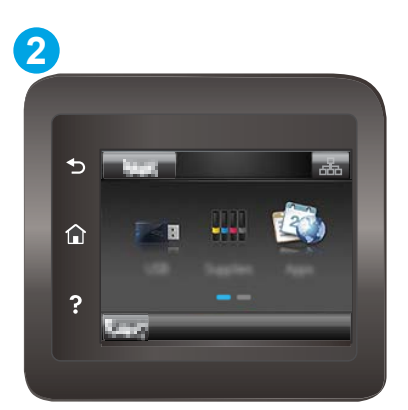

Tabela 5-6 Legenda nadzorne plošče

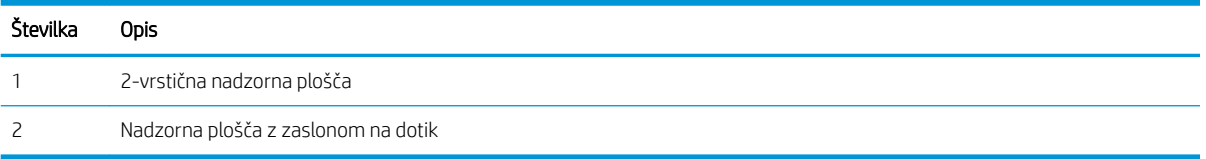

- 1. Odprite HP-jev vdelani spletni strežnik.
	- a. 2-vrstične nadzorne plošče: Na nadzorni plošči tiskalnika pritisnite gumb OK. Odprite meni Nastavitev omrežja, izberite Pokaži naslov IP in nato Da. Za ogled naslova IP se vrnite na začetni zaslon.

Nadzorne plošče z zaslonom na dotik: Na začetnem zaslonu nadzorne plošče tiskalnika se dotaknite gumba Informacije povezavi  $\frac{1}{\sqrt{2}}$  ((1). Nato se dotaknite gumba Povezano z omrežjem  $\frac{1}{\sqrt{2}}$ ali gumba Povezava z omrežjem Wi-Fi VZPOSTAVLJENA ( $\ket{\gamma}$ za prikaz naslova IP ali imena gostitelja.

b. Odprite spletni brskalnik in v vrstico naslova vnesite naslov IP ali ime gostitelja natančno tako, kot je prikazano na nadzorni plošči tiskalnika. Na računalniški tipkovnici pritisnite tipko Enter. Odpre se vgrajeni spletni strežnik.

https://10.10.XXXXX/

<sup>2</sup> OPOMBA: Če se v spletnem brskalniku prikaže sporočilo, da dostopanje do spletnega mesta morda ni varno, izberite možnost za vstop na spletno mesto. Dostopanje do tega spletnega mesta ne bo škodilo računalniku.

- 2. Na zavihku Sistem kliknite povezavo Skrbništvo v levem podoknu za krmarjenje.
- 3. Na območju Varnost izdelka vnesite geslo v polje Geslo.
- 4. Znova vnesite geslo v polje Potrditev gesla.
- 5. Kliknite gumb Uporabi.

**TV OPOMBA:** Zabeležite si geslo in ga shranite na varno mesto.

# Nastavitve za varčevanje z energijo

- **Uvod**
- Tiskanie v načinu EconoMode
- Konfiguriranje nastavitve Mirovanje/samodejni izklop po nedejavnosti
- Nastavite zakasnitev možnosti Izklop po nedejavnosti in konfigurirajte tiskalnik tako, da porablia 1 W [energije ali manj](#page-80-0)
- [Spreminjanje nastavitve Zakasnitev izklopa](#page-81-0)

### Uvod

Tiskalnik vsebuje več funkcij za varčevanje z energijo in potrošnim materialom.

#### Tiskanje v načinu EconoMode

Osnutke dokumentov lahko pri tem tiskalniku tiskate z možnostjo EconoMode. Če uporabite možnost EconoMode, lahko porabite manj tonerja. Z uporabo možnosti EconoMode pa se lahko tudi zniža kakovost tiskanja.

HP ne priporoča stalne uporabe funkcije EconoMode. Če jo uporabljate neprekinjeno, lahko življenjska doba tonerja preseže življenjsko dobo mehanskih delov v kartuši s tonerjem. Če se kakovost tiskanja slabša in ni več sprejemljiva, zamenjajte kartušo s tonerjem.

 $\mathbb{Z}$  OPOMBA: Če ta možnost v vašem tiskalniku ni na voljo, jo lahko nastavite tako, da uporabite HP-jev vdelani spletni strežnik.

- 1. V programski opremi izberite možnost Natisni.
- 2. Izberite tiskalnik in kliknite gumb Lastnosti ali Nastavitve.
- 3. Kliknite zavihek Papir/kakovost.
- 4. Potrdite polje EconoMode.

#### Konfiguriranje nastavitve Mirovanje/samodejni izklop po nedejavnosti

Časovno obdobje, po katerem tiskalnik preklopi v način mirovanja, nastavite v menijih na nadzorni plošči.

Če želite spremeniti nastavitev Mirovanje/samodejni izklop po, naredite to:

**Z OPOMBA:** Koraki se razlikujejo glede na vrsto nadzorne plošče.

<span id="page-80-0"></span>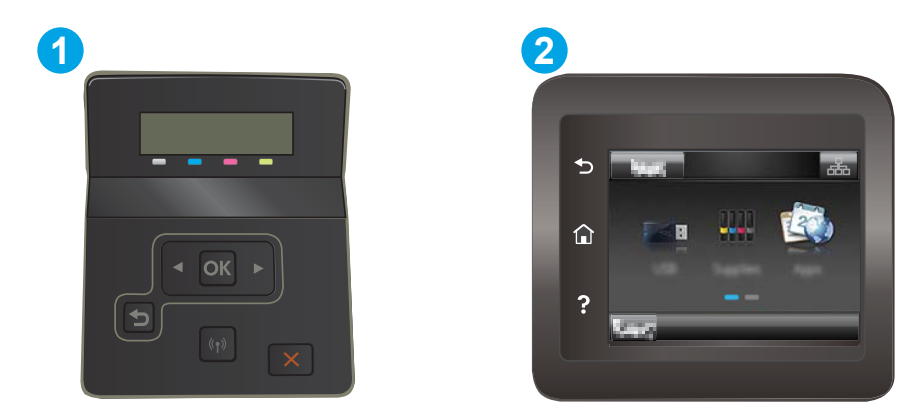

#### Tabela 5-7 Legenda nadzorne plošče

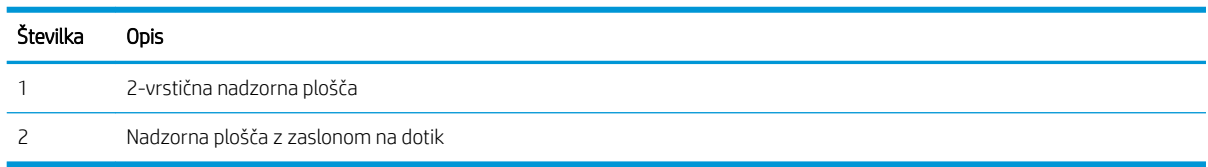

1. 2-vrstične nadzorne plošče: Na nadzorni plošči tiskalnika pritisnite gumb OK.

Nadzorne plošče z zaslonom na dotik: Na začetnem zaslonu nadzorne plošče tiskalnika podrsajte, da se prikaže meni Nastavitev. Dotaknite se ikone Nastavitev . da odprete meni.

- 2. Odprite naslednje menije:
	- a. Nastavitev sistema
	- **b.** Nastavitve porabe energije
	- c. Mirovanje/samodejni izklop po končanem postopku
- 3. 2-vrstične nadzorne plošče: S smernima tipkama izberite čas zakasnitve mirovanja/samodejnega izklopa in pritisnite gumb OK.

Nadzorne plošče z zaslonom na dotik: Izberite čas zakasnitve možnosti Mirovanje/samodejni izklop po končanem postopku.

#### Nastavite zakasnitev možnosti Izklop po nedejavnosti in konfigurirajte tiskalnik tako, da porablja 1 W energije ali manj

Časovno obdobje, po katerem se tiskalnik izklopi, nastavite v menijih na nadzorni plošči.

**TOPOMBA:** Ko se tiskalnik izklopi, je poraba energije 1 W ali manj.

Če želite spremeniti nastavitev Izklop po, naredite to:

**Z OPOMBA:** Koraki se razlikujejo glede na vrsto nadzorne plošče.

<span id="page-81-0"></span>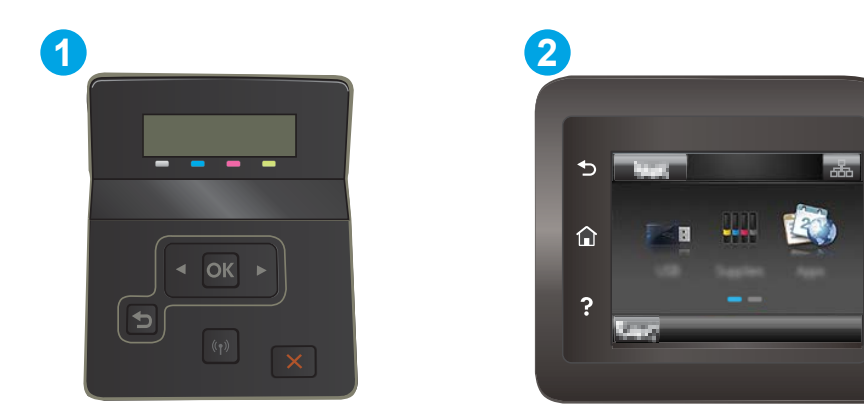

#### Tabela 5-8 Legenda nadzorne plošče

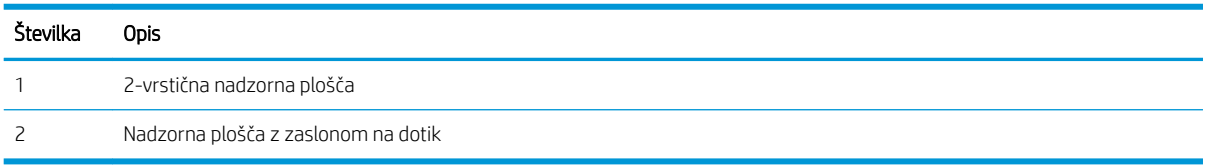

1. 2-vrstične nadzorne plošče: Na nadzorni plošči tiskalnika pritisnite gumb OK.

Nadzorne plošče z zaslonom na dotik: Na začetnem zaslonu nadzorne plošče tiskalnika podrsajte, da se prikaže meni Nastavitev. Dotaknite se ikone Nastavitev . da odprete meni.

- 2. Odprite naslednje menije:
	- a. Nastavitev sistema
	- **b.** Nastavitve porabe energije
	- c. Izklop po
- 3. Izberite čas zakasnitve možnosti Izklop po.

**OPOMBA:** Privzeta vrednost je 4 ure.

## Spreminjanje nastavitve Zakasnitev izklopa

Če želite izbrati, ali naj tiskalnik počaka z izklopom po pritisku gumba za izklop, uporabite menije na nadzorni plošči.

Če želite spremeniti nastavitev Zakasnitev izklopa, naredite to:

**<sup>3</sup> OPOMBA:** Koraki se razlikujejo glede na vrsto nadzorne plošče.

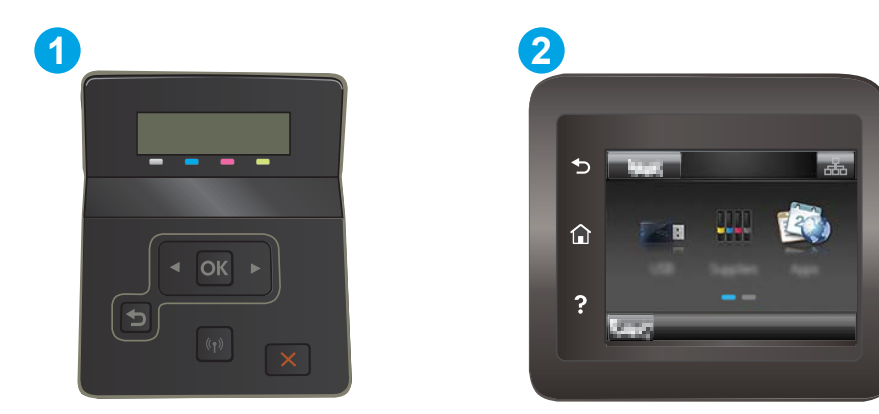

#### Tabela 5-9 Legenda nadzorne plošče

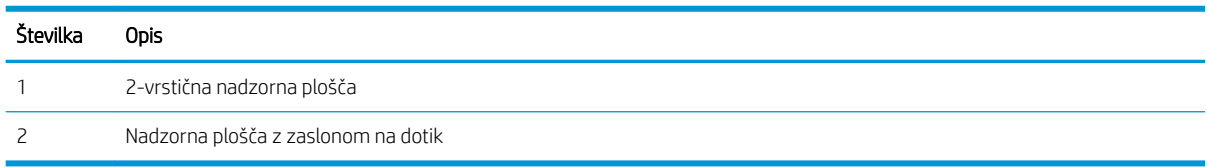

1. 2-vrstične nadzorne plošče: Na nadzorni plošči tiskalnika pritisnite gumb OK.

Nadzorne plošče z zaslonom na dotik: Na začetnem zaslonu nadzorne plošče tiskalnika podrsajte, da se prikaže meni Nastavitev. Dotaknite se ikone Nastavitev . da odprete meni.

- 2. Odprite naslednje menije:
	- a. Nastavitev sistema
	- **b.** Nastavitve porabe energije
	- c. Zakasnitev izklopa
- 3. Izberite eno od možnosti zakasnitve:
	- Brez zakasnitve: Tiskalnik se izklopi po obdobju neaktivnosti, ki ga določa nastavitev Izklop po.
	- Ko so vrata aktivna: Ko je izbrana ta možnost, se tiskalnik ne bo izklopil, če niso vsa vrata neaktivna. Če je aktivna omrežna povezava ali povezava s faksom, se tiskalnik ne bo izklopil.

# HP Web Jetadmin

HP Web Jetadmin je nagrajeno vodilno orodje za učinkovito upravljanje široke vrste HP-jevih omrežnih naprav, vključno s tiskalniki, večfunkcijskimi tiskalniki in napravami za digitalno pošiljanje. Ta enotna rešitev omogoča oddaljeno nameščanje, upravljanje, vzdrževanje in zaščito okolja za tiskanje in obdelavo slik ter odpravljanje težav v povezavi s tem – bistveno povečate poslovno storilnost tako, da prihranite čas, omejite stroške in zaščitite svoje naložbe.

Redno so vam na voljo nadgradnje programske opreme HP Web Jetadmin, ki zagotavljajo podporo za nekatere funkcije izdelka. Za več informacij obiščite spletno stran [www.hp.com/go/webjetadmin](http://www.hp.com/go/webjetadmin).

# Posodobitev vdelane programske opreme

HP zagotavlja redne posodobitve izdelkov, nove aplikacije spletnih storitev in nove funkcije obstoječih aplikacij spletnih storitev. Sledite tem korakom za posodobitev vdelane programske opreme enega izdelka. Ko posodobite vdelano programsko opremo, se samodejno posodobijo aplikacije spletnih storitev.

Vdelano programsko opremo izdelka lahko posodobite na dva načina. Za posodobitev vdelane programske opreme uporabite samo enega od naslednjih načinov.

#### Prvi način: Posodobitev vdelane programske opreme z nadzorno ploščo

S temi koraki naložite vdelano programsko opremo z nadzorne plošče (samo za izdelke, povezane v omrežje) in/ali nastavite izdelek tako, da bo samodejno naložil prihodnje posodobitve vdelane programske opreme. Pri izdelkih, priključenih prek povezave USB, pojdite na drugi način.

- 1. Prepričajte se, da je izdelek z aktivno internetno povezavo povezan v žično (ethernetno) ali brezžično omrežje.
	- **W** OPOMBA: Za posodobitev vdelane programske opreme prek omrežne povezave mora biti izdelek povezan z internetom.
- 2. Na začetnem zaslonu na nadzorni plošči izdelka odprite meni Nastavitev.
	- Na nadzorni plošči z zaslonom na dotik se dotaknite gumba Nastavitev .
	- pri standardnih nadzornih ploščah pritisnite levi ali desni puščični gumb.
- 3. Pomaknite se do menija Storitev in ga odprite, nato odprite meni Posodobitev za LaserJet.

**<sup>3</sup> OPOMBA:** Če možnost Posodobitev za Laser Jet ni navedena, uporabite drugi način.

- 4. Preverite, ali so na voljo posodobitve.
	- Na nadzornih ploščah zaslona na dotik se dotaknite možnosti Zdaj preveri, ali so na voljo posodobitve.
	- Pri standardnih nadzornih ploščah izberite Preveri, ali je na voljo posodobitev.
	- B OPOMBA: Izdelek samodejno preveri, ali je na voljo posodobitev, in če je zaznana novejša različica, se samodejno začne postopek posodobitve.
- 5. Izdelek nastavite tako, da bo samodejno posodobil vdelano programsko opremo, ko bodo na voljo posodobitve.

Na začetnem zaslonu na nadzorni plošči izdelka odprite meni Nastavitev.

- Na nadzorni plošči z zaslonom na dotik se dotaknite gumba Nastavitev .
- pri standardnih nadzornih ploščah pritisnite levi ali desni puščični gumb.

Pomaknite se do menija Storitev in ga odprite, odprite meni Posodobitev za LaserJet in nato izberite meni Upravljanje posodobitev.

Izdelek nastavite za samodejno posodabljanje vdelane programske opreme.

- Pri nadzornih ploščah na zaslonu na dotik nastavite možnost Dovoli posodobitve na DA in nato nastavite možnost Samodejno preverjaj na VKLOPLJENO.
- Pri standardnih nadzornih ploščah nastavite možnost Dovoli posodobitve na DA in nato nastavite možnost Samodejno preverjanje na VKLOPLJENO.

#### Drugi način: Posodobitev vdelane programske opreme s pripomočkom Firmware Update **Utility**

S temi koraki ročno prenesite in namestite Update Utility s spletnega mesta HP.com.

- <sup>2</sup> OPOMBA: Ta način je edina možnost posodobitve vdelane programske opreme za izdelke, ki so z računalnikom povezani prek kabla USB. Deluje tudi za izdelke, ki so povezani v omrežje.
	- 1. Obiščite [www.hp.com/go/support](http://www.hp.com/go/support), kliknite povezavo Drivers & Software (Gonilniki in programska oprema), v polje za iskanje vnesite ime izdelka, pritisnite gumb ENTER in nato izberite izdelek na seznamu rezultatov iskanja.
	- 2. Izberite operacijski sistem.
	- 3. V razdelku Firmware (Vdelana programska oprema) poiščite Firmware Update Utility.
	- 4. Kliknite Download (Prenos), kliknite Run (Zaženi) in nato znova Run (Zaženi).
	- 5. Ko se pripomoček zažene, izberite izdelek na spustnem seznamu in nato kliknite Send Firmware (Pošlji vdelano programsko opremo).
	- <sup>2</sup> OPOMBA: Pred posodobitvijo ali po njej kliknite **Natisni konfiguracijo** za tiskanje strani s konfiguracijo za preverjanje nameščene različice vdelane programske opreme.
	- 6. Sledite navodilom na zaslonu za dokončanje namestitve in nato kliknite gumb Exit (Izhod), da pripomoček zaprete.

# 6 Odpravljanje težav

- [Podpora za stranke](#page-87-0)
- [Sistem pomoči na nadzorni plošči \(samo modeli z zaslonom na dotik\)](#page-88-0)
- [Obnovitev tovarniških privzetih nastavitev](#page-89-0)
- [Na nadzorni plošči tiskalnika se prikaže sporočilo "Raven kartuše je nizka" ali "Raven kartuše je zelo nizka".](#page-90-0)
- [Tiskalnik ne pobira papirja ali pa ga ne podaja pravilno](#page-93-0)
- [Odstranjevanje zagozdenega papirja](#page-94-0)
- [Izboljšanje kakovosti tiskanja](#page-108-0)
- [Odpravljanje težav s kakovostjo tiskanja](#page-119-0)
- [Odpravljanje težav z žičnim omrežjem](#page-127-0)
- [Odpravljanje težav z brezžičnim omrežjem](#page-129-0)

#### Za več informacij:

Te informacije veljajo v času tiskanja. Najnovejše informacije si oglejte na [www.hp.com/support/ljM255.](http://www.hp.com/support/ljM255)

HP-jeva celovita podpora za tiskalnik vključuje te informacije:

- · Namestitev in konfiguracija
- **•** Spoznavanje in uporaba
- **•** Odpravljanje težav
- Prenos posodobitev programske in vdelane programske opreme
- Sodelovanje v forumih s podporo
- Iskanje informacij o garanciji in predpisih

# <span id="page-87-0"></span>Podpora za stranke

#### Tabela 6-1 Možnosti podpore za stranke

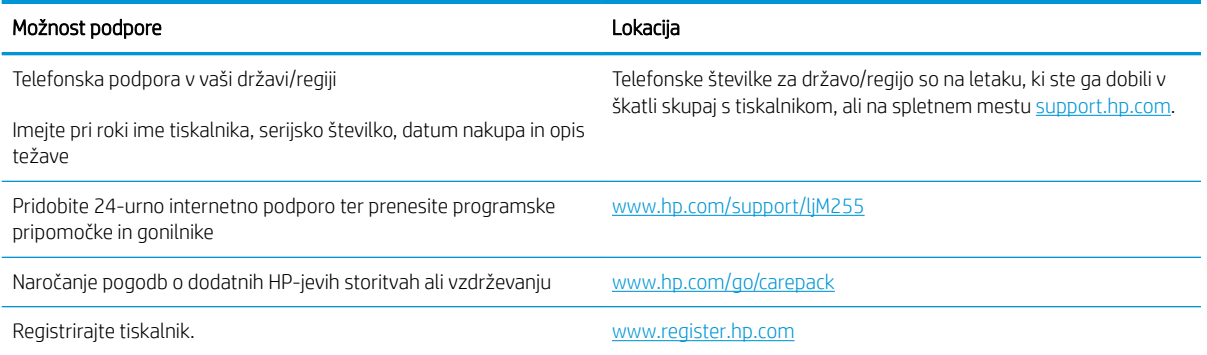

# <span id="page-88-0"></span>Sistem pomoči na nadzorni plošči (samo modeli z zaslonom na dotik)

Tiskalnik ima vgrajen sistem pomoči za lažje razumevanje uporabe posameznega zaslona. Sistem pomoči odprete tako, da se dotaknete gumba Pomoč ? v spodnjem levem kotu zaslona.

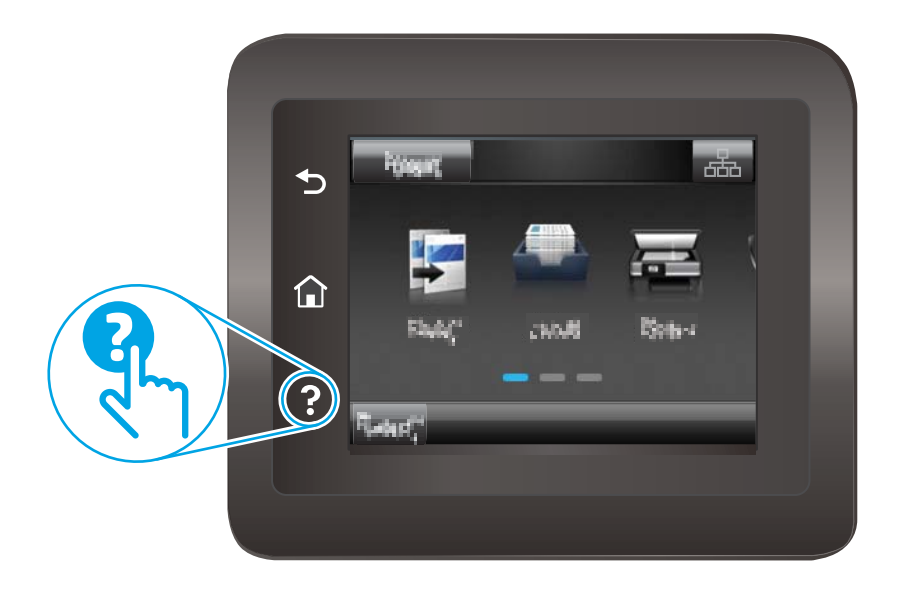

Na nekaterih zaslonih z gumbom Pomoč odprete globalni meni, v katerem lahko poiščete določene teme. Po strukturi menija se lahko pomikate s pomočjo gumbov v meniju.

Na nekaterih zaslonih pomoči so tudi animacije, ki vas vodijo po postopkih, npr. za odpravljanje zastojev.

Na zaslonih z nastavitvami posameznih poslov z gumbom Pomoč odprete temo, v kateri so razložene možnosti za ta zaslon.

Če vas tiskalnik opozori na napako ali kaj drugega, se dotaknite gumba Pomoč ?, da odprete sporočilo z opisom težave. Sporočilo vsebuje tudi navodila za odpravljanje težave.

# <span id="page-89-0"></span>Obnovitev tovarniških privzetih nastavitev

Obnovitev tovarniških privzetih nastavitev povrne vse nastavitve tiskalnika in omrežja na privzete vrednosti. Število strani ali velikost pladnja se ne bo ponastavila. Če želite obnoviti tovarniške nastavitve tiskalnika, sledite tem korakom.

**A** POZOR: Obnovitev tovarniških privzetih nastavitev povrne vse nastavitve na privzete vrednosti in izbriše vse morebitne strani, shranjene v pomnilniku.

**EX OPOMBA:** Koraki se razlikujejo glede na vrsto nadzorne plošče.

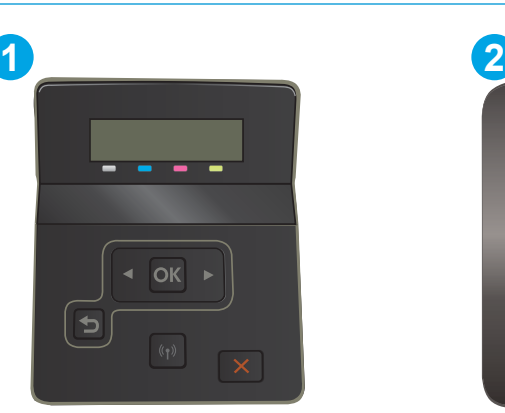

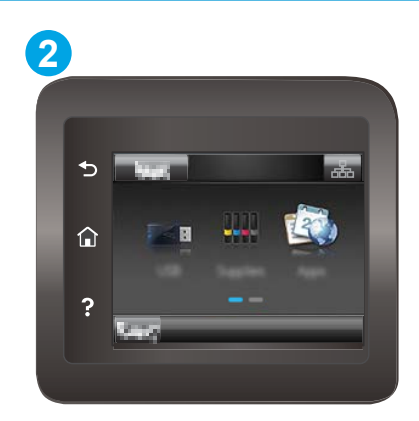

#### Tabela 6-2 Legenda nadzorne plošče

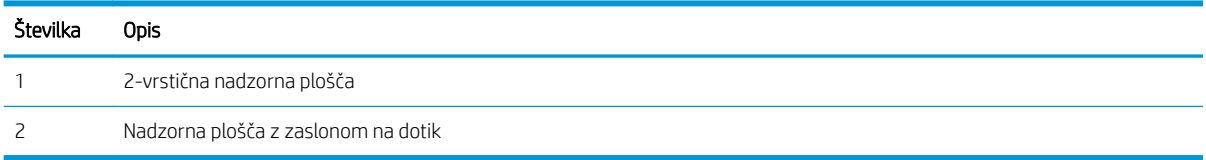

1. 2-vrstične nadzorne plošče: Na nadzorni plošči tiskalnika pritisnite gumb OK.

Nadzorne plošče z zaslonom na dotik: Na začetnem zaslonu nadzorne plošče tiskalnika podrsajte, da se prikaže meni Nastavitev. Dotaknite se ikone Nastavitev ·, da odprete meni.

- 2. Odprite te menije:
	- a. Storitve
	- **b.** Obnovi privzete nastavitve
- 3. Dotaknite se ali pritisnite gumb OK.

Tiskalnik se samodejno zažene ponovno.

# <span id="page-90-0"></span>Na nadzorni plošči tiskalnika se prikaže sporočilo "Raven kartuše je nizka" ali "Raven kartuše je zelo nizka".

Raven kartuše je nizka: Tiskalnik vas opozori, ko je raven kartuše nizka. Dejanska preostala življenjska doba kartuše se lahko razlikuje. Imejte pripravljen nadomestni del za takrat, ko kakovost tiskanja ne bo več zadovoljiva. Kartuše ni treba takoj zamenjati.

Nadaljujte tiskanje s trenutno kartušo, dokler s porazdeljevanjem tonerja ne boste več dosegli več zadovoljive kakovosti tiskanja. Toner porazdelite tako, da iz tiskalnika odstranite kartušo s tonerjem in jo nežno stresate naprej in nazaj ter od enega konca do drugega. Kartušo s tonerjem vstavite nazaj v tiskalnik in zaprite pokrov.

Raven kartuše je zelo nizka: Tiskalnik vas opozori, ko je raven kartuše zelo nizka. Dejanska preostala življenjska doba kartuše se lahko razlikuje. Če želite podaljšati življenjsko dobo tonerja, nežno stresite kartuše naprej in nazaj ter od enega konca do drugega. Priporočamo, da pripravite nadomestno kartušo in jo uporabite, ko kakovost tiskanja ne bo več ustrezna. Kartušo zamenjajte takoj le, če kakovost tiskanja ni več ustrezna.

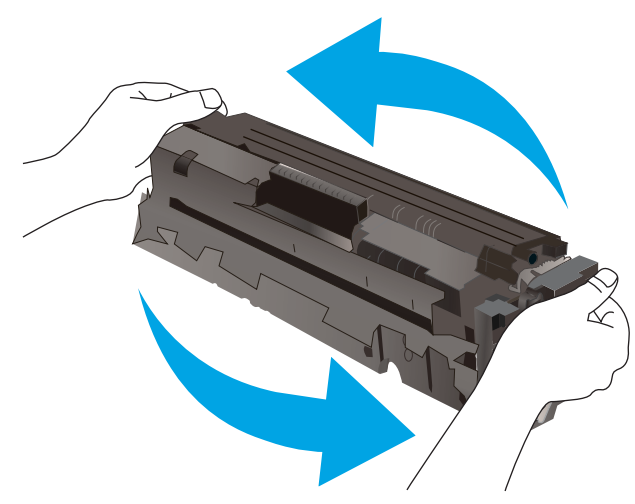

HP-jeva garancija za zaščito poteče, ko se na strani s stanjem potrošnega materiala v vgrajenem spletnem strežniku prikaže sporočilo, da je prenehala veljati HP-jeva garancija za zaščito za ta potrošni material.

#### Spreminjanje nastavitev zelo nizke ravni

Spremenite lahko nastavitev odziva tiskalnika, ko potrošni material doseže zelo nizko raven. Po namestitvi nove kartuše teh nastavitev ni treba znova določati.

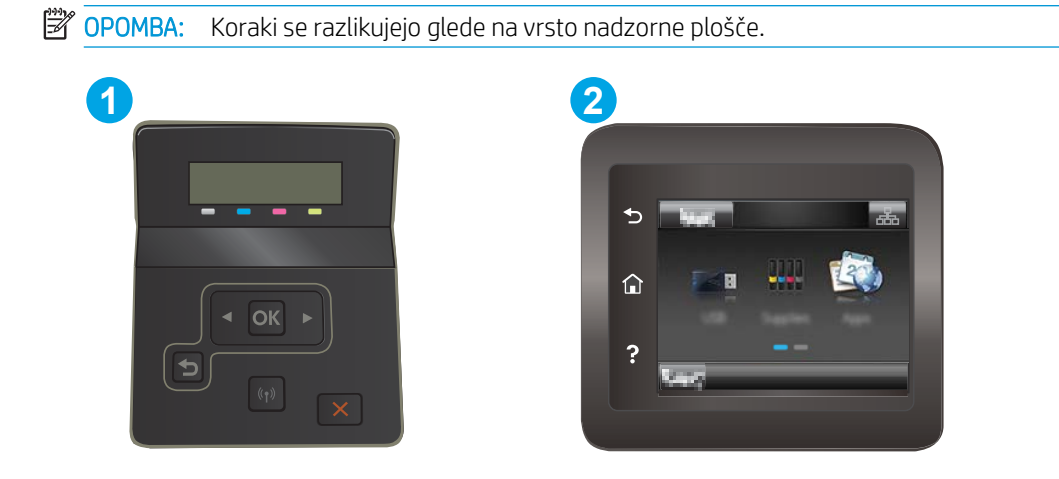

#### Tabela 6-3 Legenda nadzorne plošče

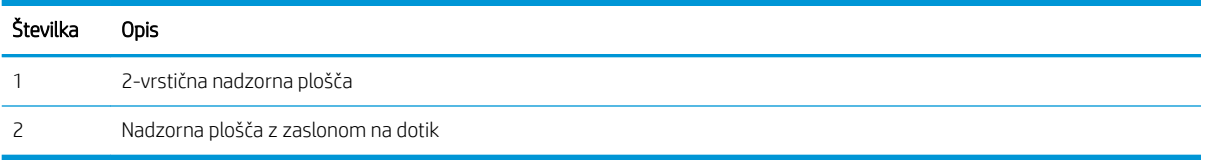

1. 2-vrstične nadzorne plošče: Na nadzorni plošči tiskalnika pritisnite gumb OK.

Nadzorne plošče z zaslonom na dotik: Na začetnem zaslonu nadzorne plošče tiskalnika podrsajte, da se prikaže meni Nastavitev. Dotaknite se ikone Nastavitev · , da odprete meni.

- 2. Odprite naslednje menije:
	- a. Nastavitev sistema
	- **b.** Nastavitve potrošnega materiala
	- c. Črna kartuša ali Barvne kartuše
	- d. Nastavitev zelo nizke ravni
- 3. Izberite eno od naslednjih možnosti:
	- Izberite možnost Nadaljuj, da vas tiskalnik opozori, da je raven kartuše zelo nizka, vendar nadaljuje s tiskanjem.
	- Izberite možnost Ustavi, da tiskalnik neha tiskati, dokler ne zamenjate kartuše.
	- Izberite možnost Poziv, da tiskalnik neha tiskati in vas pozove, da zamenjate kartušo. Poziv lahko potrdite in nadaljujete s tiskanjem. Uporabnik lahko pri tem tiskalniku nastavi možnost "S pozivom me opozori čez 100, 200, 300, 400 strani ali nikoli". Možnost je dodana za priročnejšo uporabo in ni zagotovilo, da bodo te strani natisnjene z ustrezno kakovostjo.

#### Za izdelke z zmožnostjo faksiranja

Ko je tiskalnik nastavljen na možnost Ustavi ali Poziv, obstaja majhno tveganje, da se faksi ne bodo natisnili, ko bo tiskalnik nadaljeval s tiskanjem. To se lahko zgodi, če je tiskalnik prejel več faksov, kot jih lahko med čakanjem tiskalnika zadrži pomnilnik.

Tiskalnik lahko tiska fakse brez prekinitve po prečkanju praga Zelo nizka raven, če za kartušo izberete možnost Nadaljuj, vendar pa se lahko poslabša kakovost tiskanja.

#### Naročanje potrošnega materiala

#### Tabela 6-4 Naročanje možnosti

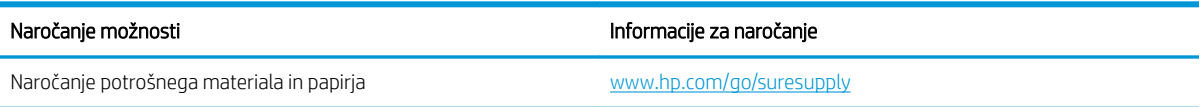

#### Tabela 6-4 Naročanje možnosti (Se nadaljuje)

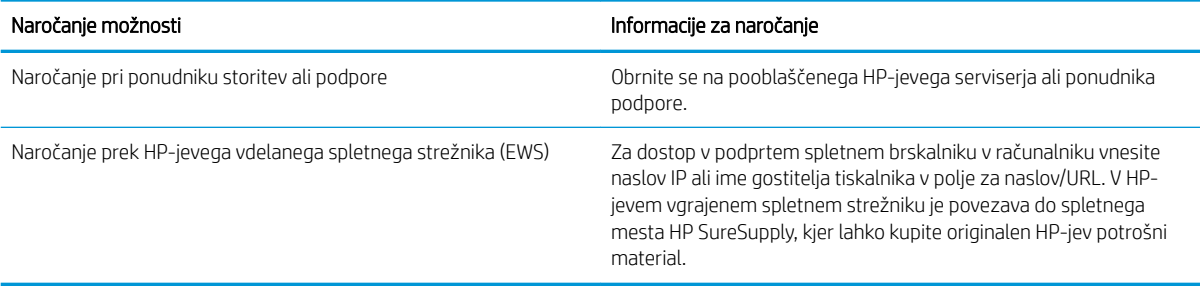

# <span id="page-93-0"></span>Tiskalnik ne pobira papirja ali pa ga ne podaja pravilno

## Uvod

S temi rešitvami lahko odpravite težave, če tiskalnik ne pobira papirja s pladnja ali pobira več listov papirja naenkrat. Oboje lahko povzroči zastoj papirja.

- Izdelek ne pobira papirja
- Izdelek pobere več listov papirja naenkrat

### Izdelek ne pobira papirja

Če papir ne pobira papirja s pladnja, poskusite z naslednjimi rešitvami.

- 1. Odprite izdelek in odstranite vse liste papirja, ki so se zagozdili.
- 2. Na pladenj naložite velikost papirja, ki ustreza opravilu.
- 3. Poskrbite, da sta na nadzorni plošči izdelka velikost in vrsta papirja nastavljena pravilno.
- 4. Preverite, ali sta vodili za papir v pladnju pravilno nastavljeni za uporabljeno velikost papirja. Poravnajte vodili z ustreznima utoroma na pladnju.
- 5. Na nadzorni plošči izdelka preverite, ali izdelek čaka, da potrdite poziv za ročno podajanje papirja. Naložite papir in nadaljujte.
- 6. Valji nad pladnjem so morda umazani. Očistite jih s krpo, ki ne pušča vlaken, navlaženo s toplo vodo.

### Izdelek pobere več listov papirja naenkrat

Če naprava s pladnja pobere več listov papirja, poskusite naslednje rešitve.

- 1. S pladnja odstranite sveženj papirja in ga upognite, zavrtite za 180 stopinj in ga obrnite. *Papirja ne razpihujte.* Sveženj papirja znova položite na pladenj.
- 2. Uporabljajte samo papir, ki ustreza HP-jevim specifikacijam za ta izdelek.
- 3. Uporabljajte papir, ki ni naguban, prepognjen ali poškodovan. Po potrebi uporabite papir iz drugega paketa.
- 4. Poskrbite, da pladenj ni prenapolnjen. Če je, z njega odstranite cel sveženj papirja, tega poravnajte in nato nekaj papirja naložite nazaj na pladenj.
- 5. Preverite, ali sta vodili za papir v pladnju pravilno nastavljeni za uporabljeno velikost papirja. Poravnajte vodili z ustreznima utoroma na pladnju.
- 6. Poskrbite, da so pogoji okolja za tiskanje znotraj priporočenih vrednosti.

# <span id="page-94-0"></span>Odstranjevanje zagozdenega papirja

## Uvod

Te informacije vključujejo navodila za odstranjevanje zagozdenega papirja iz tiskalnika.

- Mesta zastoja papirja
- [Prihaja do pogostih ali ponavljajočih se zastojev papirja?](#page-95-0)
- [Odpravljanje zastojev papirja v reži za posamezne liste \(pladenj 1\)](#page-97-0)
- [Odpravljanje zastojev papirja na pladnju 2](#page-99-0)
- [Odpravljanje zastojev papirja na območju zadnjih vratc in razvijalne enote](#page-102-0)
- [Odpravljanje zastojev papirja v enoti za obojestransko tiskanje \(samo modeli za obojestransko tiskanje\)](#page-104-0)
- [Odpravljanje zastojev papirja v izhodnem predalu](#page-106-0)

### Mesta zastoja papirja

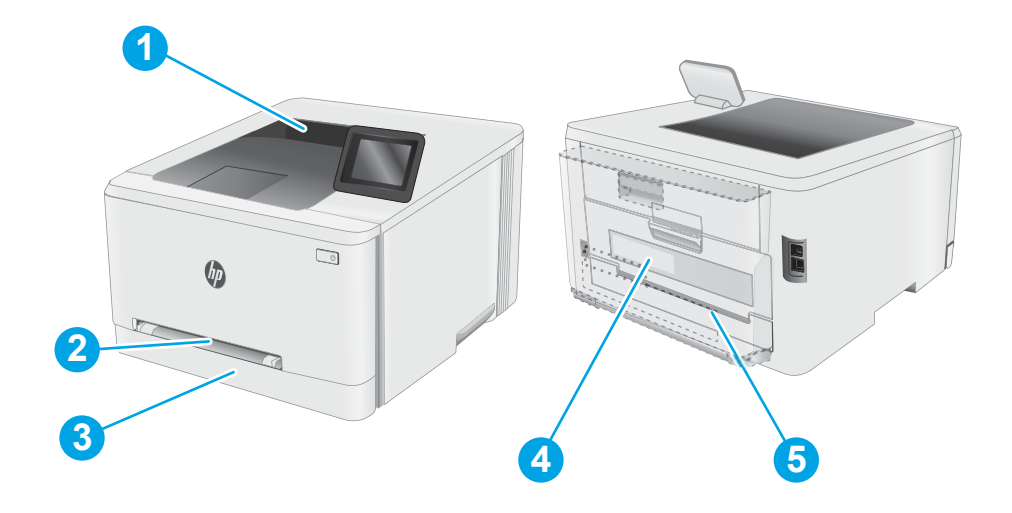

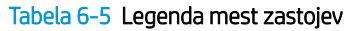

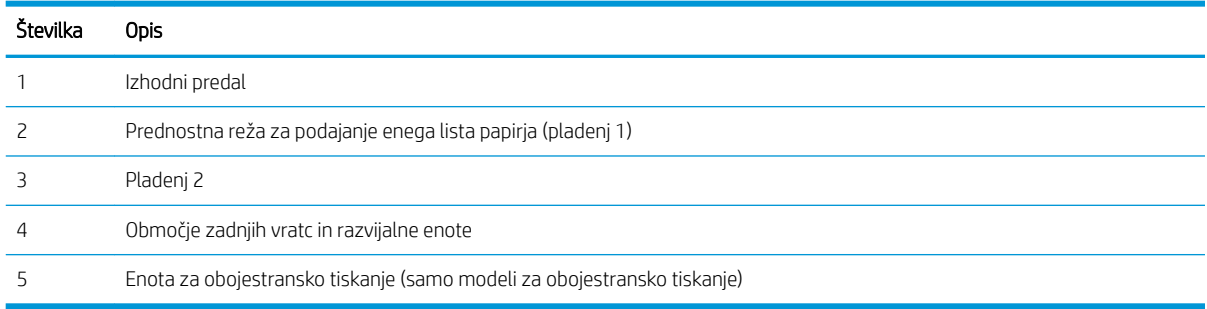

## <span id="page-95-0"></span>Prihaja do pogostih ali ponavljajočih se zastojev papirja?

Sledite tem korakom, da boste odpravili težave s pogostimi zastoji papirja. Če prvi korak ne odpravi težave, nadaljujte z naslednjim, dokler ne odpravite težave.

<sup>2</sup> OPOMBA: Koraki se razlikujejo glede na vrsto nadzorne plošče. **1 2** ⋒ OK  $\overline{?}$ 

Tabela 6-6 Legenda nadzorne plošče

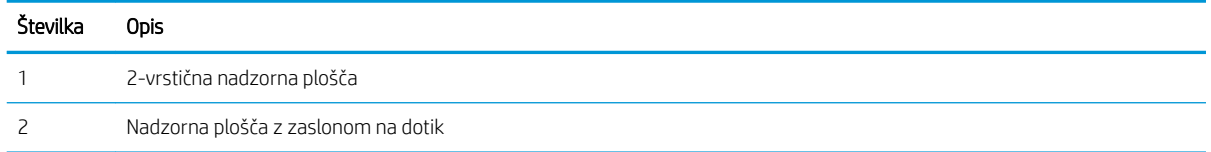

- 1. Če se je v tiskalniku zagozdil papir, odpravite zastoj in natisnite konfiguracijsko stran, da testirate tiskalnik.
- 2. Prepričajte se, da je na nadzorni plošči tiskalnika pladenj konfiguriran za pravilno velikost in vrsto papirja. Po potrebi prilagodite nastavitve papirja.
	- a. 2-vrstične nadzorne plošče: Na nadzorni plošči tiskalnika pritisnite gumb OK.

Nadzorne plošče z zaslonom na dotik: Na začetnem zaslonu nadzorne plošče tiskalnika podrsajte, da se prikaže meni Nastavitev. Dotaknite se ikone Nastavitev , da odprete meni.

- b. Odprite naslednje menije:
	- i. Nastavitev sistema
	- ii. Nastavitev papirja
- c. Na seznamu izberite pladenj.
- d. Izberite možnost Privzeta vrsta papirja in nato izberite vrsto papirja, ki je na pladnju.
- e. Izberite možnost Privzeta velikost papirja in nato izberite velikost papirja, ki je na pladnju.
- 3. Izklopite tiskalnik, počakajte 30 sekund in ga nato znova vklopite.
- 4. Natisnite čistilno stran, da odstranite odvečni toner iz notranjosti tiskalnika.

a. 2-vrstične nadzorne plošče: Na nadzorni plošči tiskalnika pritisnite gumb OK.

Nadzorne plošče z zaslonom na dotik: Na začetnem zaslonu nadzorne plošče tiskalnika podrsajte, da se prikaže meni Nastavitev. Dotaknite se ikone Nastavitev · a odprete meni.

- **b.** Odprite meni Storitev.
- c. Izberite možnost Čistilna stran.
- d. Ko vas tiskalnik pozove, naložite navaden papir vrste Letter ali A4.

Počakajte, da se postopek konča. Natisnjeno stran zavrzite.

- 5. Natisnite konfiguracijsko stran, da preizkusite tiskalnik.
	- a. 2-vrstične nadzorne plošče: Na nadzorni plošči tiskalnika pritisnite gumb OK.

Nadzorne plošče z zaslonom na dotik: Na začetnem zaslonu nadzorne plošče tiskalnika podrsajte, da se prikaže meni Nastavitev. Dotaknite se ikone Nastavitev · , da odprete meni.

- b. Odprite meni Poročila.
- c. Izberite možnost Poročilo o konfiguraciji.

Če z nobenim od teh korakov ne uspete odpraviti težave, je morda treba tiskalnik servisirati. Stopite v stik s HPjevo podporo za stranke.

# <span id="page-97-0"></span>Odpravljanje zastojev papirja v reži za posamezne liste (pladenj 1)

Zastoje na pladnju 1 odpravite po naslednjem postopku. Če pride do zastoja, je lahko na nadzorni plošči prikazano naslednje sporočilo in animacija, ki vam je v pomoč pri odstranjevanju zastoja.

1. Pladenj 2 popolnoma izvlecite iz tiskalnika.

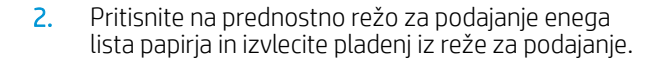

3. Previdno izvlecite zagozdeni papir iz prednostne reže za podajanje enega lista papirja.

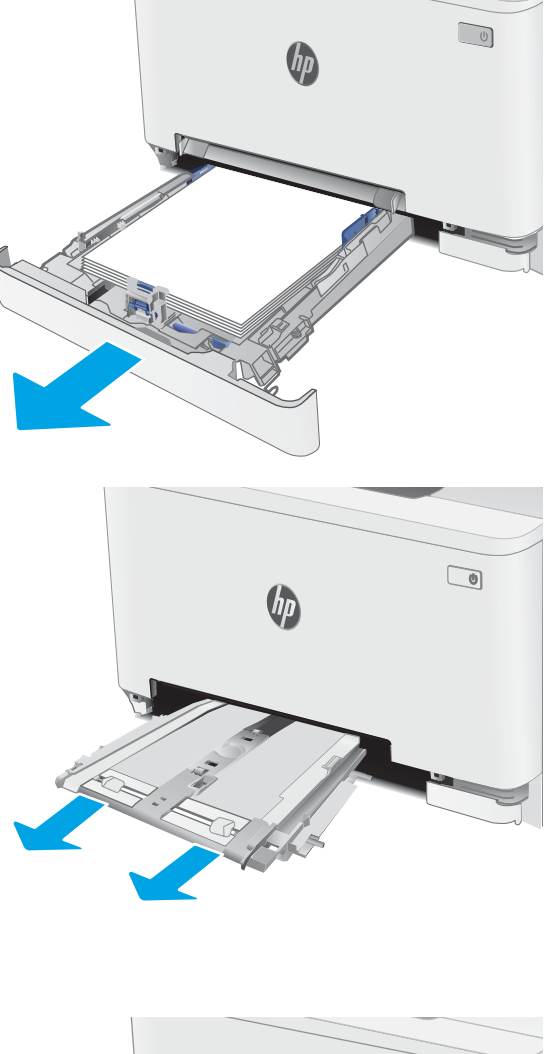

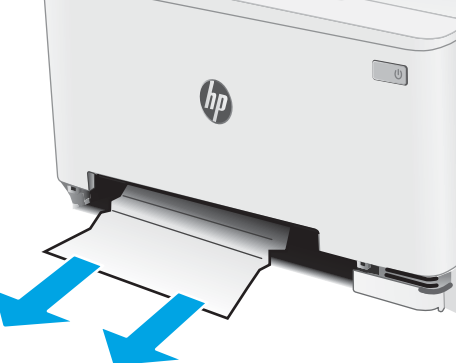

4. Potisnite pladenj prednostne reže za podajanje enega lista nazaj v tiskalnik.

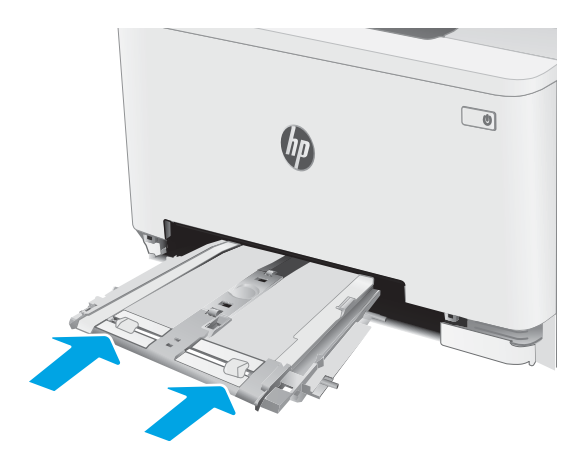

5. Znova vstavite pladenj 2 in ga zaprite.

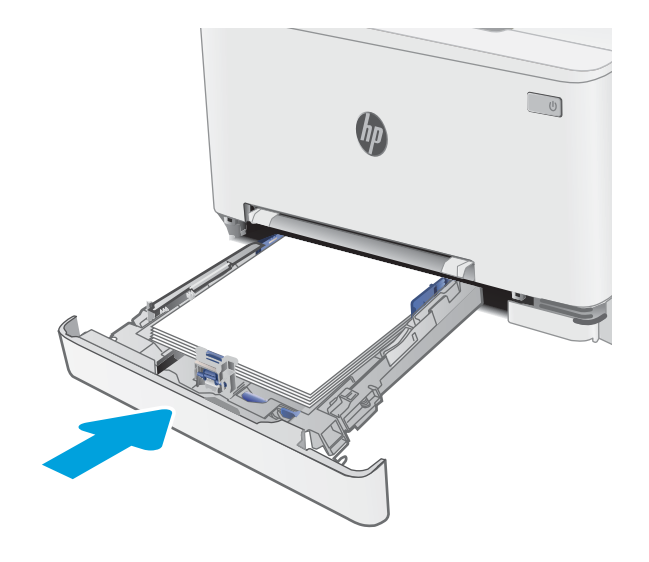

# <span id="page-99-0"></span>Odpravljanje zastojev papirja na pladnju 2

Po spodnjih navodilih lahko na vseh možnih mestih preverite na pladnju 2, ali se je zagozdil papir. Če pride do zastoja, je lahko na nadzorni plošči prikazano naslednje sporočilo in animacija, ki vam je v pomoč pri odstranjevanju zastoja.

1. Pladenj popolnoma izvlecite iz tiskalnika.

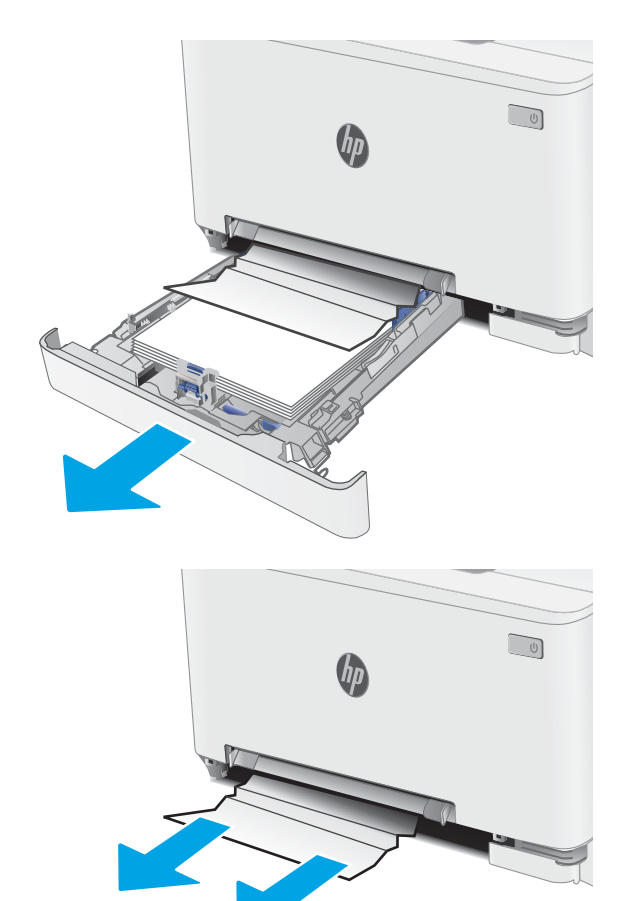

2. Odstranite morebitne zagozdene ali poškodovane liste papirja.

3. Če ne vidite zagozdenega papirja ali je papir zagozden tako globoko na območju podajanja pladnja 2, da ga je težko odstraniti, pritisnite na prednostno režo za podajanje enega lista in odstranite pladenj reže za podajanje.

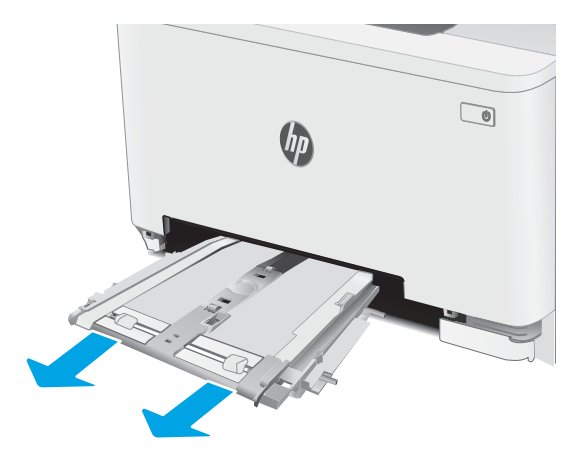

 $\bigcirc$  $\theta$ 

4. Odstranite morebitne zagozdene ali poškodovane liste papirja.

5. Potisnite pladenj prednostne reže za podajanje enega lista nazaj v tiskalnik.

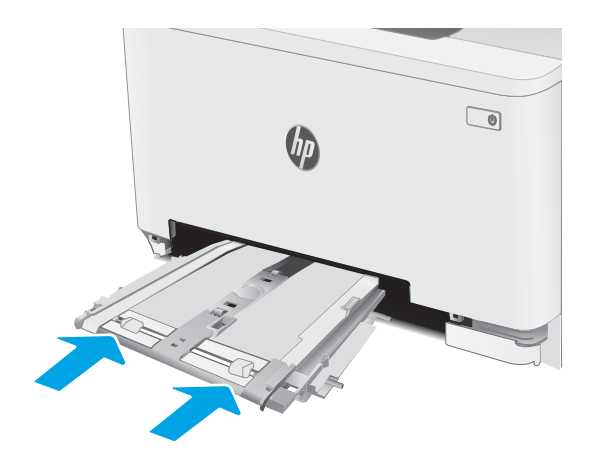

6. Znova vstavite pladenj 2 in ga zaprite.

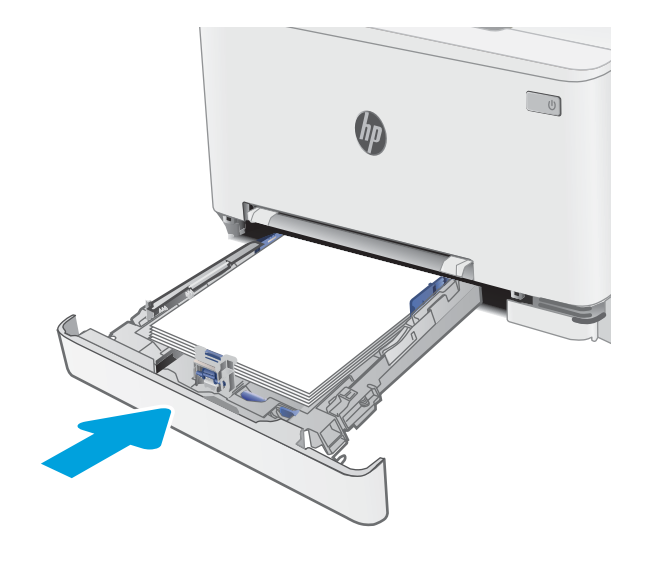

## <span id="page-102-0"></span>Odpravljanje zastojev papirja na območju zadnjih vratc in razvijalne enote

Zastoje na območju zadnjih vratc in razvijalne enote odpravite po naslednjem postopku. Če pride do zastoja, sta lahko na nadzorni plošči prikazana sporočilo in animacija, ki vam je v pomoč pri odstranjevanju zastoja.

- POZOR: Med uporabo tiskalnika je lahko razvijalna enota vroča. Preden primete fiksirno enoto, počakajte, da se ohladi.
- 1. Odprite zadnja vratca.

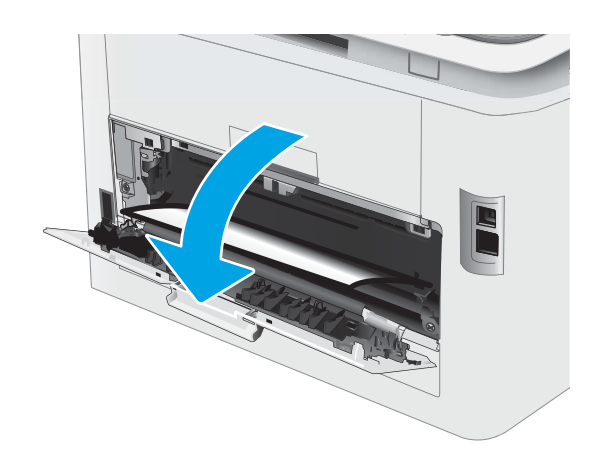

2. Previdno izvlecite zagozdeni papir med valji na območju zadnjih vratc.

> POZOR: Med uporabo tiskalnika je lahko razvijalna enota vroča. Preden primete fiksirno enoto, počakajte, da se ohladi.

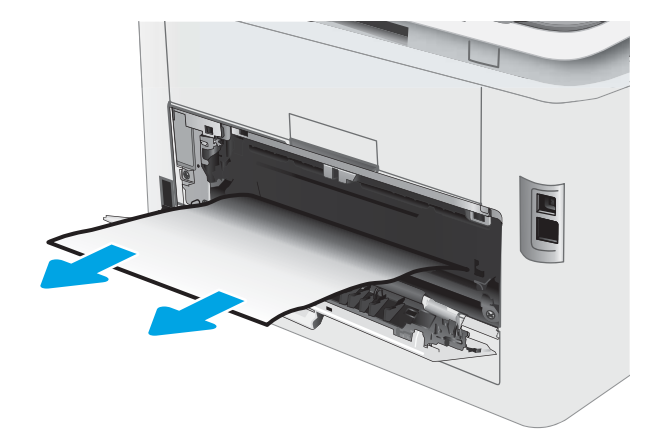

3. Zaprite zadnja vratca.

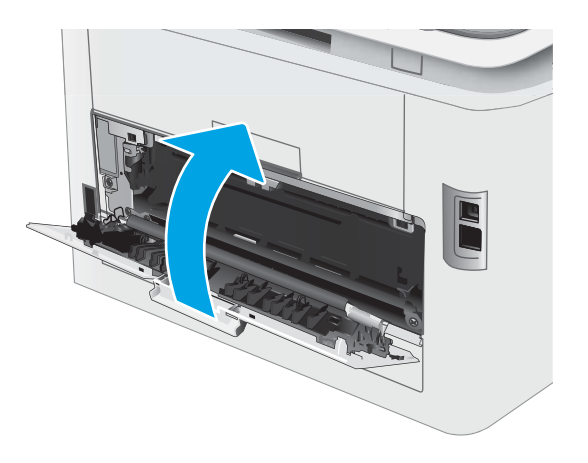

#### <span id="page-104-0"></span>Odpravljanje zastojev papirja v enoti za obojestransko tiskanje (samo modeli za obojestransko tiskanje)

Zastoje v enoti za obojestransko tiskanje odpravite po naslednjem postopku. Če pride do zastoja, je lahko na nadzorni plošči prikazano naslednje sporočilo in animacija, ki vam je v pomoč pri odstranjevanju zastoja.

POZOR: Med uporabo tiskalnika je lahko razvijalna enota vroča. Preden primete fiksirno enoto, počakajte, da se ohladi.

1. Odprite enoto za obojestransko tiskanje na hrbtni strani tiskalnika.

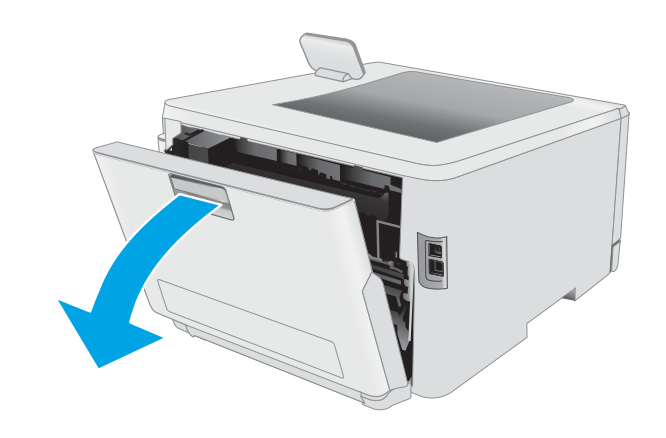

2. Odstranite morebitne zagozdene ali poškodovane liste papirja.

POZOR: Med uporabo tiskalnika je lahko razvijalna enota vroča. Preden primete fiksirno enoto, počakajte, da se ohladi.

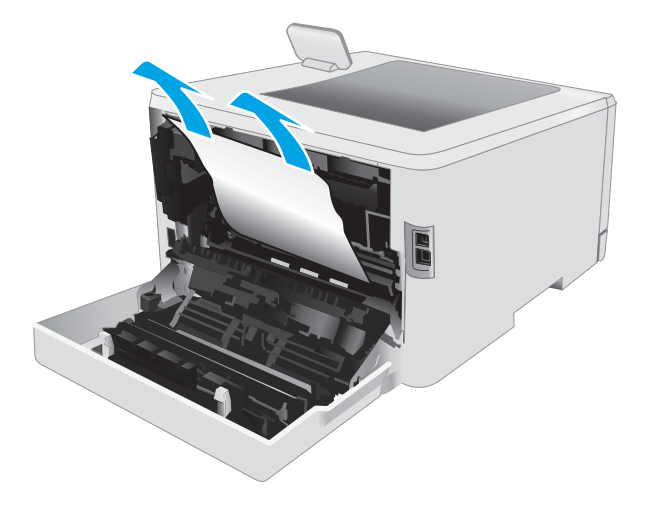

3. Zaprite enoto za obojestransko tiskanje.

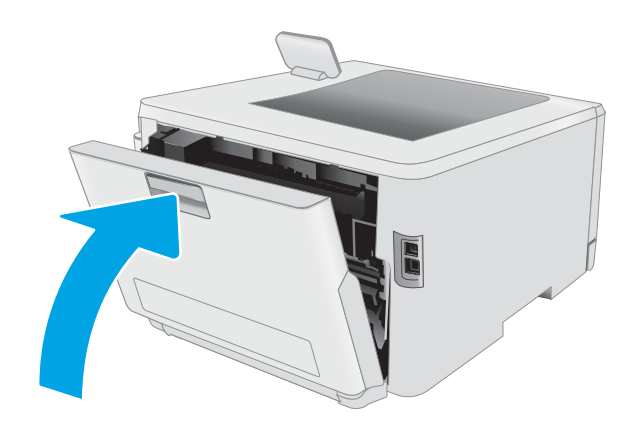

## <span id="page-106-0"></span>Odpravljanje zastojev papirja v izhodnem predalu

Po naslednjem postopku lahko na vseh možnih mestih v izhodnem predalu preverite, ali se je zagozdil papir. Če pride do zastoja, sta lahko na nadzorni plošči prikazana sporočilo in animacija, ki vam je v pomoč pri odstranjevanju zastoja.

POZOR: Med uporabo tiskalnika je lahko razvijalna enota vroča. Preden primete fiksirno enoto, počakajte, da se ohladi.

1. Odprite zadnja vratca.

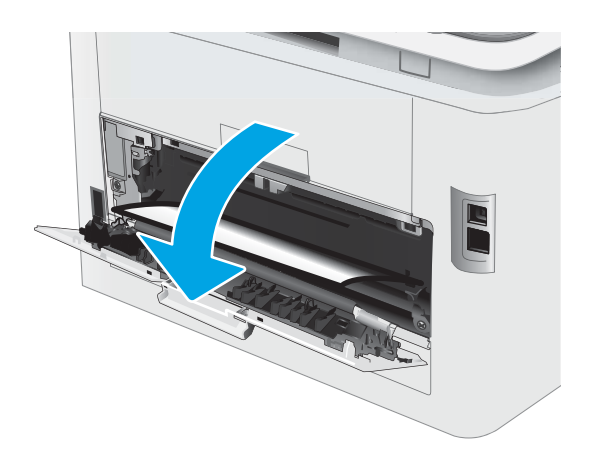

2. Če v izhodnem predalu vidite papir, ga primite za vodilni rob in odstranite. Zagozdeni papir odstranite z obema rokama, da se ne bo strgal.

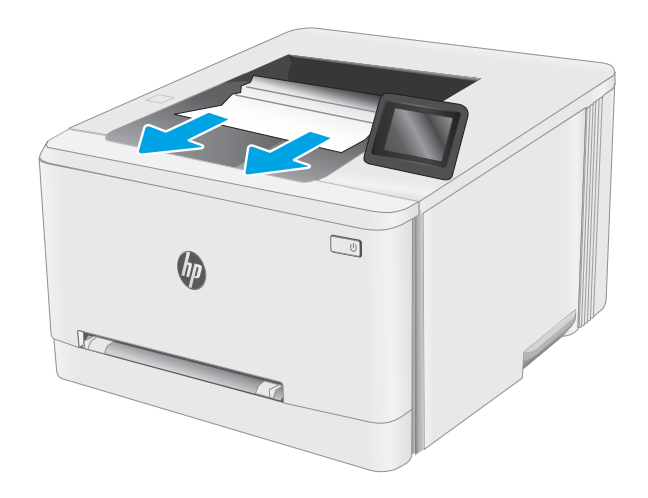

3. Previdno odstranite zagozdeni papir z valjev na območju zadnjih vratc.

> POZOR: Med uporabo tiskalnika je lahko razvijalna enota vroča. Preden primete fiksirno enoto, počakajte, da se ohladi.

4. Zaprite zadnja vratca.

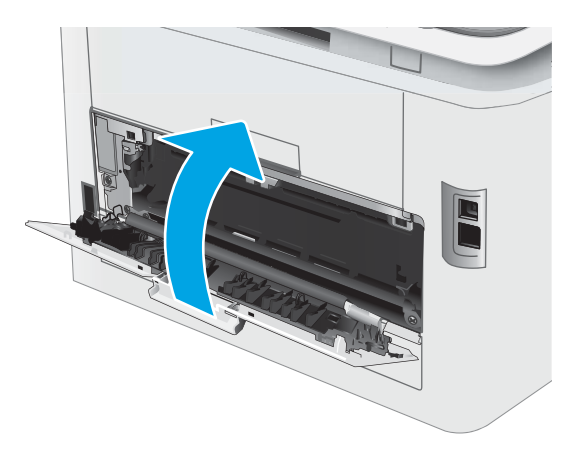
# Izboljšanje kakovosti tiskanja

- **Uvod**
- [Posodobitev vdelane programske opreme tiskalnika](#page-109-0)
- Tiskanie iz drugega programa
- [Preverjanje nastavitve vrste papirja za tiskalni posel](#page-109-0)
- [Preverjanje stanja kartuše s tonerjem](#page-110-0)
- [Tiskanje čistilne strani](#page-111-0)
- [Vizualno preverjanje kartuš s tonerjem](#page-112-0)
- [Preverjanje papirja in okolja za tiskanje](#page-112-0)
- [Uporaba drugega gonilnika tiskalnika](#page-114-0)
- [Preverjanje nastavitev funkcije EconoMode](#page-115-0)
- **•** [Prilagoditev gostote tiskanja](#page-115-0)
- [Umerjanje tiskalnika z namenom poravnave barv](#page-116-0)
- [Prilagajanje barvnih nastavitev \(Windows\)](#page-117-0)
- [Tiskanje in razlaga strani za kakovost tiskanja](#page-117-0)

# Uvod

Sledijo koraki za odpravljanje težav s kakovostjo tiskanja, vključno z naslednjimi težavami:

- Madeži
- Nejasen natis
- Temen natis
- Svetel natis
- Proge
- Toner manjka
- Razpršene pike tonerja
- Slab oprijem tonerja
- Poševne slike

Za odpravo teh in drugih težav s kakovostjo tiskanja preskusite naslednje rešitve v navedenem vrstnem redu.

Za informacije o odpravljanju posameznih napak slike si oglejte razdelek Odpravljanje težav s kakovostjo tiskanja v tem uporabniškem priročniku.

# <span id="page-109-0"></span>Posodobitev vdelane programske opreme tiskalnika

Poskusite s posodobitvijo vdelane programske opreme tiskalnika. Za več informacij si oglejte razdelek Posodobitev vdelane programske opreme v tem uporabniškem priročniku.

# Tiskanje iz drugega programa

Poskusite tiskati iz drugega programa. Če se stran pravilno natisne, je vzrok težave v programu, iz katerega ste tiskali.

# Preverjanje nastavitve vrste papirja za tiskalni posel

Preverite nastavitve vrste papirja, če tiskate iz programa, če so na natisnjenih straneh madeži, če so natisi nejasni ali temni, če je papir zguban, če so na njem razpršene pike tonerja, če se je toner slabo prijel ali če so na njem področja z manjkajočim tonerjem.

#### Preverjanje nastavitve vrste papirja v tiskalniku

- 1. Odprite pladenj.
- 2. Prepričajte se, da je na pladnju naložena ustrezna vrsta papirja.
- 3. Zaprite pladenj.
- 4. Sledite navodilom na nadzorni plošči, da potrdite ali spremenite nastavitve vrste papirja za pladenj.

### Preverjanje nastavitve vrste papirja (Windows)

- 1. V programski opremi izberite možnost Natisni.
- 2. Izberite tiskalnik in kliknite gumb Lastnosti ali Nastavitve.
- 3. Kliknite zavihek Papir in kakovost.
- 4. Na spustnem seznamu Vrsta papirja kliknite možnost Več ....
- 5. Razširite seznam možnosti Vrsta je:. možnosti.
- 6. Razširite kategorijo vrst papirja, ki se najbolj ujema z vašim papirjem.
- 7. Izberite možnost za vrsto papirja, ki ga uporabljate, in kliknite gumb V redu.
- 8. Kliknite gumb V redu, da zaprete pogovorno okno Lastnosti dokumenta. V pogovornem oknu Natisni kliknite gumb V redu, da natisnete posel.

### Preverjanje nastavitve vrste papirja (macOS)

- 1. Kliknite meni File (Datoteka) in nato možnost Print (Tiskanje).
- 2. V meniju Printer (Tiskalnik) izberite tiskalnik.
- 3. Privzeto gonilnik tiskalnika prikaže meni Copies & Pages (Kopije in strani). Odprite spustni seznam menijev in kliknite meni Finishing (Zaključna obdelava).
- 4. Na spustnem seznamu Media-type (Vrsta medijev) izberite vrsto.
- 5. Kliknite gumb Print (Tiskanje).

# <span id="page-110-0"></span>Preverjanje stanja kartuše s tonerjem

Sledite tem korakom, da preverite predvideno preostalo življenjsko dobo kartuš s tonerjem in, če je to mogoče, stanje drugih delov, ki jih lahko zamenja uporabnik.

### Prvi korak: Tiskanje strani s stanjem potrošnega materiala

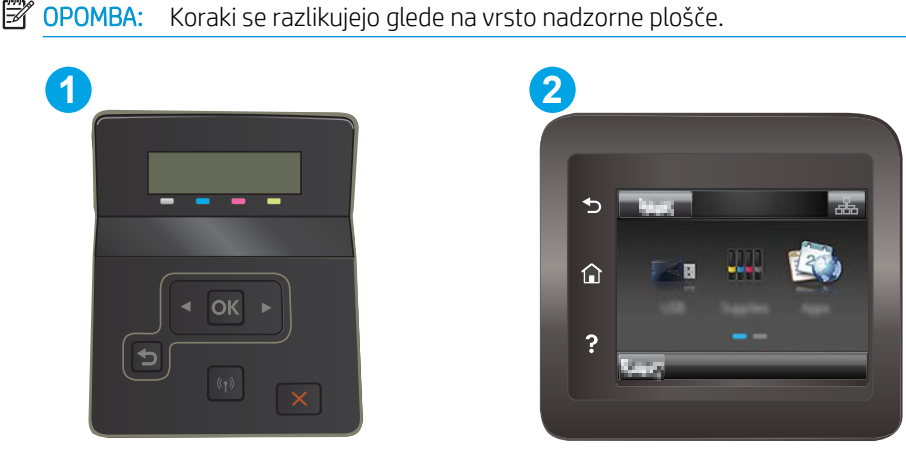

Tabela 6-7 Legenda nadzorne plošče

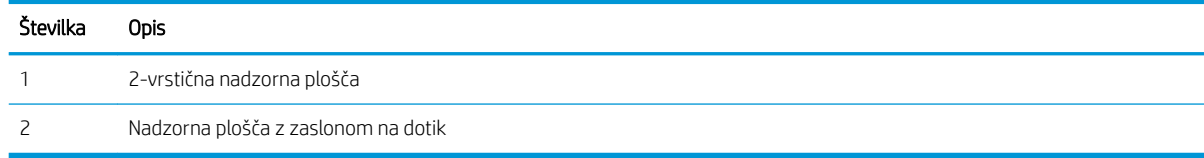

1. 2-vrstične nadzorne plošče: Na nadzorni plošči tiskalnika pritisnite gumb OK.

Nadzorne plošče z zaslonom na dotik: Na začetnem zaslonu nadzorne plošče tiskalnika podrsajte, da se prikaže meni Nastavitev. Dotaknite se ikone Nastavitev · , da odprete meni.

- 2. Odprite naslednje menije:
	- a. Poročila
	- **b.** Stanje potrošnega materiala
- 3. 2-vrstične nadzorne plošče: Pomaknite se na Tiskanje strani s stanjem potrošnega materiala in pritisnite gumb OK.

### Drugi korak: Preverjanje stanja potrošnega materiala

1. Oglejte si poročilo o stanju potrošnega materiala in preverite predviden odstotek preostale življenjske dobe kartuš s tonerjem in, če je to mogoče, stanje drugih delov, ki jih lahko zamenja uporabnik.

Pri uporabi kartuše, ki se ji je iztekla predvidena življenjska doba, lahko pride do težav s kakovostjo tiskanja. Stran s stanjem potrošnega materiala vas opozori, ko je potrošnega materiala zelo malo.

HP-jeva garancija za zaščito poteče, ko se na strani s stanjem potrošnega materiala v vgrajenem spletnem strežniku prikaže sporočilo, da je prenehala veljati HP-jeva garancija za zaščito za ta potrošni material.

Kartuše s tonerjem ni treba takoj zamenjati, razen če kakovost tiskanja ni več zadovoljiva. Imejte pripravljen nadomestni del za takrat, ko kakovost tiskanja ne bo več zadovoljiva.

<span id="page-111-0"></span>Če ugotovite, da morate zamenjati kartušo s tonerjem ali drug del, ki ga lahko zamenja uporabnik, so na strani s stanjem potrošnega materiala prikazane pristne HP-jeve številke delov.

2. Preverite, ali uporabljate pristne HP-jeve kartuše.

Na originalni HP-jevi kartuši s tonerjem je napis "HP" ali HP-jev logotip. Za več informacij o prepoznavanju HP-jevih kartuš obiščite spletno stran [www.hp.com/go/learnaboutsupplies.](http://www.hp.com/go/learnaboutsupplies)

# Tiskanje čistilne strani

Med tiskanjem se lahko v tiskalniku naberejo papir, toner in prah, kar lahko povzroči težave s kakovostjo tiskanja, kot so madeži ali packe tonerja, proge, črte ali ponavljajoči se madeži.

Čistilno stran natisnete po naslednjem postopku.

**<sup>2</sup> OPOMBA:** Koraki se razlikujejo glede na vrsto nadzorne plošče. **1 2** ≏ P Tabela 6-8 Legenda nadzorne plošče

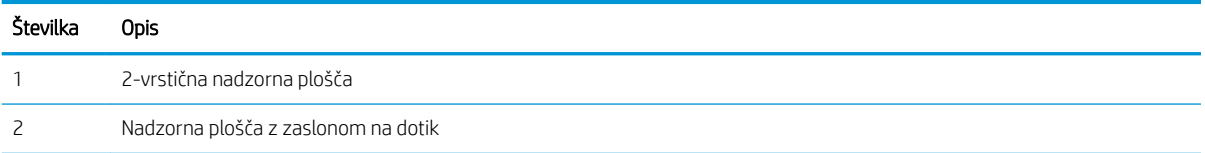

#### 1. 2-vrstične nadzorne plošče: Na nadzorni plošči tiskalnika pritisnite gumb OK.

Nadzorne plošče z zaslonom na dotik: Na začetnem zaslonu nadzorne plošče tiskalnika podrsajte, da se prikaže meni Nastavitev. Dotaknite se ikone Nastavitev · , da odprete meni.

- 2. Odprite naslednje menije:
	- a. Storitve
	- **b.** Čistilna stran
- 3. Ob pozivu naložite navadni papir ali papir velikosti A4 in nato izberite gumb OK.

Na nadzorni plošči tiskalnika se prikaže sporočilo Čiščenje. Počakajte, da se postopek konča. Natisnjeno stran zavrzite.

# <span id="page-112-0"></span>Vizualno preverjanje kartuš s tonerjem

Upoštevajte tem korakom za pregled posamezne kartuše s tonerjem.

- 1. Odstranite kartuše s tonerjem iz tiskalnika in se prepričajte, da je bil odstranjen tesnilni trak.
- 2. Preverite, ali je pomnilniški čip poškodovan.
- 3. Preglejte površino zelenega slikovnega bobna.
- $\bigtriangleup$  POZOR: Ne dotikajte se slikovnega bobna. Prstni odtisi na slikovnem bobnu lahko povzročijo težave s kakovostjo tiskanja.
- 4. Če na slikovnem bobnu vidite praske, prstne odtise ali druge poškodbe, zamenjajte kartušo s tonerjem.
- 5. Znova namestite kartušo s tonerjem in natisnite nekaj strani, da preverite, ali ste odpravili težavo.

# Preverjanje papirja in okolja za tiskanje

### Prvi korak: Uporaba papirja, ki ustreza HP-jevim specifikacijam

Do nekaterih težav s kakovostjo tiskanja pride zaradi uporabe papirja, ki ne ustreza HP-jevim specifikacijam.

- Vedno uporabite vrsto in težo papirja, ki ju podpira tiskalnik.
- Uporabliaite papir, ki je kakovosten, brez vrezov, zarez, raztrganin, madežev, odpadajočih delcev, prahu, gub, lukenj, sponk in zvitih ali upognjenih robov.
- Uporabljajte papir, na katerega se še ni tiskalo.
- Uporabljajte papir, ki ne vsebuje kovinskega materiala, kot so bleščice.
- Uporabljajte papir za laserske tiskalnike. Ne uporabljajte papirja, ki je zasnovan samo za brizgalne tiskalnike.
- Uporabljajte papir, ki ni pregrob. Kakovost tiskanja je običajno boljša pri uporabi bolj gladkega papirja.

### Drugi korak: Preverjanje okolja

Okolje lahko neposredno vpliva na kakovost tiskanja in je pogost vzrok za težave s kakovostjo tiskanja ali podajanje papirja. Preizkusite te rešitve:

- Tiskalnik odmaknite od mest s prepihom, na primer odprtih oken ali vrat ali klimatskih naprav.
- Zagotovite, da tiskalnik ni izpostavljen temperaturam ali vlažnosti izven tistih, ki so navedene v specifikacijah tiskalnika.
- Tiskalnika ne postavljajte v zaprt prostor, kot je omara.
- Tiskalnik postavite na stabilno in ravno površino.
- Odstranite vse, kar blokira prezračevalne odprtine tiskalnika. Tiskalnik zahteva dober pretok zraka na obeh straneh, tudi na vrhu.
- Tiskalnik zaščitite pred odpadki, prahom, paro, maščobo in drugimi elementi, ki lahko v njem pustijo umazanijo.

### Tretji korak: Nastavitev poravnave posameznih pladnjev

Če pri tiskanju z določenih pladnjev besedilo ali slike na natisnjeni strani niso poravnane na sredino ali niso poravnane pravilno, upoštevajte ta navodila.

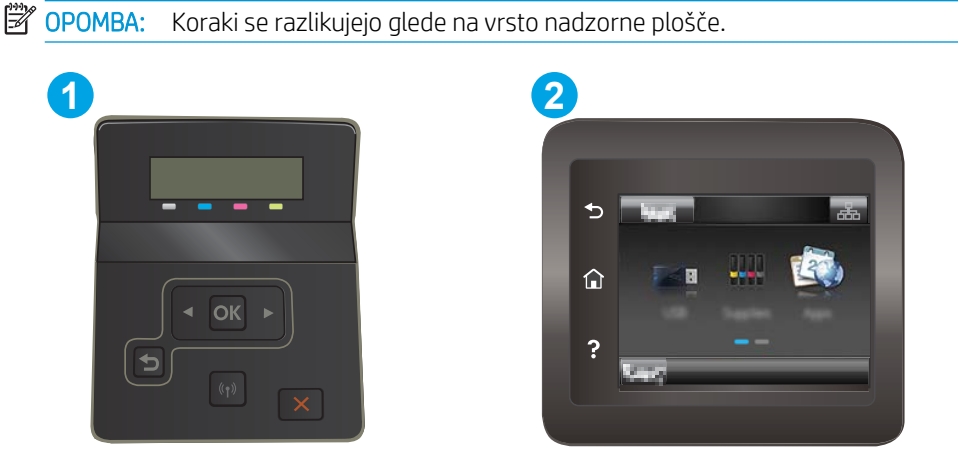

#### Tabela 6-9 Legenda nadzorne plošče

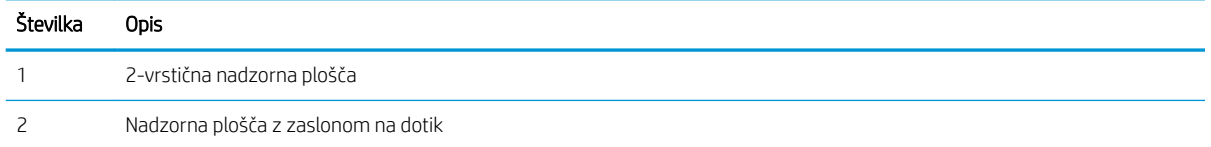

1. 2-vrstične nadzorne plošče: Na nadzorni plošči tiskalnika pritisnite gumb OK.

Nadzorne plošče z zaslonom na dotik: Na začetnem zaslonu nadzorne plošče tiskalnika podrsajte, da se prikaže meni Nastavitev. Dotaknite se ikone Nastavitev . da odprete meni.

- 2. Odprite naslednje menije:
	- a. Nastavitev sistema
	- **b.** Kakovost tiskanja
	- c. Prilagoditev poravnave
	- d. Natisni testno stran
- 3. Izberite pladenj, ki ga želite prilagoditi, in sledite navodilom na natisnjenih straneh.
- 4. Natisnite preizkusno stran, da preverite rezultate. Če je treba, opravite dodatne nastavitve.
- 5. Izberite OK, da shranite nove nastavitve.

# <span id="page-114-0"></span>Uporaba drugega gonilnika tiskalnika

Z drugim gonilnikom tiskalnika poskusite, če tiskate iz programa in so na natisnjenih straneh nepričakovane črte na slikah, če manjka besedilo, če oblikovanje ni pravilno ali če so uporabljane nepravilne pisave.

S HP-jevega spletnega mesta prenesite enega od teh gonilnikov: [www.hp.com/support/ljM255](http://www.hp.com/support/ljM255).

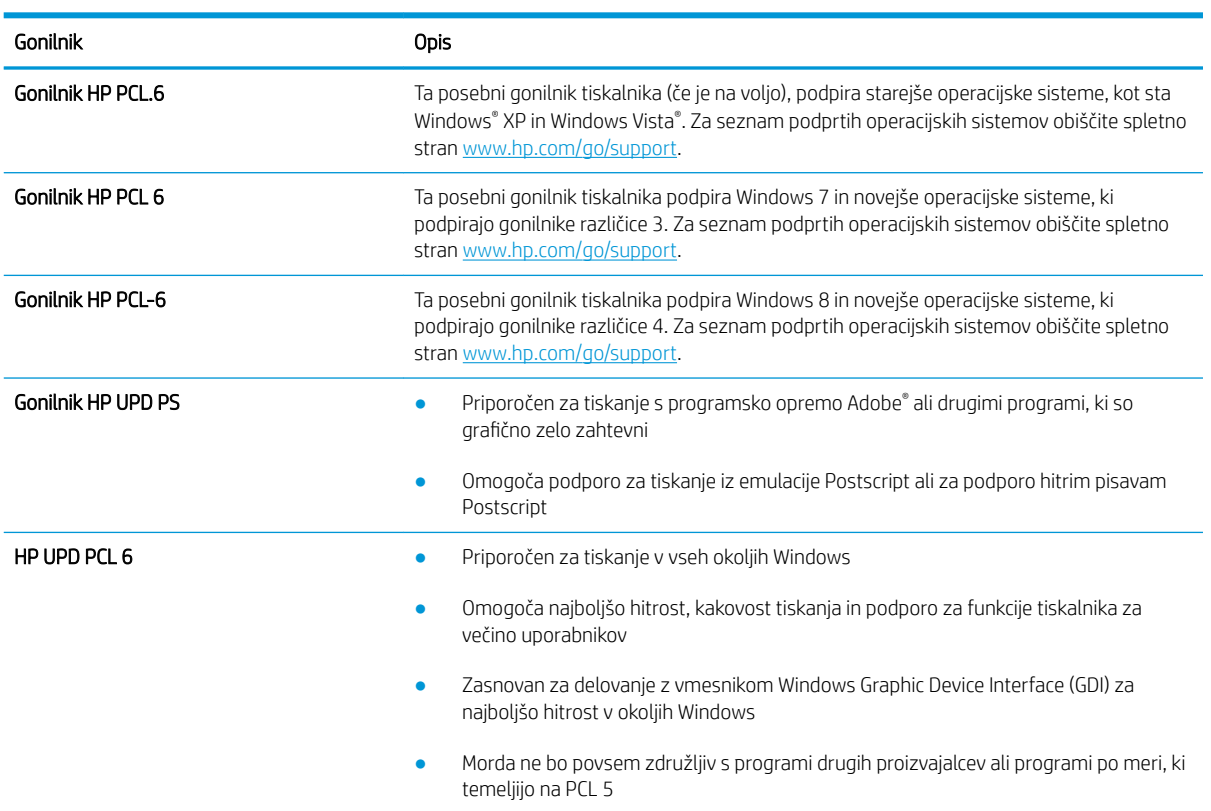

#### Tabela 6-10 Gonilniki tiskalnika

# <span id="page-115-0"></span>Preverjanje nastavitev funkcije EconoMode

HP ne priporoča stalne uporabe funkcije EconoMode. Če jo uporabljate neprekinjeno, lahko življenjska doba tonerja preseže življenjsko dobo mehanskih delov v kartuši s tonerjem. Če se kakovost tiskanja slabša in ni več sprejemljiva, zamenjajte kartušo s tonerjem.

 $\mathbb{Z}$  OPOMBA: Ta funkcija je na voljo pri gonilniku tiskalnika PCL 6 za sisteme Windows. Če ne uporabljate tega gonilnika, lahko funkcijo omogočite s HP-jevim vdelanim spletnim strežnikom.

Če je cela stran pretemna ali presvetla, sledite naslednjim korakom.

- 1. V programski opremi izberite možnost Natisni.
- 2. Izberite tiskalnik in kliknite gumb Lastnosti ali Nastavitve.
- 3. Kliknite zavihek Papir/Kakovost in poiščite območje Kakovost tiskanja.
- 4. Če je cela stran pretemna, uporabite naslednje nastavitve:
	- · Izberite možnost 600 dpi, če je na voljo.
	- Izberite potrditveno polje EconoMode, da omogočite možnost.

Če je cela stran presvetla, uporabite naslednje nastavitve:

- Izberite možnost FastRes 1200, če je na voljo.
- Počistite potrditveno polje EconoMode, da onemogočite možnost.
- 5. Kliknite gumb V redu, da zaprete pogovorno okno Lastnosti dokumenta. V pogovornem oknu Natisni kliknite gumb V redu, da natisnete posel.

## Prilagoditev gostote tiskanja

Za prilagoditev gostote tiskanja sledite naslednjim korakom.

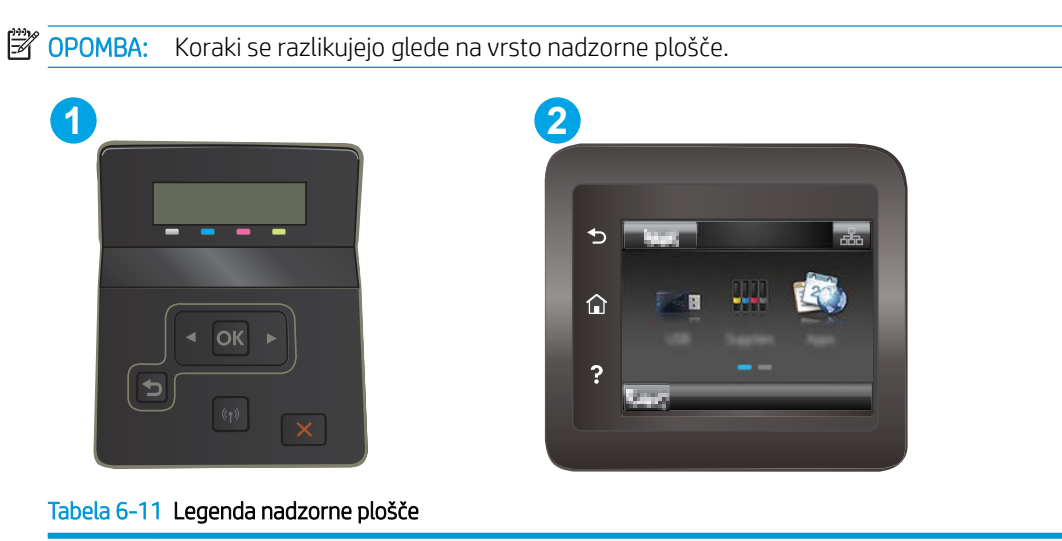

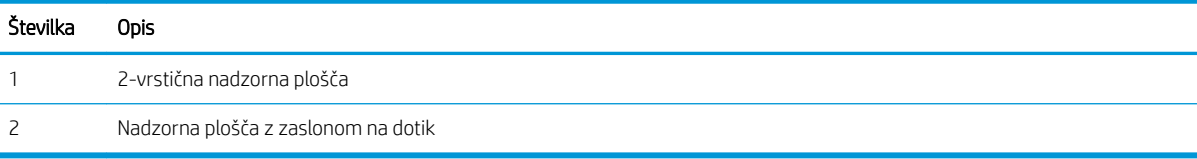

- <span id="page-116-0"></span>1. Odprite HP-jev vgrajeni spletni strežnik:
	- a. 2-vrstične nadzorne plošče: Na nadzorni plošči tiskalnika pritisnite gumb OK. Odprite meni Nastavitev omrežja, izberite Pokaži naslov IP in nato Da. Za ogled naslova IP se vrnite na začetni zaslon.

Nadzorne plošče z zaslonom na dotik: Na začetnem zaslonu nadzorne plošče tiskalnika podrsavajte, dokler se ne prikaže meni Nastavitev. Dotaknite se gumba Informacije o povezavi  $\frac{1}{n+1}$   $\big/$  ( $\big\uparrow$ ) in nato gumba Povezano z omrežjem  $\frac{\Box}{\Box \Box}$ ali gumba Povezava z omrežjem Wi-Fi VZPOSTAVLJENA ( $\ket{\ }$ 2a prikaz naslova IP ali imena gostitelja.

b. Odprite spletni brskalnik in v vrstico naslova vnesite naslov IP ali ime gostitelja natančno tako, kot je prikazano na nadzorni plošči tiskalnika. Na računalniški tipkovnici pritisnite tipko Enter. Odpre se vgrajeni spletni strežnik.

#### https://10.10.XXXXX/

- **3 OPOMBA:** Če se v spletnem brskalniku prikaže sporočilo, da dostopanje do spletnega mesta morda ni varno, izberite možnost za vstop na spletno mesto. Dostopanje do tega spletnega mesta ne bo škodilo računalniku.
- 2. Kliknite zavihek Sistem in nato izberite stran Gostota tiskanja.
- 3. Izberite ustrezne nastavitve gostote.
- 4. Kliknite Uporabi, da shranite spremembe.

# Umerjanje tiskalnika z namenom poravnave barv

Umerjanje je funkcija tiskalnika, ki optimizira kakovost tiskanja.

Sledite tem korakom, da odpravite težave s kakovostjo tiskanja, kot so neporavnana barva, barvne sence, zamegljene grafike in druge težave s kakovostjo tiskanja.

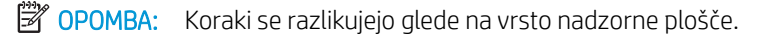

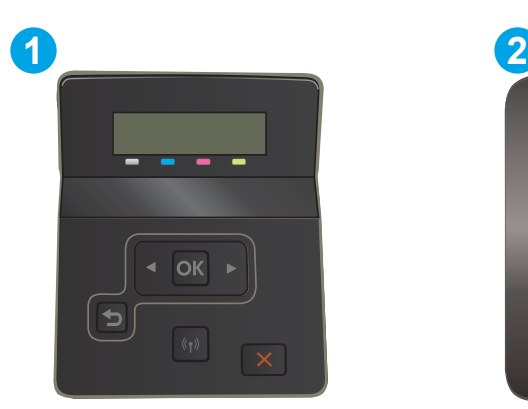

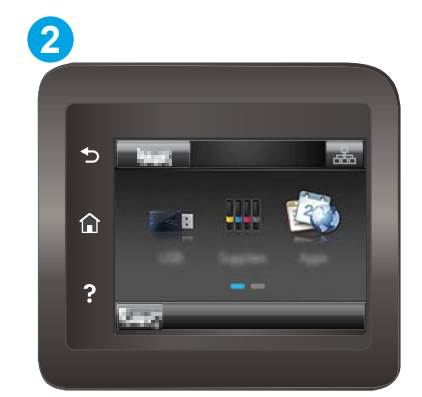

Tabela 6-12 Legenda nadzorne plošče

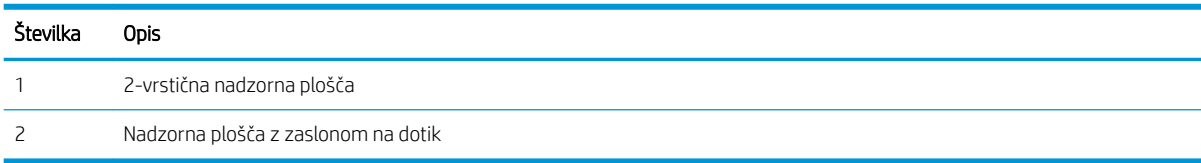

<span id="page-117-0"></span>1. 2-vrstične nadzorne plošče: Na nadzorni plošči tiskalnika pritisnite gumb OK.

Nadzorne plošče z zaslonom na dotik: Na začetnem zaslonu nadzorne plošče tiskalnika podrsajte, da se prikaže meni Nastavitev. Dotaknite se ikone Nastavitev . da odprete meni.

- 2. Izberite naslednje menije:
	- a. Nastavitev sistema
	- **b.** Kakovost tiskania
	- c. Umerjanje barve
	- d. Umeri zdaj
- 3. Samo 2-vrstične nadzorne plošče: Izberite OK, da zaženete postopek umerjanja.
- 4. Na nadzorni plošči tiskalnika se prikaže sporočilo **Umerjanje**. Umerjanje traja nekaj minut. Tiskalnika ne izklapljajte, dokler se umerjanje ne konča. Počakajte, da se tiskalnik umeri in znova poskusite tiskati.

# Prilagajanje barvnih nastavitev (Windows)

Kadar tiskate iz programske opreme, sledite tem korakom, če se barve na natisnjeni strani ne ujemajo z barvami na računalniškem zaslonu ali če barve na natisnjeni strani niso zadovoljive.

#### Spreminjanje možnosti barv

- 1. V programski opremi izberite možnost Natisni.
- 2. Izberite tiskalnik in kliknite gumb Lastnosti ali Nastavitve.
- 3. Kliknite zavihek Barve.
- 4. Če želite barvne dokumente natisni v črni barvi in odtenkih sive, kliknite Tiskanje v sivinah. To možnost uporabite za tiskanje barvnih dokumentov za fotokopiranje ali faksiranje. To možnost lahko uporabite tudi za tiskanje kopij osnutkov ali če želite varčevati z barvnim tonerjem.
- 5. Kliknite gumb V redu, da zaprete pogovorno okno Lastnosti dokumenta. V pogovornem oknu Natisni kliknite gumb V redu, da natisnete posel.

# Tiskanje in razlaga strani za kakovost tiskanja

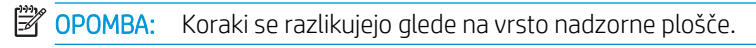

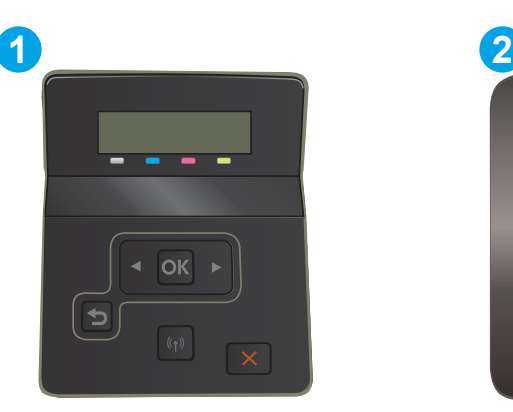

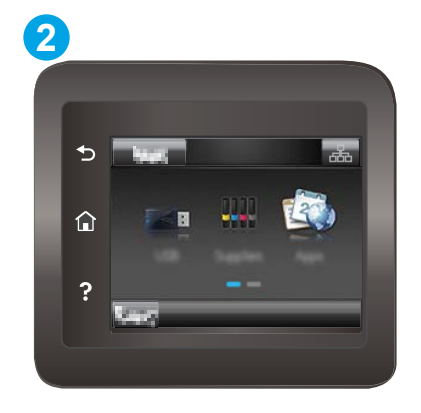

#### Tabela 6-13 Legenda nadzorne plošče

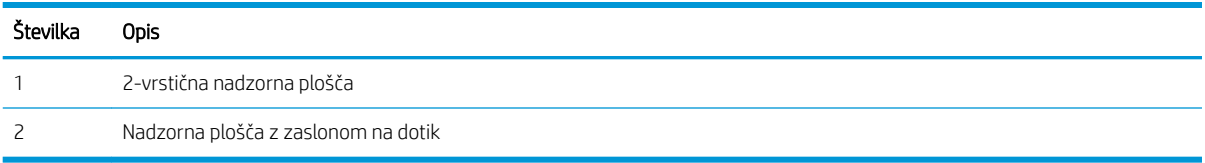

1. 2-vrstične nadzorne plošče: Na nadzorni plošči tiskalnika pritisnite gumb OK.

Nadzorne plošče z zaslonom na dotik: Na začetnem zaslonu nadzorne plošče tiskalnika podrsajte, da se prikaže meni Nastavitev. Dotaknite se ikone Nastavitev . da odprete meni.

- 2. Izberite meni Poročila.
- 3. Izberite element Stran kakovosti tiskanja.

Na tej strani je pet barvnih pasov, ki so razdeljeni v štiri skupine, kot je prikazano na naslednji sliki. S pregledom vsake skupine lahko ugotovite, v kateri kartuši s tonerjem je prišlo do težave.

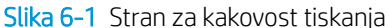

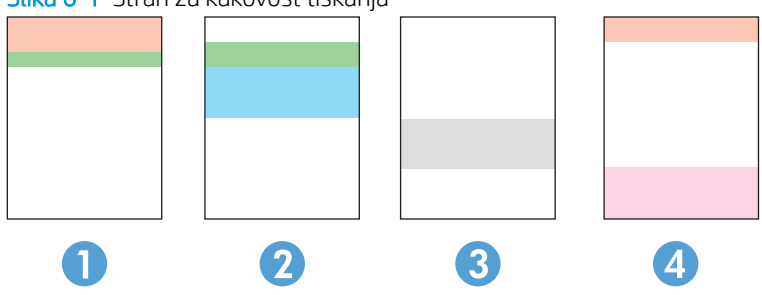

Tabela 6-14 Legenda strani za kakovost tiskanja

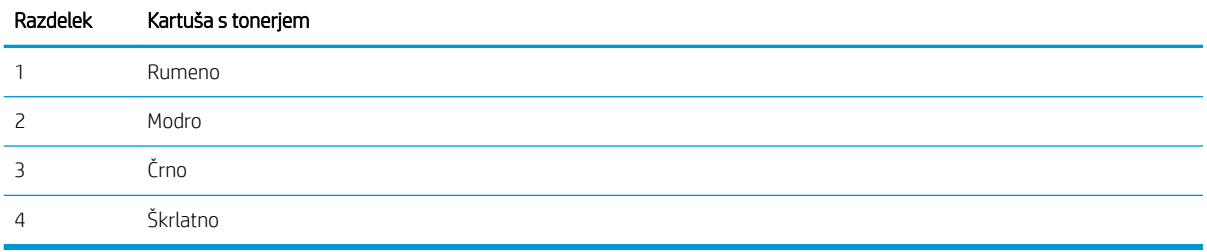

- Če se pike ali proge pojavijo samo v eni skupini, zamenjajte kartušo s tonerjem, ki ustreza tej skupini.
- Če se pike pojavijo v več kot eni skupini, natisnite čistilno stran. Če težave ne uspete odpraviti, preverite, ali so vse pike iste barve (ali so na primer v vseh petih barvnih pasovih škrlatne pike). Če so vse pike iste barve, zamenjajte ustrezno kartušo s tonerjem.
- Če se proge pojavijo v več barvnih pasovih, se obrnite na HP. Težave verjetno ne povzroča kartuša s tonerjem, temveč neka druga komponenta.

# <span id="page-119-0"></span>Odpravljanje težav s kakovostjo tiskanja

- Uvod
- Odpravljanje težav s kakovostjo tiskanja

# Uvod

Sledijo koraki za odpravljanje napak slik, vključno z naslednjimi napakami:

- Svetel natis
- Sivo ozadje ali temen natis
- Prazne strani
- Črne strani
- Temni ali svetli pasovi
- Temne ali svetle proge
- Toner manjka
- Poševne slike
- Neporavnane barve
- Zguban papir

# Odpravljanje težav s kakovostjo tiskanja

#### Tabela 6-15 Hitra pomoč za tabelo napak slike

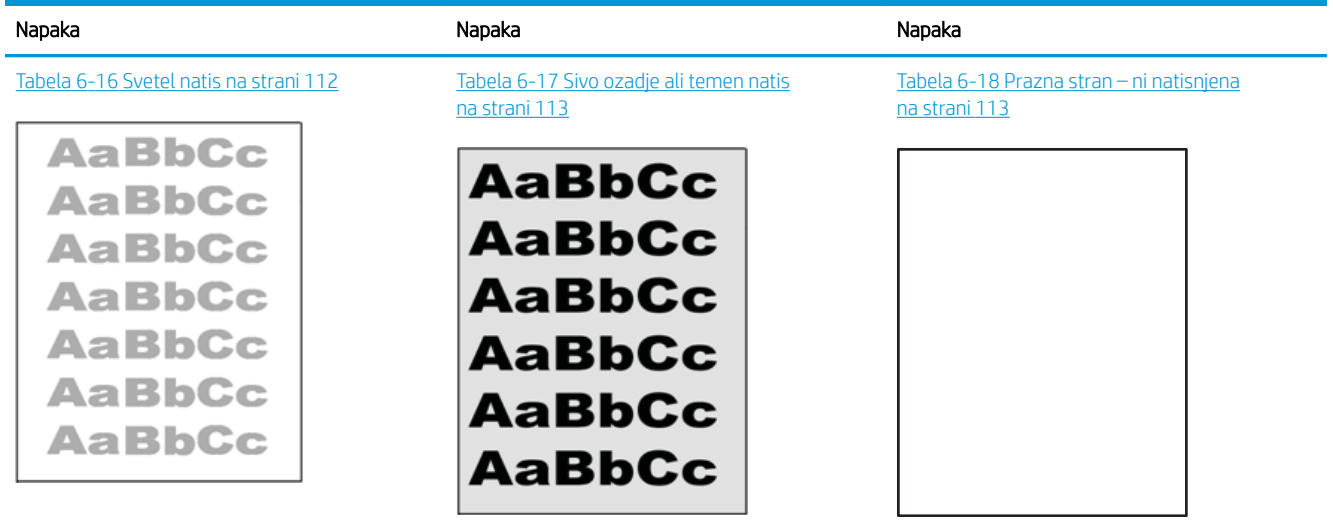

#### Tabela 6-15 Hitra pomoč za tabelo napak slike (Se nadaljuje)

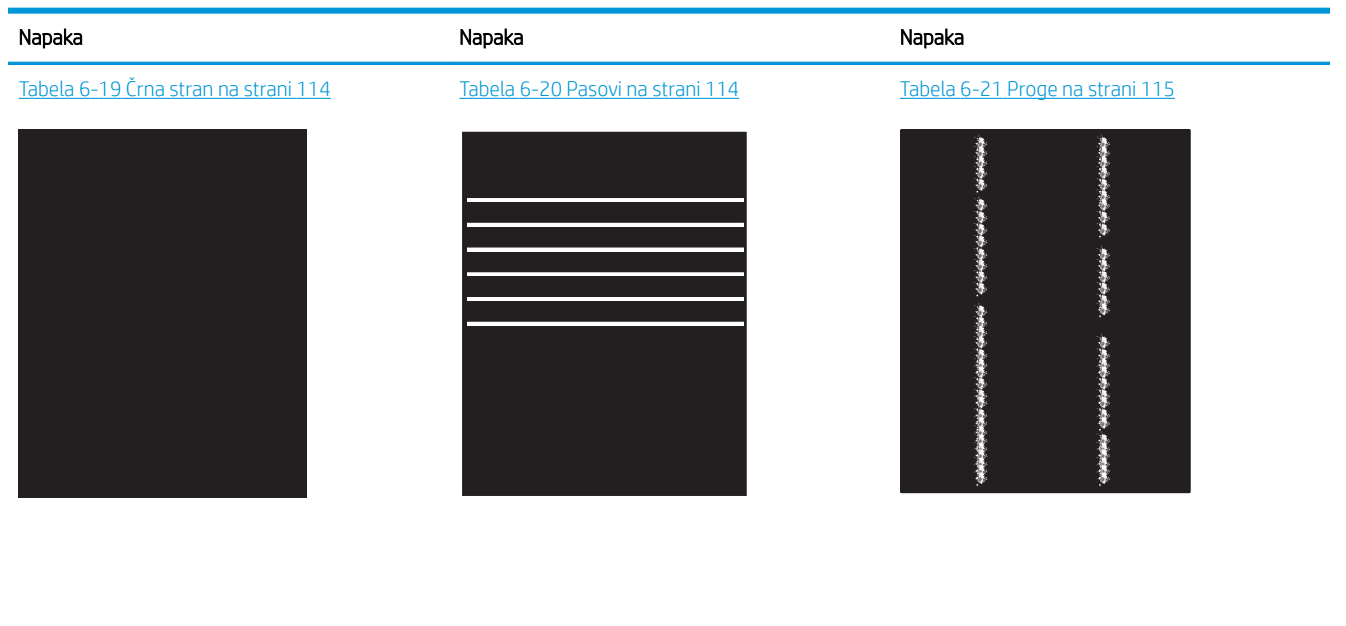

Tabela 6-23 [Napake postavitve slike](#page-125-0)

LP

[na strani 116](#page-125-0)

Tabela 6-22 [Napake utrjevanja/razvijalne enote](#page-125-0) [na strani 116](#page-125-0)

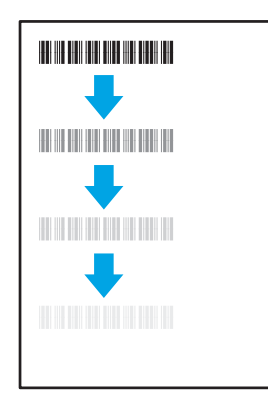

#### Tabela 6-25 [Napake izhoda na strani 117](#page-126-0)

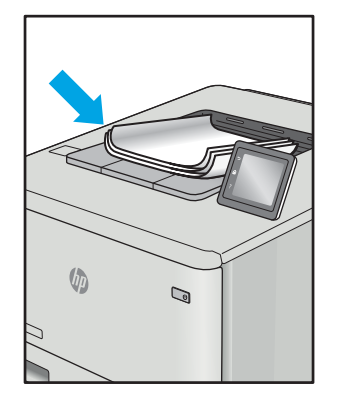

Napake slike je ne glede na vzrok pogosto možno odpraviti po istem postopku. Napake slike najprej poskusite odpraviti po naslednjem postopku.

Tabela 6-24 [Napake zaznave barvnih ravnin](#page-126-0) [\(samo barvni modeli\) na strani 117](#page-126-0)

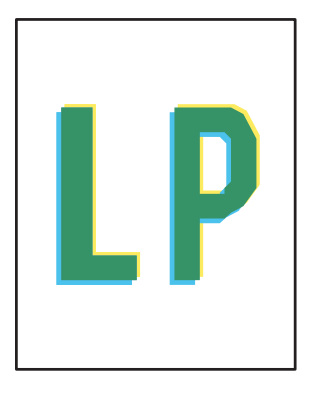

- <span id="page-121-0"></span>1. Znova natisnite dokument. Napake kakovosti tiskanja se lahko ponavljajo in lahko pri neprekinjenem tiskanju izginejo.
- 2. Preverite stanje kartuš. Če je raven kartuše Zelo nizka (presegla je predvideno življenjsko dobo), jo zamenjajte.
- 3. Prepričajte se, da se nastavitve gonilnika in načina tiskanja za pladenj ujemajo z mediji, ki so naloženi na pladnju. Poskusite z uporabo drugega svežnja medijev ali drugega pladnja. Poskusite z uporabo drugega načina tiskanja.
- 4. Prepričajte se, da je tiskalnik znotraj podprtega območja delovne temperature in vlage.
- 5. Prepričajte se, da tiskalnik podpira vrsto, velikost in težo papirja. Oglejte si seznam podprtih velikosti in vrst papirja za tiskalnik na strani s podporo za tiskalnik na naslovu [support.hp.com](http://support.hp.com).

### **W** OPOMBA: Izraz "oprijem" označuje del postopka tiskanja, ko je toner nanesen na papir.

V naslednjih primerih je prikazan papir velikosti Letter, ki je bil skozi tiskalnik potoval s krajšim robom naprej.

#### Tabela 6-16 Svetel natis

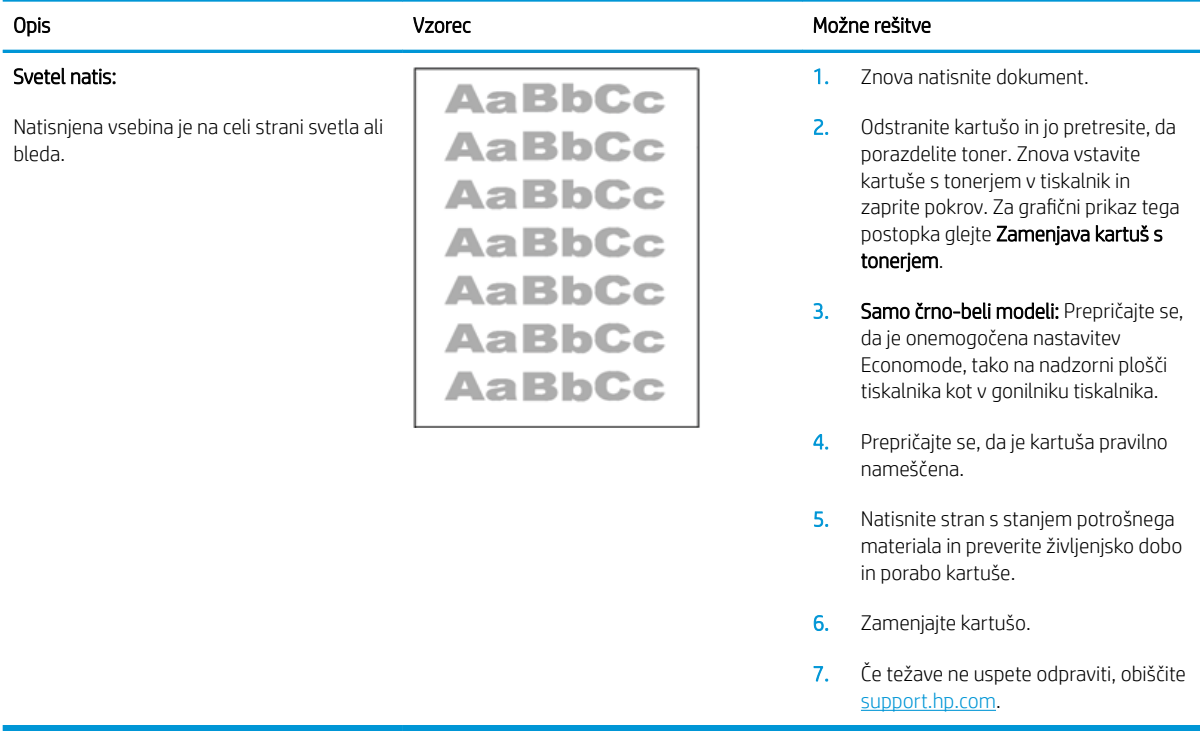

#### <span id="page-122-0"></span>Tabela 6-17 Sivo ozadje ali temen natis

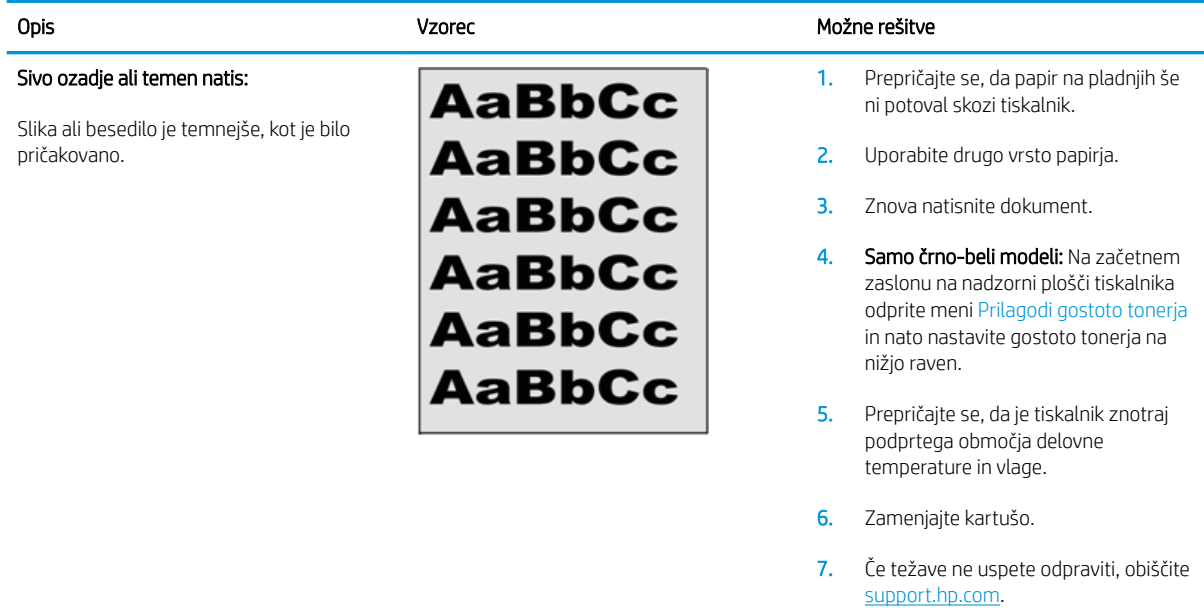

### Tabela 6-18 Prazna stran – ni natisnjena

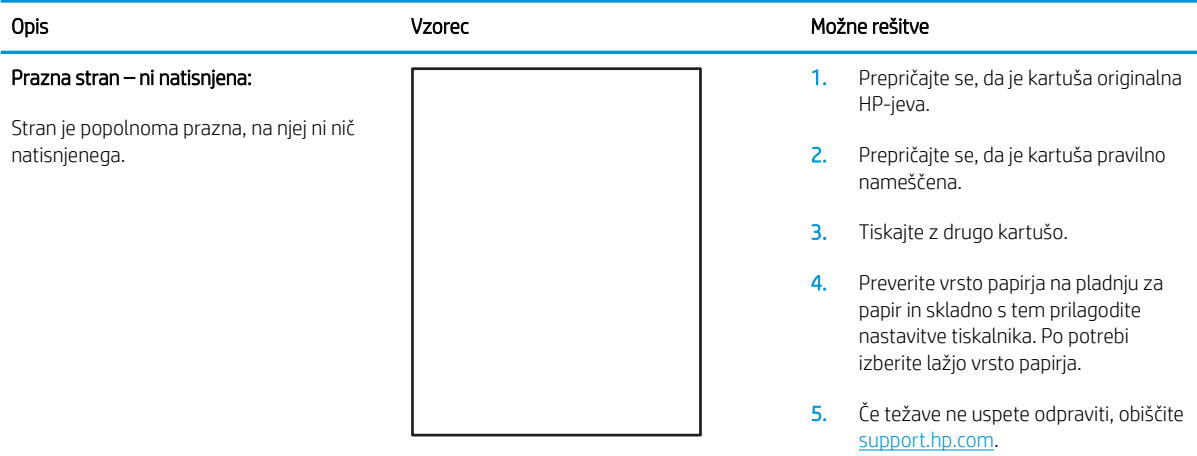

### <span id="page-123-0"></span>Tabela 6-19 Črna stran

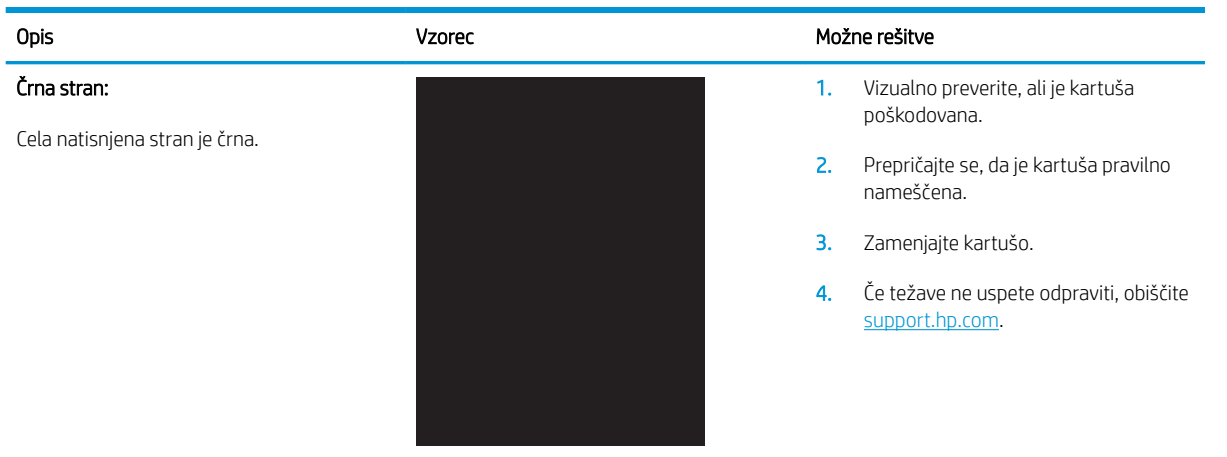

#### Tabela 6-20 Pasovi

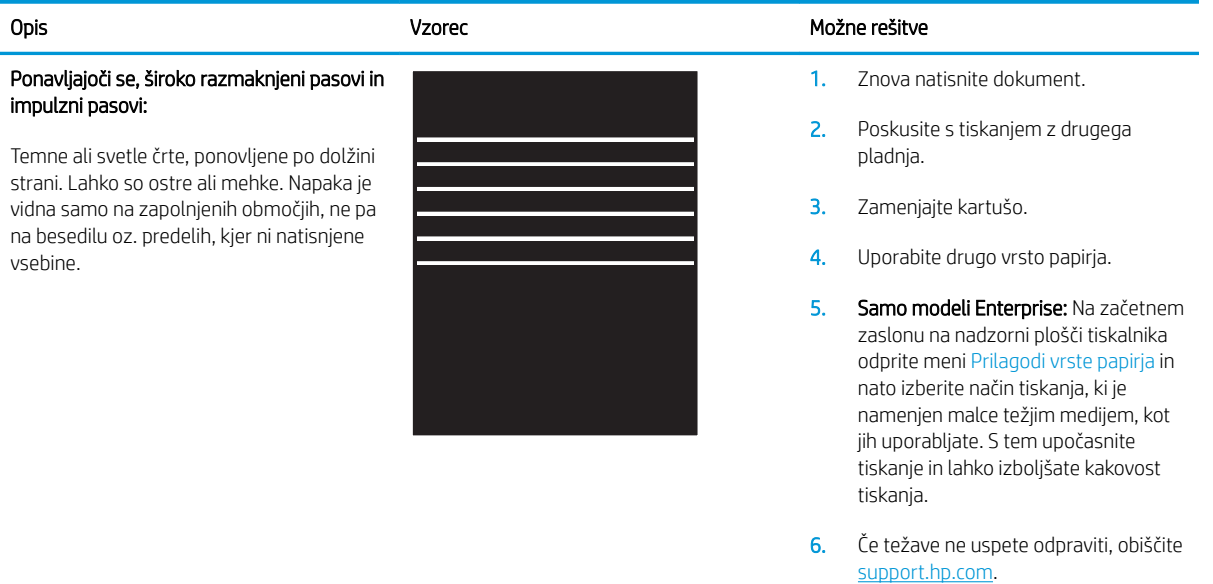

#### <span id="page-124-0"></span>Tabela 6-21 Proge

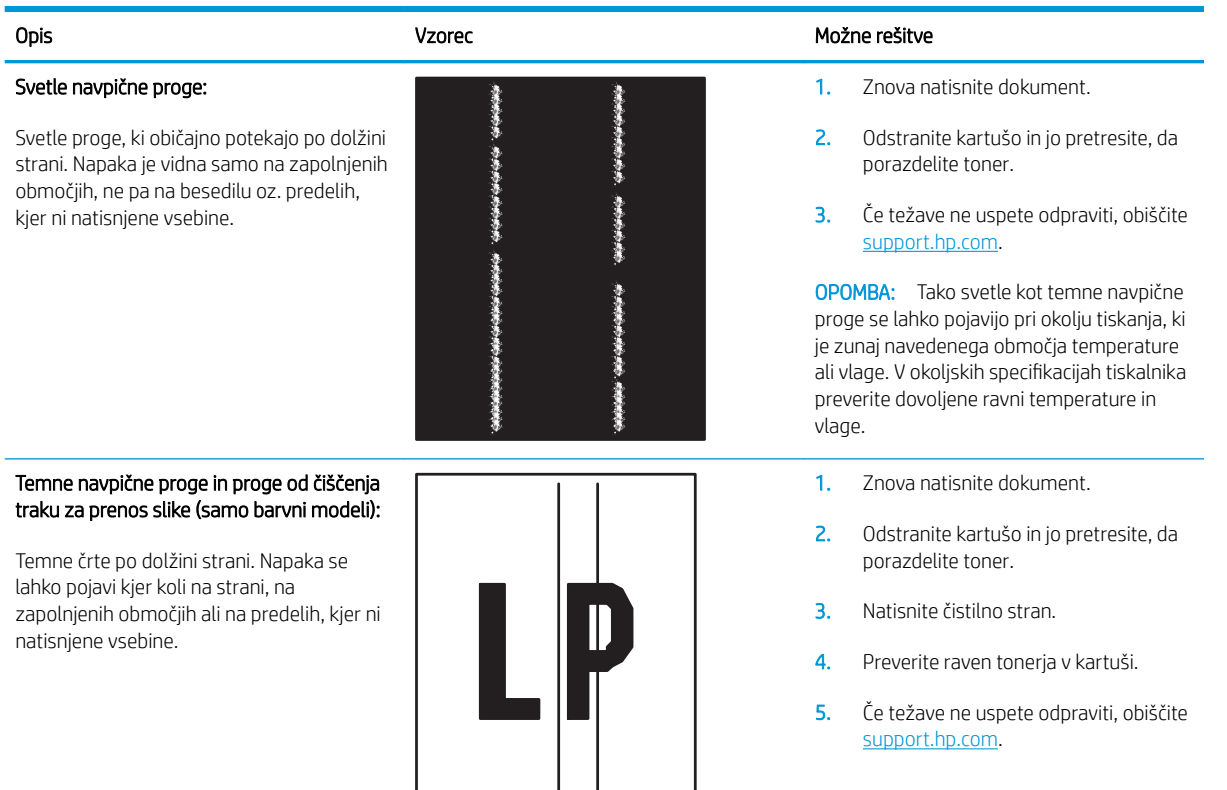

# <span id="page-125-0"></span>Tabela 6-22 Napake utrjevanja/razvijalne enote

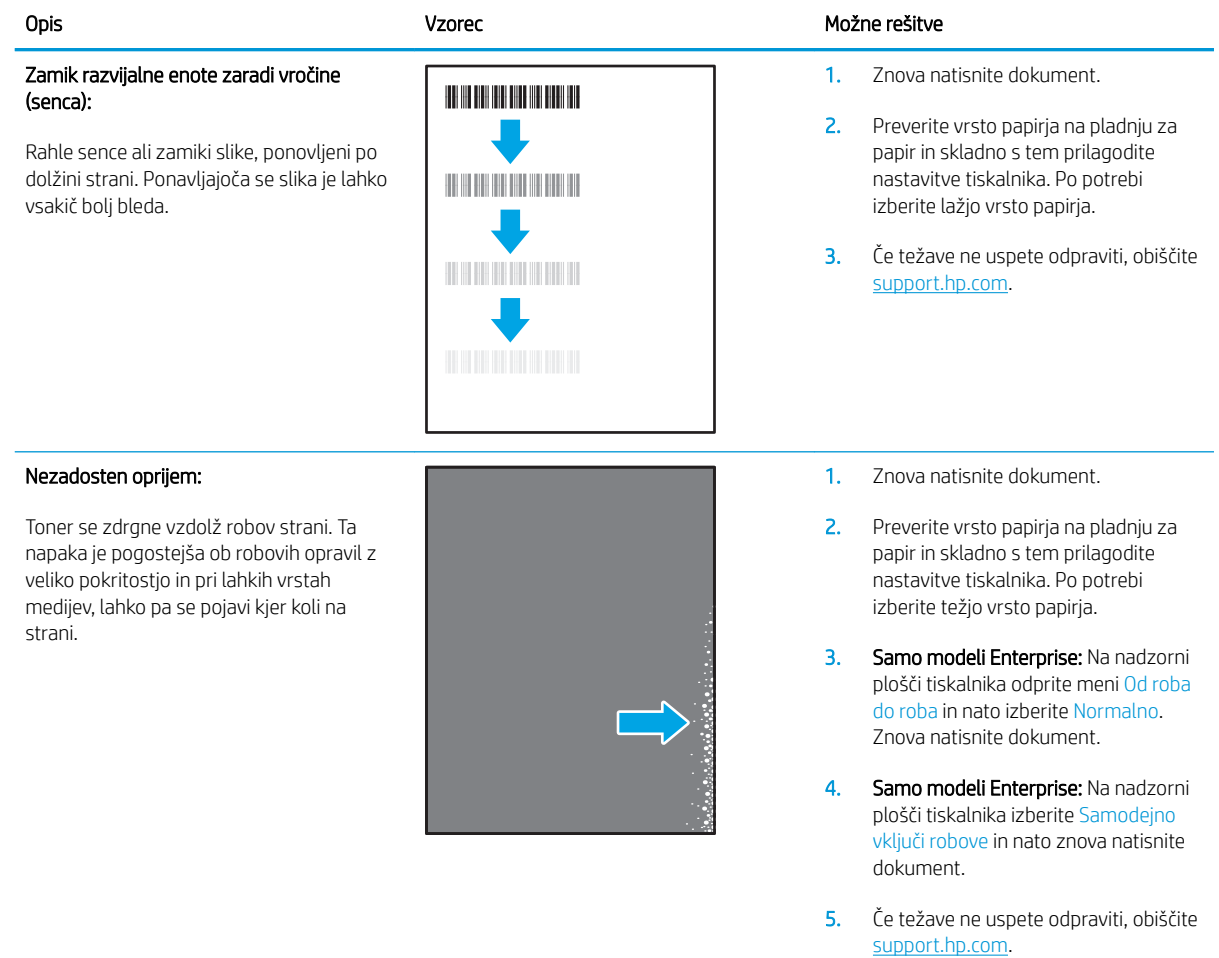

#### Tabela 6-23 Napake postavitve slike

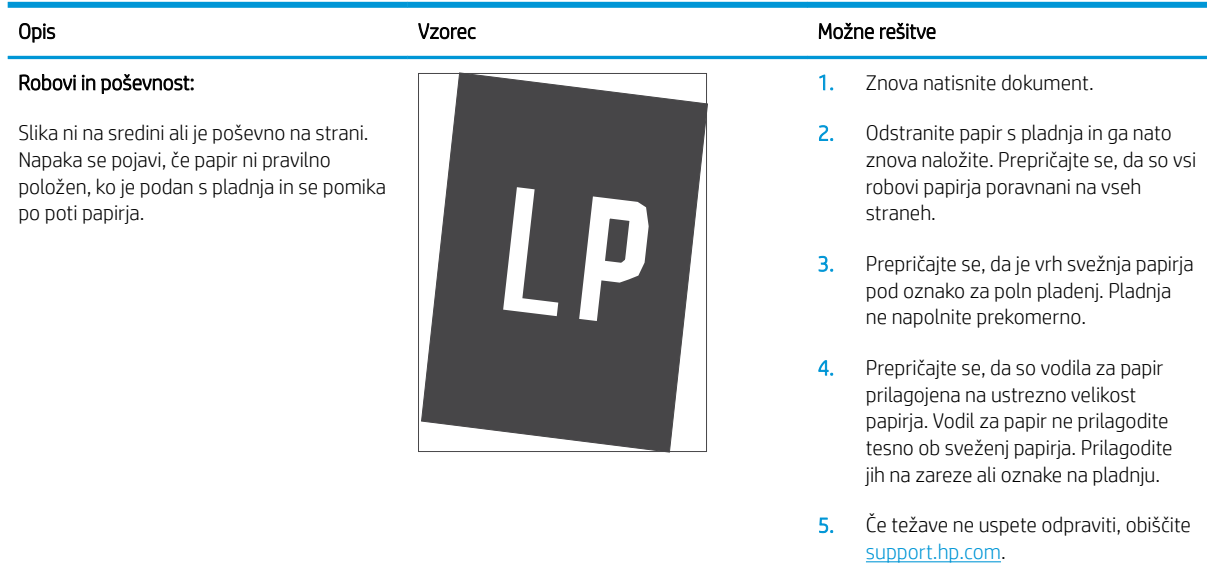

#### <span id="page-126-0"></span>Tabela 6-24 Napake zaznave barvnih ravnin (samo barvni modeli)

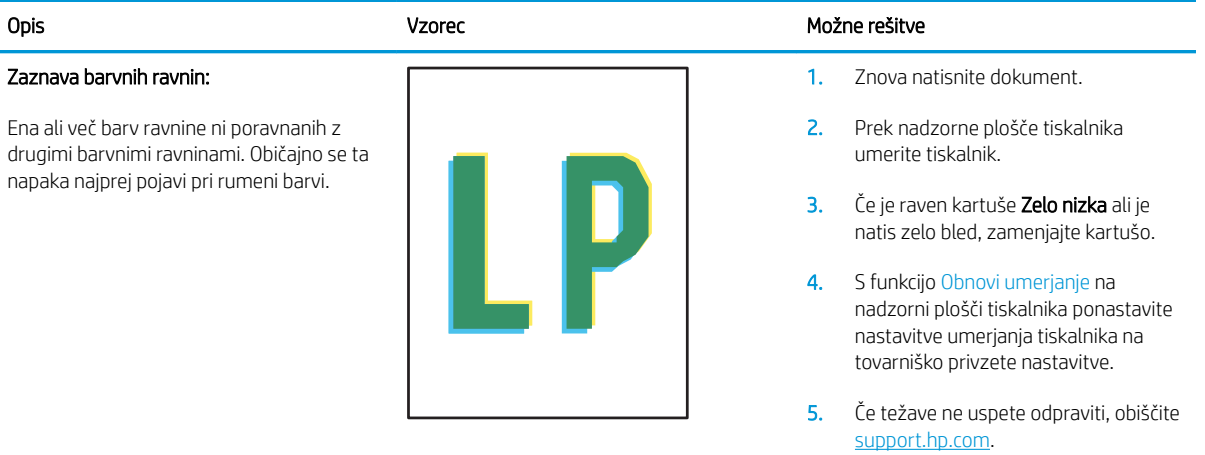

#### Tabela 6-25 Napake izhoda

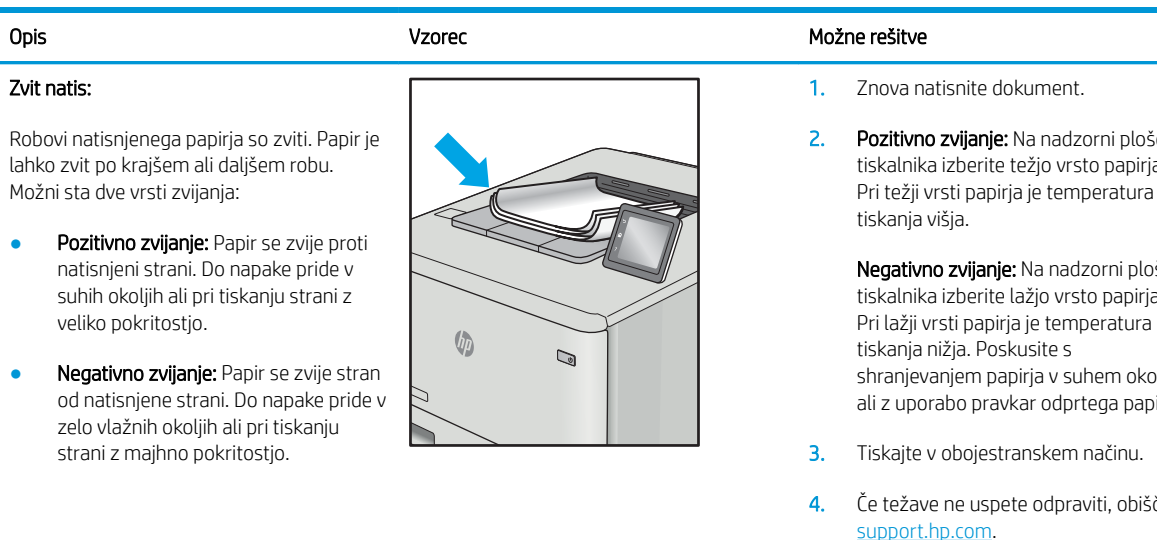

#### Zlaganje natisov:

Papir se ne zlaga pravilno na izhodnem pladnju. Sveženj morda ni raven, je poševen ali pa liste potiska s pladnja na tla. To napako lahko povzroči karkoli od naslednjega:

- Močno zvit papir
- Papir na pladnju je zguban ali deformiran.
- Papir je nestandardne vrste, kot so ovojnice.
- Izhodni predal je prepoln.

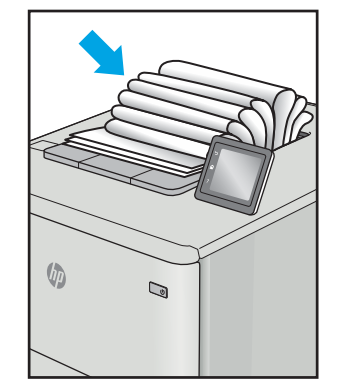

2. Pozitivno zvijanje: Na nadzorni plošči tiskalnika izberite težjo vrsto papirja. Pri težji vrsti papirja je temperatura

> Negativno zvijanje: Na nadzorni plošči tiskalnika izberite lažjo vrsto papirja. Pri lažji vrsti papirja je temperatura shranjevanjem papirja v suhem okolju ali z uporabo pravkar odprtega papirja.

- 4. Če težave ne uspete odpraviti, obiščite [support.hp.com](http://support.hp.com).
- 1. Znova natisnite dokument.
- 2. Izvlecite podaljšek izhodnega predala.
- 3. Če napako povzroča močno zvit papir, izvedite korake za opravljanje težav za zvit natis.
- 4. Uporabite drugo vrsto papirja.
- 5. Uporabite pravkar odprt papir.
- 6. Odstranite papir z izhodnega pladnja, preden se ta preveč napolni.
- 7. Če težave ne uspete odpraviti, obiščite [support.hp.com](http://support.hp.com).

# <span id="page-127-0"></span>Odpravljanje težav z žičnim omrežjem

# Uvod

Določene vrste težav lahko pomenijo težavo z omrežno komunikacijo. Te težave so naslednje:

- Občasna izguba sposobnosti komunikacije s tiskalnikom
- Med nameščenjem gonilnika ni mogoče najti tiskalnika
- Občasna nezmožnost tiskanja

 $\mathbb{F}$  OPOMBA: Če prihaja do občasnih prekinitev omrežne povezave, najprej posodobite vdelano programsko opremo tiskalnika. Za navodila o posodabljanju vdelane programske opreme obiščite [http://support.hp.com,](http://support.hp.com) poiščite tiskalnik in nato izvedite iskanje z nizom "update the firmware".

Z naslednjimi točkami preverite, ali tiskalnik komunicira z omrežjem. Preden začnete, z uporabo nadzorne plošče tiskalnika natisnite konfiguracijsko stran in na njej poiščite naslov IP tiskalnika.

- Slaba fizična povezava
- Računalnik uporablja napačen naslov IP tiskalnika
- [Računalnik ne more komunicirati s tiskalnikom](#page-128-0)
- [Tiskalnik uporablja napačne nastavitve povezave in dupleksa za omrežje](#page-128-0)
- [Nova programska oprema morda povzroča težave z združljivostjo](#page-128-0)
- [Računalnik ali delovna postaja je morda nepravilno nastavljena](#page-128-0)
- [Tiskalnik je onemogočen ali pa so napačne druge omrežne nastavitve](#page-128-0)

<sup>2</sup> OPOMBA: HP ne podpira povezovanja iz enakovrednih računalnikov, saj je to funkcija operacijskih sistemov Microsoft, ne pa gonilnikov tiskalnikov HP. Več informacij je na voljo na spletnem naslovu [www.microsoft.com](http://www.microsoft.com).

# Slaba fizična povezava

- 1. Preverite, ali je izdelek priključen na pravilna omrežna vrata z ustrezno dolgim kablom.
- 2. Preverite, ali so kabli ustrezno pritrjeni.
- 3. Oglejte si povezavo z omrežnimi vrati na hrbtni strani tiskalnika in se prepričajte, da utripa rumenorjava lučka aktivnosti, ki označuje omrežni promet, in da neprekinjeno sveti zelena lučka stanja povezave, ki označuje omrežno povezavo.
- 4. Če težave ne uspete odpraviti, poskusite z uporabo drugega kabla ali vrat v zvezdišču.

# Računalnik uporablja napačen naslov IP tiskalnika

- 1. Odprite nastavitev lastnosti tiskalnika in kliknite zavihek Vrata. Preverite, ali je izbran trenutni naslov IP tiskalnika. Naslov IP tiskalnika je naveden na konfiguracijski strani.
- 2. Če ste tiskalnik namestili prek HP-jevih standardnih vrat TCP/IP, izberite polje **Vedno natisni s tem** tiskalnikom, tudi če se naslov IP spremeni.
- <span id="page-128-0"></span>3. Če ste tiskalnik namestili prek Microsoftovih standardnih vrat TCP/IP, namesto naslova IP uporabite ime gostitelja.
- 4. Če je naslov IP pravilen, izbrišite tiskalnik in ga nato znova dodajte.

# Računalnik ne more komunicirati s tiskalnikom

- 1. Testirajte omrežno komunikacijo tako, da preverite dosegljivost omrežja.
	- a. Odprite ukazno vrstico v računalniku.
		- V operacijskem sistemu Windows kliknite Start, kliknite Zaženi, vnesite cmd in pritisnite Enter.
		- V sistemu macOS se pomaknite na Applications (Aplikacije), nato na Utilities (Pripomočki) in odprite Terminal.
	- **b.** Vnesite ping in takoj nato naslov IP tiskalnika.
	- c. Če se v oknu prikažejo povratni časi, omrežje deluje.
- 2. Če ukaz ping ni uspel, preverite, ali so omrežna zvezdišča vklopljena, nato pa preverite, ali so omrežne nastavitve, tiskalnik in računalnik konfigurirani za isto omrežje (znano tudi kot podomrežje).
- 3. Odprite nastavitev lastnosti tiskalnika in kliknite zavihek Vrata. Preverite, ali je izbran trenutni naslov IP tiskalnika. Naslov IP tiskalnika je naveden na konfiguracijski strani.
- 4. Če ste tiskalnik namestili prek HP-jevih standardnih vrat TCP/IP, izberite polje Vedno natisni s tem tiskalnikom, tudi če se naslov IP spremeni.
- 5. Če ste tiskalnik namestili prek Microsoftovih standardnih vrat TCP/IP, namesto naslova IP uporabite ime gostitelja tiskalnika.
- 6. Če je naslov IP pravilen, izbrišite tiskalnik in ga nato znova dodajte.

# Tiskalnik uporablja napačne nastavitve povezave in dupleksa za omrežje

HP priporoča, da te nastavitve pustite v samodejnem načinu (privzeta nastavitev). Če te nastavitve spremenite, jih morate spremeniti tudi za omrežje.

# Nova programska oprema morda povzroča težave z združljivostjo

Preverite, ali so novi programi pravilno nameščeni in ali uporabljajo ustrezen gonilnik tiskalnika.

# Računalnik ali delovna postaja je morda nepravilno nastavljena

- 1. Preverite omrežne gonilnike, gonilnike tiskalnika in nastavitve preusmeritve omrežja.
- 2. Preverite, ali je operacijski sistem pravilno konfiguriran.

# Tiskalnik je onemogočen ali pa so napačne druge omrežne nastavitve

- 1. Preglejte strani tiskalnika s podatki o konfiguraciji/omrežju, da preverite stanje omrežnih nastavitev in protokolov.
- 2. Po potrebi znova konfigurirajte omrežne nastavitve.

# <span id="page-129-0"></span>Odpravljanje težav z brezžičnim omrežjem

- **Uvod**
- Kontrolni seznam za brezžično povezavo
- Po končani konfiguraciji brezžične povezave tiskalnik ne tiska
- [Tiskalnik ne tiska in v računalniku je nameščen požarni zid drugega proizvajalca](#page-130-0)
- [Po premiku brezžičnega usmerjevalnika ali tiskalnika na drugo mesto brezžična povezava ne deluje](#page-130-0)
- [Na brezžični tiskalnik ni mogoče povezati več računalnikov](#page-130-0)
- [Pri povezavi tiskalnika v navidezno zasebno omrežje se prekine komunikacija](#page-131-0)
- [Omrežje ni prikazano na seznamu brezžičnih omrežij](#page-131-0)
- [Brezžično omrežje ne deluje](#page-131-0)
- [Izvedite diagnostični preizkus brezžičnega omrežja](#page-131-0)
- [Zmanjšanje motenj v brezžičnem omrežju](#page-132-0)

# Uvod

Za pomoč pri odpravljanju težav uporabite informacije o odpravljanju napak.

 $\mathbb{F}$  OPOMBA: Da ugotovite, ali je v tiskalniku omogočeno tiskanje prek protokola Wi-Fi Direct, prek nadzorne plošče tiskalnika natisnite konfiguracijsko stran.

# Kontrolni seznam za brezžično povezavo

- Poskrbite, da omrežni kabel ni priključen.
- Preverite, ali sta tiskalnik in usmerjevalnik vklopljena in imata napajanje. Preverite tudi, ali je vklopljen brezžični vmesnik tiskalnika.
- Preverite, ali je SSID (Service Set Identifier) pravilen. Natisnite konfiguracijsko stran, da ugotovite, kakšen je SSID. Če niste prepričani, ali je SSID pravilen, znova zaženite nastavitev brezžične povezave.
- Če uporabljate zaščiteno omrežje, preverite, ali so varnostne informacije pravilne. Če varnostne informacije niso pravilne, znova zaženite nastavitev brezžične povezave.
- Če brezžično omrežje deluje pravilno, poskusite dostopiti do drugih računalnikov v njem. Če ima omrežje dostop do interneta, se poskusite povezati z internetom prek brezžične povezave.
- Preverite, ali je za tiskalnik in brezžično dostopno točko uporabljena ista metoda šifriranja (AES ali TKIP; pri omrežjih z zaščito WPA).
- Preverite, ali je tiskalnik v dosegu brezžičnega omrežja. Pri večini omrežij je lahko tiskalnik oddaljen do 30 m od brezžične dostopne točke (brezžični usmerjevalnik).
- Poskrbite, da ni oviranj brezžičnega signala. Če so med dostopno točko in tiskalnikom veliki kovinski predmeti, jih odstranite. Zagotovite, da med tiskalnikom in brezžično dostopno točko ni drogov, sten ali kovinskih ali betonskih podpornih stebrov.
- <span id="page-130-0"></span>● Preverite, da se tiskalnik ne nahaja v bližini elektronskih naprav, ki bi lahko ovirale brezžični signal. Brezžični signal lahko motijo številne naprave, med drugim motorji, brezžični telefoni, varnostne kamere, druga brezžična omrežja in nekatere naprave Bluetooth.
- Preverite, ali je gonilnik tiskalnika nameščen v računalniku.
- Preverite, ali ste izbrali ustrezna tiskalniška vrata.
- Preverite, ali imata računalnik in tiskalnik vzpostavljeno povezavo z istim brezžičnim omrežjem.
- Za macOS preverite, ali brezžični usmerjevalnik podpira Bonjour.

# Po končani konfiguraciji brezžične povezave tiskalnik ne tiska

- 1. Preverite, ali je tiskalnik vklopljen in v stanju pripravljenosti.
- 2. Izklopite morebitne požarne zidove drugih proizvajalcev.
- 3. Preverite, ali brezžično omrežje deluje pravilno.
- 4. Preverite, ali računalnik deluje pravilno. Po potrebi znova zaženite računalnik.
- 5. Preverite, ali lahko HP-jev vdelani spletni strežnik tiskalnika odprete iz računalnika v omrežju.

# Tiskalnik ne tiska in v računalniku je nameščen požarni zid drugega proizvajalca

- 1. Požarni zid posodobite z najnovejšo posodobitvijo, ki jo je izdal ustrezni proizvajalec.
- 2. Če ob namestitvi tiskalnika ali poskusu tiskanja programi zahtevajo dostop do požarnega zida, jim ga dovolite.
- 3. Začasno izklopite požarni zid in nato namestite brezžični tiskalnik v računalnik. Ko je namestitev prek brezžične povezave končana, omogočite požarni zid.

# Po premiku brezžičnega usmerjevalnika ali tiskalnika na drugo mesto brezžična povezava ne deluje

- 1. Preverite, ali je usmerjevalnik ali tiskalnik povezan v isto omrežje kot računalnik.
- 2. Natisnite konfiguracijsko stran.
- 3. Primerjajte SSID na strani o konfiguraciji in SSID v konfiguraciji tiskalnika v računalniku.
- 4. Če številki nista enaki, napravi nista povezani v isto omrežje. Znova konfigurirajte nastavitev brezžične povezave tiskalnika.

# Na brezžični tiskalnik ni mogoče povezati več računalnikov

- 1. Zagotovite, da so ostali računalniki v brezžičnem dosegu in da signala ne blokira nobena ovira. Pri večini omrežij je brezžični doseg do 30 m od brezžične dostopne točke.
- 2. Preverite, ali je tiskalnik vklopljen in v stanju pripravljenosti.
- 3. Preverite, da tiskalnika prek povezave Wi-Fi Direct ne uporablja več kot 5 uporabnikov hkrati.
- 4. Izklopite morebitne požarne zidove drugih proizvajalcev.
- <span id="page-131-0"></span>5. Preverite, ali brezžično omrežje deluje pravilno.
- 6. Preverite, ali računalnik deluje pravilno. Po potrebi znova zaženite računalnik.

# Pri povezavi tiskalnika v navidezno zasebno omrežje se prekine komunikacija

Običajno naprave ne morejo biti istočasno povezane v navidezno zasebno in druga omrežja.

# Omrežje ni prikazano na seznamu brezžičnih omrežij

- Preverite, ali je brezžični usmerjevalnik vklopljen in se napaja.
- Omrežje je morda skrito. Vendar se je tudi v skrito omrežje mogoče povezati.

# Brezžično omrežje ne deluje

- 1. Poskrbite, da omrežni kabel ni priključen.
- 2. Preverite, ali je omrežna komunikacija prekinjena, tako, da v omrežje povežete druge naprave.
- 3. Testirajte omrežno komunikacijo tako, da preverite dosegljivost omrežja.
	- a. Odprite ukazno vrstico v računalniku.
		- V operacijskem sistemu Windows kliknite Start, kliknite Zaženi, vnesite cmd in pritisnite Enter.
		- V sistemu macOS izberite Applications (Aplikacije), Utilities (Pripomočki) in odprite Terminal.
	- b. Vnesite ukaz ping, ki naj mu sledi naslov IP usmerjevalnika.
	- c. Če se v oknu prikažejo povratni časi, omrežje deluje.
- 4. Preverite, ali je usmerjevalnik ali tiskalnik povezan v isto omrežje kot računalnik.
	- a. Natisnite konfiguracijsko stran.
	- b. Primerjajte SSID na poročilu o konfiguraciji in SSID v konfiguraciji tiskalnika v računalniku.
	- c. Če številki nista enaki, napravi nista povezani v isto omrežje. Znova konfigurirajte nastavitev brezžične povezave tiskalnika.

# Izvedite diagnostični preizkus brezžičnega omrežja

Na nadzorni plošči tiskalnika lahko izvedete diagnostični preskus, da dobite podatke o nastavitvah brezžičnega omrežja.

**W OPOMBA:** Koraki se razlikujejo glede na vrsto nadzorne plošče.

<span id="page-132-0"></span>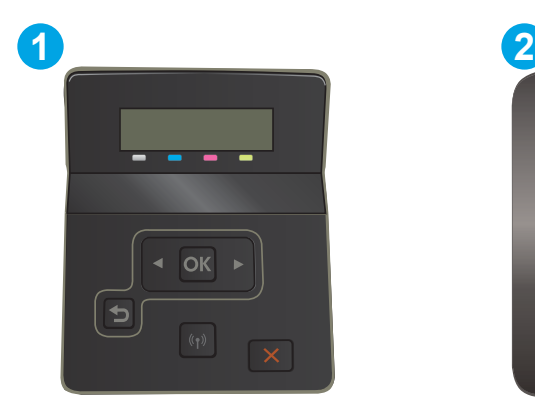

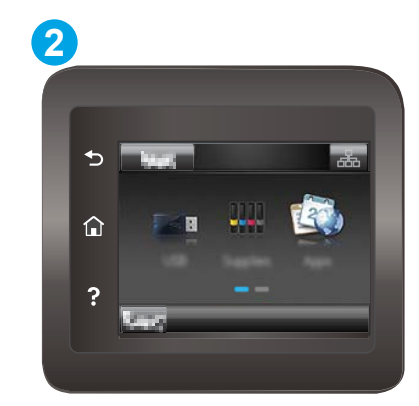

#### Tabela 6-26 Legenda nadzorne plošče

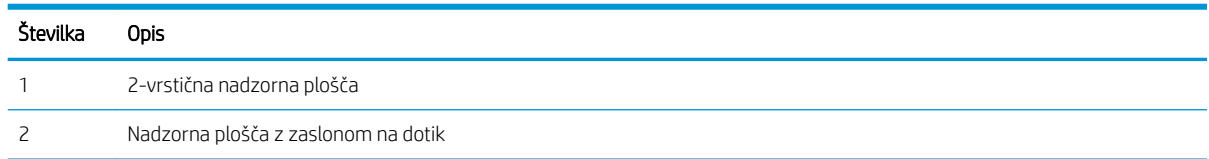

#### 2-vrstične nadzorne plošče

- 1. Na nadzorni plošči tiskalnika pritisnite gumb OK.
- 2. Odprite naslednje menije:
	- a. Samodiagnostika
	- b. Zaženi preskus brezžične povezave
- 3. Pritisnite gumb V redu, da zaženete preizkus. Tiskalnik natisne preizkusno stran, na kateri so prikazani rezultati preizkusa.

#### Nadzorne plošče z zaslonom na dotik

- 1. Na začetnem zaslonu nadzorne plošče tiskalnika podrsajte, da se prikaže meni Nastavitev. Dotaknite se ikone Nastavitev ( da odprete meni.
- 2. Pomaknite se do možnosti Samodiagnostika in jo izberite.
- 3. Izberite Zaženi preskus brezžične povezave, da začnete preskus. Tiskalnik natisne preizkusno stran, na kateri so prikazani rezultati preizkusa.

# Zmanjšanje motenj v brezžičnem omrežju

Z naslednjimi nasveti lahko zmanjšate motnje v brezžičnem omrežju:

- Brezžične naprave hranite stran od velikih kovinskih predmetov, kot so na primer arhivske omare, in drugih elektromagnetnih naprav, kot so mikrovalovne pečice in brezžični telefoni. Ti predmeti lahko motijo radijske signale.
- Brezžične naprave hranite stran od velikih zidnih in drugih gradbenih konstrukcij. Ti predmeti lahko absorbirajo radijske valove in znižajo jakost signalov.
- Brezžični usmerjevalnik namestite na osrednje mesto, od koder je mogoče videti brezžične tiskalnike, ki so v omrežju.

# Stvarno kazalo

### A

AirPrint [54](#page-63-0) aplikacije prenos [58](#page-67-0)

### B

barve umerjanje [107](#page-116-0) barvna tema spreminjanje, Windows [108](#page-117-0) barvne možnosti spreminjanje, Windows [108](#page-117-0) brezžično omrežje odpravljanje težav [120](#page-129-0)

# Č

čiščenje pot papirja [102](#page-111-0)

### D

dimenzije, tiskalnik [13](#page-22-0) dodatna oprema naročanje [30](#page-39-0) številke delov [30](#page-39-0) dvostransko tiskanje Mac [44](#page-53-0) ročno (Mac) [44](#page-53-0) ročno (Windows) [41](#page-50-0)

### E

električne specifikacije [14](#page-23-0) elektronska pomoč, nadzorna plošča [79](#page-88-0) enota za obojestransko tiskanje zastoji [95](#page-104-0) Explorer, podprte različice HP-jev vgrajeni spletni strežnik [60](#page-69-0)

### G

gonilniki tiskalnika, podprti [10](#page-19-0) gonilniki, podprti [10](#page-19-0) gumb za vklop/izklop, mesto [3](#page-12-0) gumbi na nadzorni plošči mesto [7](#page-16-0)

### H

HP Device Toolbox, uporaba [60](#page-69-0) HP ePrint [52](#page-61-0) HP-jev vdelani spletni strežnik, uporaba [60](#page-69-0) HP-jev vgrajeni spletni strežnik funkcije [60](#page-69-0) HP-jeva podpora za stranke [78](#page-87-0) HP-jeve spletne storitve aplikacije [58](#page-67-0) omogočanje [58](#page-67-0) HP Web Jetadmin [74](#page-83-0)

### I

Internet Explorer, podprte različice HP-jev vgrajeni spletni strežnik [60](#page-69-0) izhodni predal mesto [3](#page-12-0) odpravljanje zastojev [97](#page-106-0)

# J

Jetadmin, HP Web [74](#page-83-0)

### K

kakovost slike preverjanje stanja kartuše s tonerjem [101](#page-110-0) kartuša menjava [32](#page-41-0)

kartuša s tonerjem nastavitve praga za nizko raven [81](#page-90-0) številke delov [31](#page-40-0) uporaba pri nizki ravni [81](#page-90-0) kartuše s sponkami številke delov [31](#page-40-0) kartuše s tonerjem deli [32](#page-41-0) menjava [32](#page-41-0) številke delov [30](#page-39-0) kompleti za vzdrževanje številke delov [31](#page-40-0) kontrolni seznam brezžična povezava [120](#page-129-0)

### M

meni Aplikacije [58](#page-67-0) menjava kartuše s tonerjem [32](#page-41-0) mobilno tiskanje naprave s sistemom Android [54](#page-63-0) mobilno tiskanje, podprta programska oprema [12](#page-21-0) motnje v brezžičnem omrežju [123](#page-132-0)

### N

nadomestni deli številke delov [31](#page-40-0) nadzorna plošča mesto [3](#page-12-0) pomoč [79](#page-88-0) nalaganje papir na pladnju 1 [18](#page-27-0) papir na pladnju 2 [21](#page-30-0) Nalaganje nalepk na glavni vhodni pladenj [27](#page-36-0) prednostni vhodni pladenj [27](#page-36-0)

Nalaganje ovojnic na glavni vhodni pladenj [25](#page-34-0) prednostni vhodni pladenj [25](#page-34-0) nalepka usmerjenost [27](#page-36-0) nalepka s serijsko številko mesto [4](#page-13-0) nalepka s številko modela in serijsko številko mesto [4](#page-13-0) nalepke, nalaganje [27](#page-36-0) napajanje poraba [14](#page-23-0) naprave s sistemom Android tiskanje [54](#page-63-0) naročanje potrošni material in dodatna oprema [30](#page-39-0) Nastavitev funkcije EconoMode [70](#page-79-0), [106](#page-115-0) nastavitve tovarniške privzete nastavitve, obnovitev [80](#page-89-0) neposredno tiskanje z USB-ja [55](#page-64-0) Netscape Navigator, podprte različice HP-jev vgrajeni spletni strežnik [60](#page-69-0)

### O

obnovitev tovarniških privzetih nastavitev [80](#page-89-0) obojestransko tiskanje Mac [44](#page-53-0) nastavitve (Windows) [41](#page-50-0) Windows [41](#page-50-0) odpravljanje težav brezžično omrežje [120](#page-129-0) preverjanje stanja kartuše s tonerjem [101](#page-110-0) težave s podajanjem papirja [84](#page-93-0) težave z omrežjem [118](#page-127-0) žično omrežje [118](#page-127-0) omrežja HP Web Jetadmin [74](#page-83-0) namestitev tiskalnika [59](#page-68-0) podprta [10](#page-19-0) omrežna namestitev [59](#page-68-0) omrežna vrata mesto [4](#page-13-0)

operacijski sistemi (OS) podprti [10](#page-19-0) operacijski sistemi, podprti [10](#page-19-0) OS (operacijski sistemi) podprti [10](#page-19-0) ovojnice nalaganje na pladenj 1 [18](#page-27-0) usmerjenost [20](#page-29-0) ovojnice, nalaganje [25](#page-34-0)

#### P

papir izbira [103](#page-112-0) nalaganje na pladenj 1 [18](#page-27-0) nalaganje na pladenj 2 [21](#page-30-0) usmerjenost pladnja 1 [20](#page-29-0) usmerjenost pladnja 2 [23](#page-32-0) papir, naročanje [30](#page-39-0) pladenj 1 nalaganje [18](#page-27-0) usmerjenost papirja [20](#page-29-0) zastoji [88](#page-97-0) pladenj 2 nalaganje [21](#page-30-0) usmerjenost papirja [23](#page-32-0) zastoji [90](#page-99-0) pladnji mesto [3](#page-12-0) vključeno [10](#page-19-0) zmogljivost [10](#page-19-0) podpora splet [78](#page-87-0) podpora za stranke splet [78](#page-87-0) pogoni USB tiskanje [55](#page-64-0) pokrovi, mesto [3](#page-12-0) pomnilnik vključeno [10](#page-19-0) pomnilniško vezje (toner) mesto [32](#page-41-0) pomoč, nadzorna plošča [79](#page-88-0) potrošni material menjava kartuš s tonerjem [32](#page-41-0) naročanje [30](#page-39-0) nastavitve praga za nizko raven [81](#page-90-0) številke delov [30,](#page-39-0) [31](#page-40-0) uporaba pri nizki ravni [81](#page-90-0)

predali, izhodni mesto [3](#page-12-0) prednostna reža za podajanje enega lista papirja nalaganje [18](#page-27-0) usmerjenost papirja [20](#page-29-0) zastoji [88](#page-97-0) priključek za napajanje mesto [4](#page-13-0) privzete nastavitve, obnovitev [80](#page-89-0) Programska oprema HP ePrint [53](#page-62-0)

### R

razvijalna enota zastoji [93](#page-102-0) rešitve za tiskanje iz prenosnih naprav [10](#page-19-0) reža za neposredno tiskanje z USB-ja mesto [3](#page-12-0) ročno dvostransko tiskanje Mac [44](#page-53-0) Windows [41](#page-50-0)

## S

sistemske zahteve HP-jev vgrajeni spletni strežnik [60](#page-69-0) minimalne [12](#page-21-0) specifikacije električne in zvočne [14](#page-23-0) spletna mesta HP Web Jetadmin, prenos [74](#page-83-0) podpora za stranke [78](#page-87-0) spletna podpora [78](#page-87-0) spletne storitve aplikacije [58](#page-67-0) omogočanje [58](#page-67-0) stikalo za vklop/izklop, mesto [3](#page-12-0) strani na en list izbiranje (Mac) [45](#page-54-0) izbiranje (Windows) [42](#page-51-0) strani na minuto [10](#page-19-0)

# Š

številke delov dodatna oprema [30](#page-39-0) kartuša s tonerjem [31](#page-40-0) kartuše s sponkami [31](#page-40-0) kartuše s tonerjem [30](#page-39-0) nadomestni deli [31](#page-40-0) potrošni material [30](#page-39-0), [31](#page-40-0)

# T

tehnična podpora splet [78](#page-87-0) teža, tiskalnik [13](#page-22-0) težave s kakovostjo slike primeri in rešitve [110](#page-119-0) težave s pobiranjem papirja odpravljanje [84](#page-93-0) tiskalni mediji nalaganje na pladenj 1 [18](#page-27-0) tiskanje iz pogonov USB [55](#page-64-0) Tiskanje na nalepke [27](#page-36-0) tiskanje na obe strani nastavitve (Windows) [41](#page-50-0) ročno, Windows [41](#page-50-0) Windows [41](#page-50-0) Tiskanje prek protokola Wi-Fi Direct [12](#page-21-0) tiskanje prek protokola Wi-Fi Direct [47](#page-56-0) tovarniške privzete nastavitve, obnovitev [80](#page-89-0)

### U

umerjanje barve [107](#page-116-0) Usmerjenost ovojnice [25](#page-34-0)

### V

varčne nastavitve [70](#page-79-0) vdelani spletni strežnik (EWS) dodeljevanje gesel [68](#page-77-0) več strani na en list tiskanje (Mac) [45](#page-54-0) tiskanje (Windows) [42](#page-51-0) vgrajeni spletni strežnik funkcije [60](#page-69-0) vrata USB mesto [4](#page-13-0) vrata vmesnika mesto [4](#page-13-0) vrsta papirja izbiranje (Windows) [42](#page-51-0) vrste papirja izbiranje (Mac) [45](#page-54-0)

### Z

zadnja vratca zastoji [93](#page-102-0) zahteve brskalnika HP-jev vgrajeni spletni strežnik [60](#page-69-0) zahteve spletnega brskalnika HP-jev vgrajeni spletni strežnik [60](#page-69-0) zakasnitev mirovanja nastavitev [70](#page-79-0) zakasnitev možnosti Izklop po nastavitev [71](#page-80-0) zastoji enota za obojestransko tiskanje [95](#page-104-0) izhodni predal [97](#page-106-0) mesta [85](#page-94-0) pladenj 1 [88](#page-97-0) pladenj 2 [90](#page-99-0) prednostna reža za podajanje enega lista papirja [88](#page-97-0) razvijalna enota [93](#page-102-0) zadnja vratca [93](#page-102-0) zastoji papirja enota za obojestransko tiskanje [95](#page-104-0) izhodni predal [97](#page-106-0) mesta [85](#page-94-0) pladenj 1 [88](#page-97-0) pladenj 2 [90](#page-99-0) prednostna reža za podajanje enega lista papirja [88](#page-97-0) razvijalna enota [93](#page-102-0) zadnja vratca [93](#page-102-0) zvočne specifikacije [14](#page-23-0)